# **Brugervejledning**

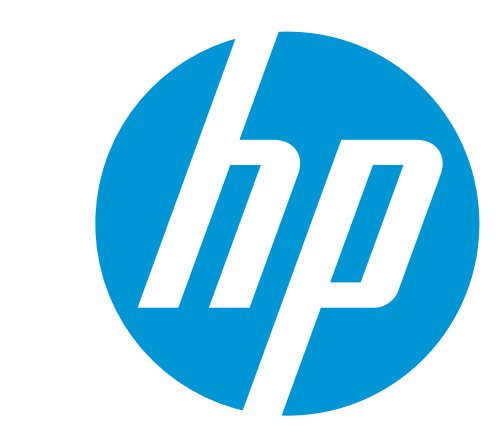

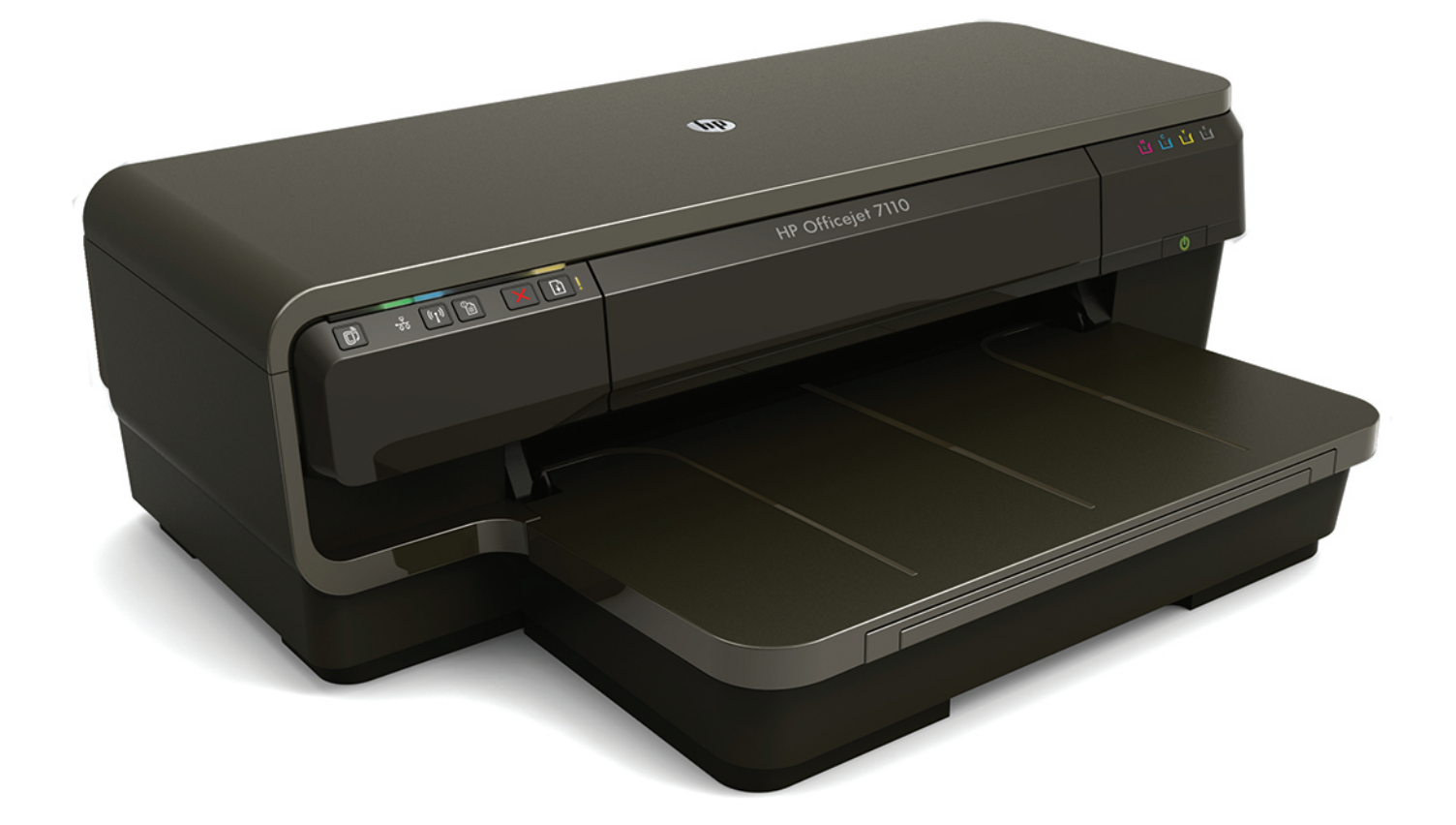

# **HP Officejet** 7110

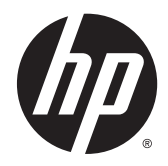

# HP Officejet 7110 Wide Format

Brugervejledning

#### Copyrightoplysninger

© 2014 Copyright Hewlett-Packard Development Company, L.P.

2. udgave 1/2014

#### Meddelelser fra Hewlett-Packard Company

Med forbehold for ændringer uden varsel.

Med forbehold for alle rettigheder. Reproduktion, bearbejdning eller oversættelse af dette materiale er forbudt uden forudgående skriftlig tilladelse fra Hewlett-Packard, med undtagelse af det, der er tilladt i henhold til loven om ophavsret.

De eneste garantier for HP-produkter og services findes i de erklæringer om begrænset garanti, der følger med de pågældende produkter og services. Intet heri udgør eller må tolkes som en yderligere garanti. HP er ikke ansvarlig for tekniske eller redaktionelle fejl eller udeladelser heri.

#### Meddelelser

Microsoft, Windows, Windows XP, Windows Vista, Windows 7 og Windows 8 er varemærker registreret i USA og tilhørende Microsoft Corporation.

ENERGY STAR og ENERGY STARmærket er registrerede mærker i USA.

#### Sikkerhedsoplysninger

#### ⚠

Følg altid grundlæggende retningslinjer for sikkerhed ved brug af dette produkt for at mindske risikoen for skader som følge af brand eller elektrisk stød.

1. Alle anvisningerne i den dokumentation, der følger med printeren, bør læses grundigt.

2. Overhold alle advarsler og instruktioner på produktet.

3. Tag stikket ud af stikkontakten, inden produktet rengøres.

4. Dette produkt må ikke installeres eller bruges i nærheden af vand, eller når du er våd.

5. Installer produktet på en fast, stabil overflade.

6. Produktet skal anbringes, så man ikke træder på eller falder over ledningen, og så ledningen ikke bliver beskadiget.

7. Hvis produktet ikke virker, som det skal, anbefales det at læse [Vedligeholdelse af](#page-30-0) [printeren på side 18.](#page-30-0)

8. Der er ingen dele inden i produktet, der skal serviceres af brugeren. Service må kun udføres af kvalificeret servicepersonale.

# Indholdsfortegnelse

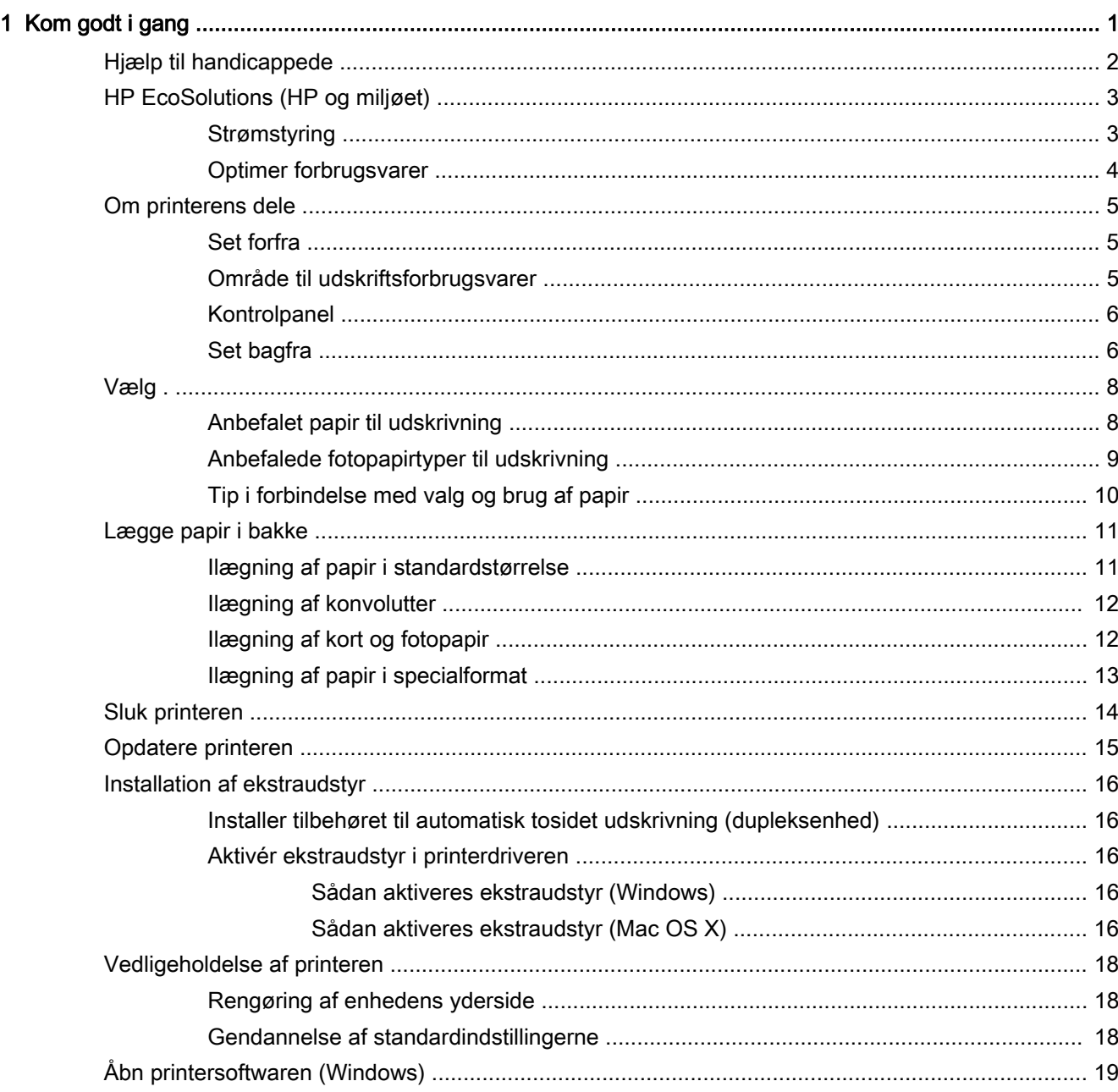

 $\overline{a}$ 

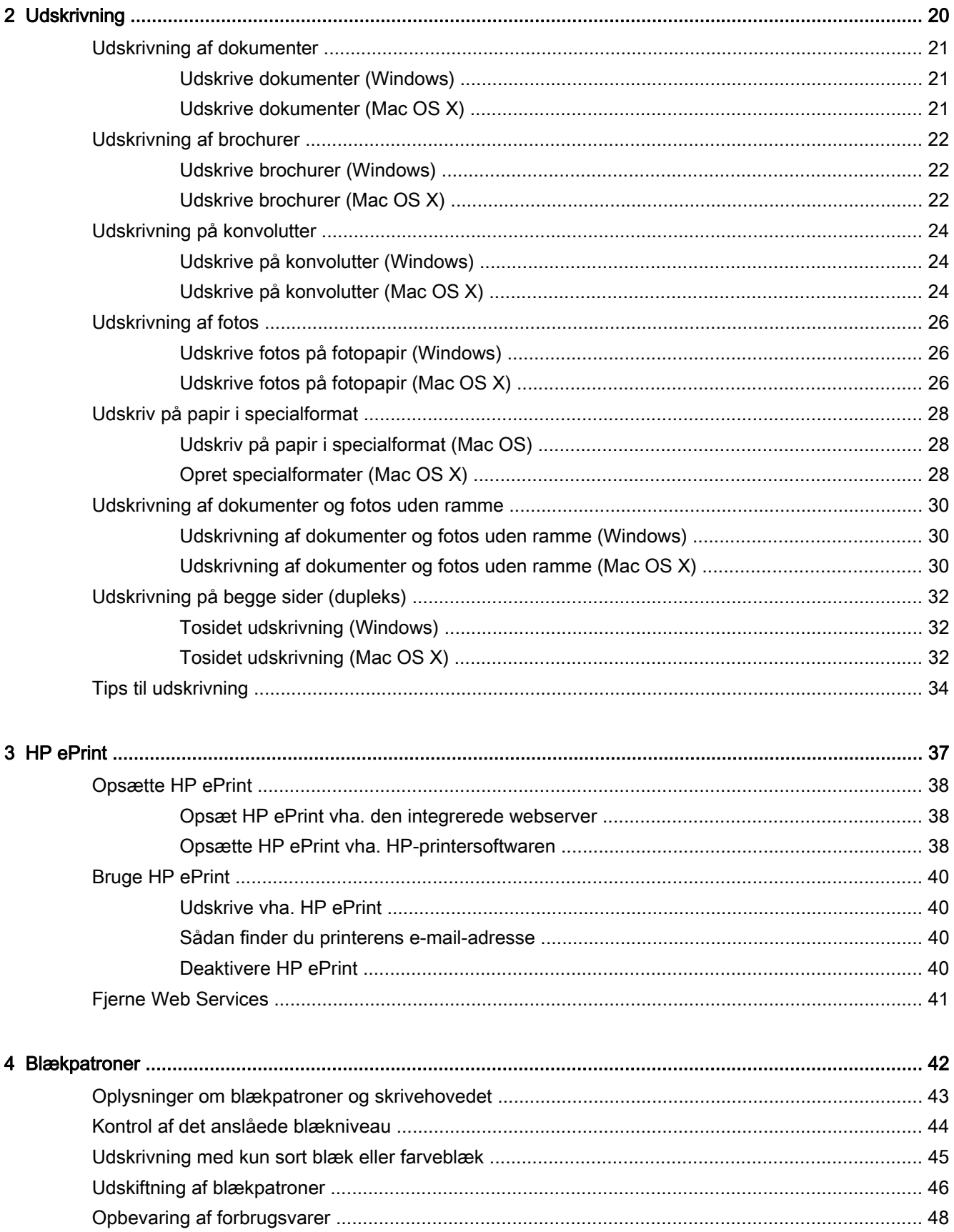

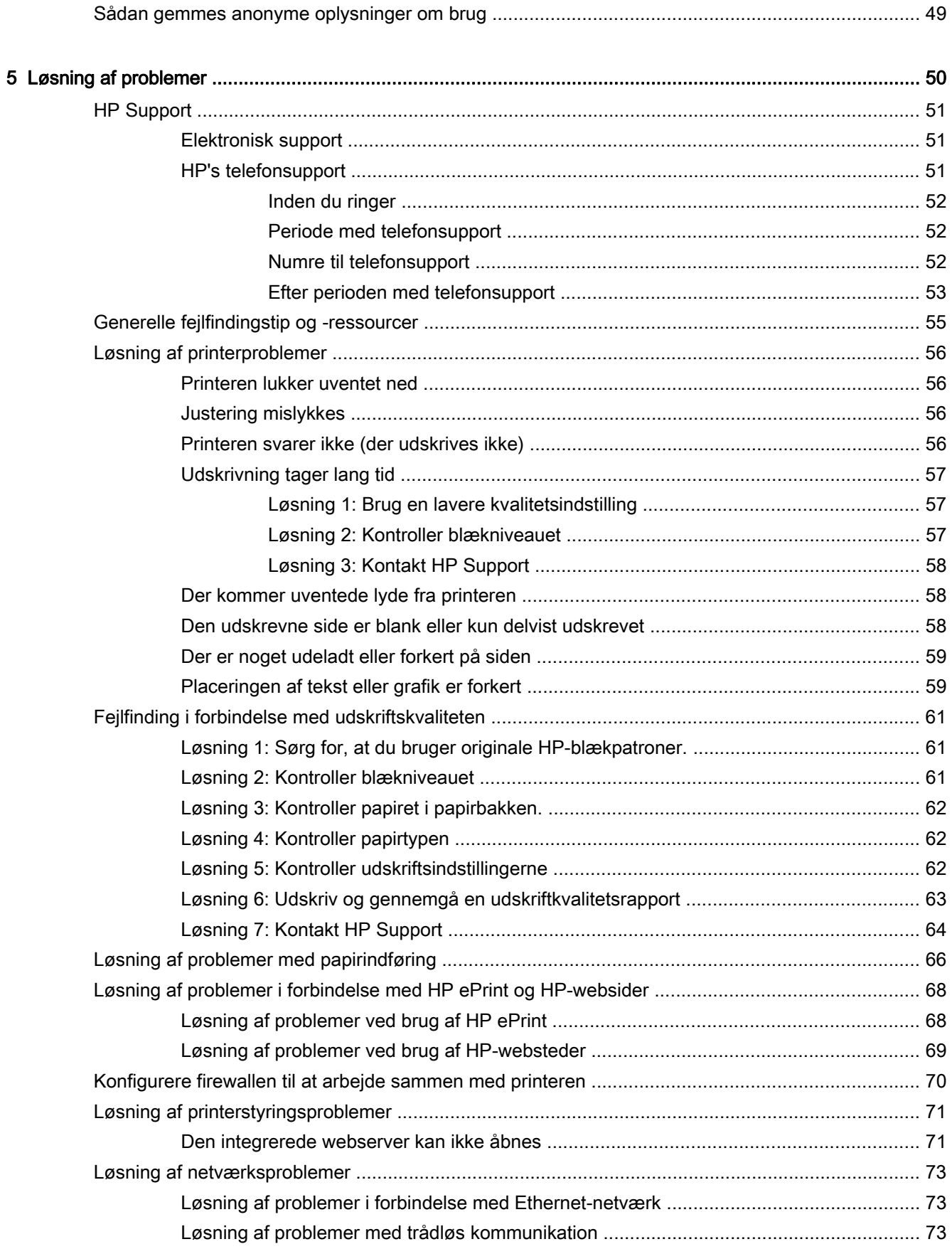

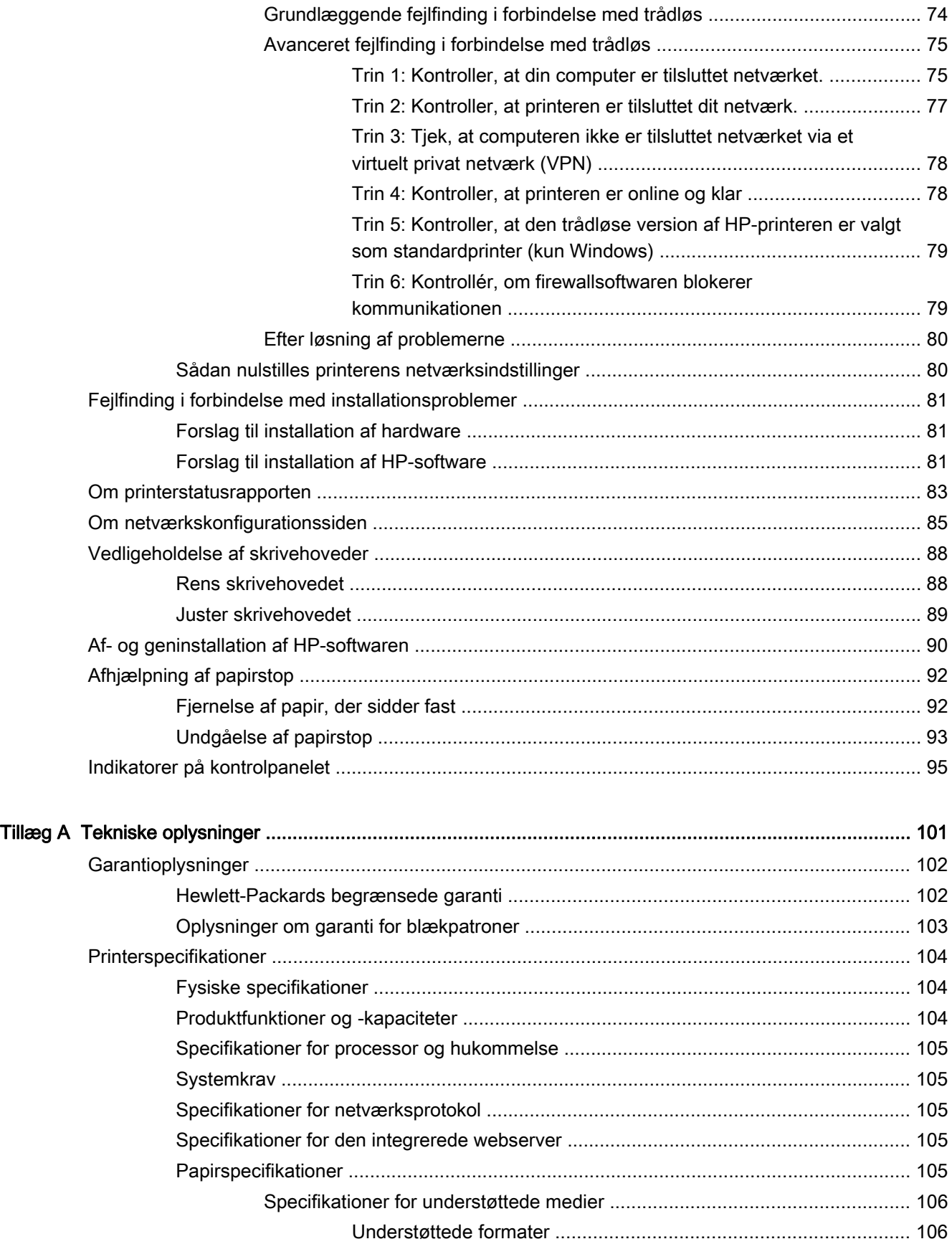

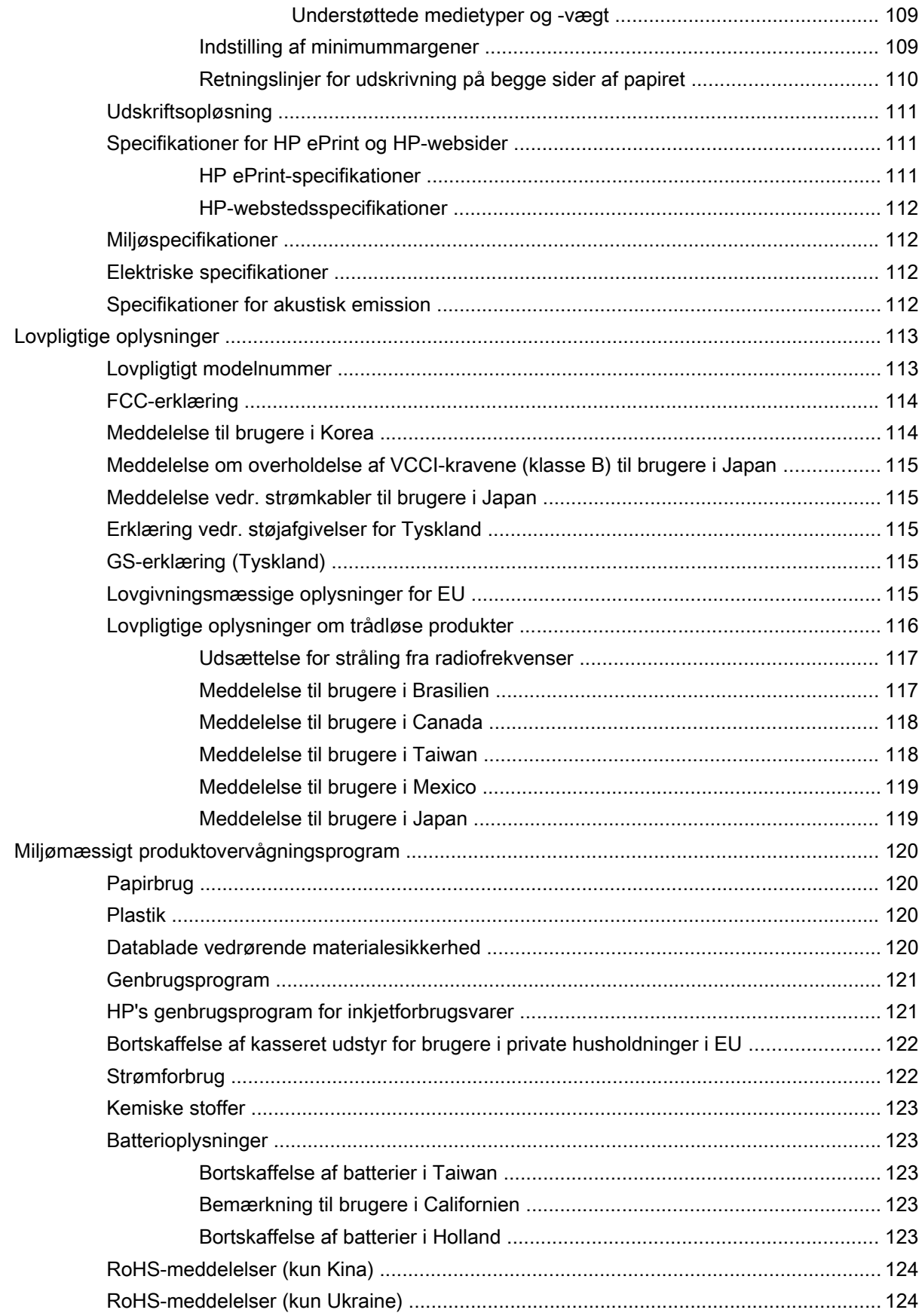

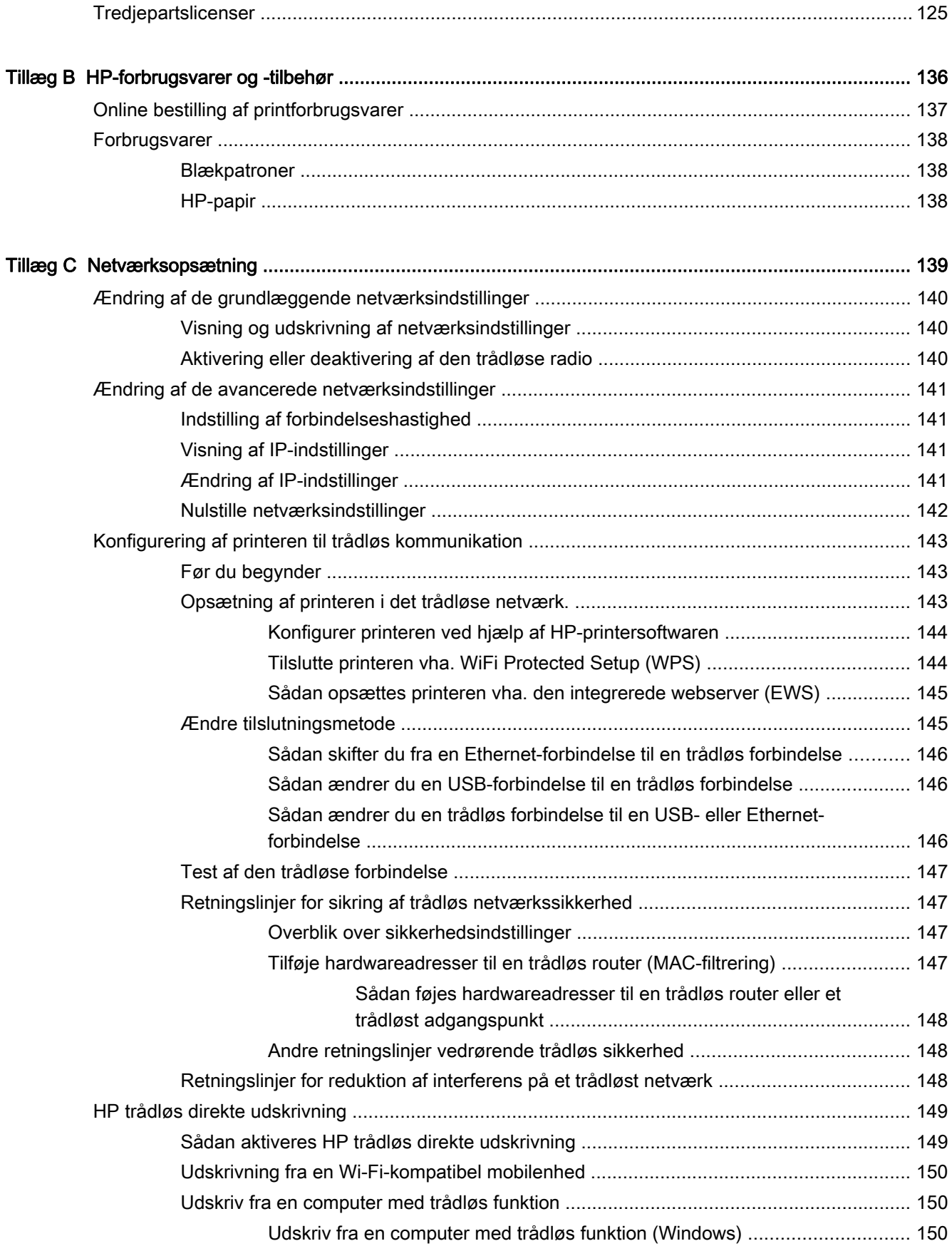

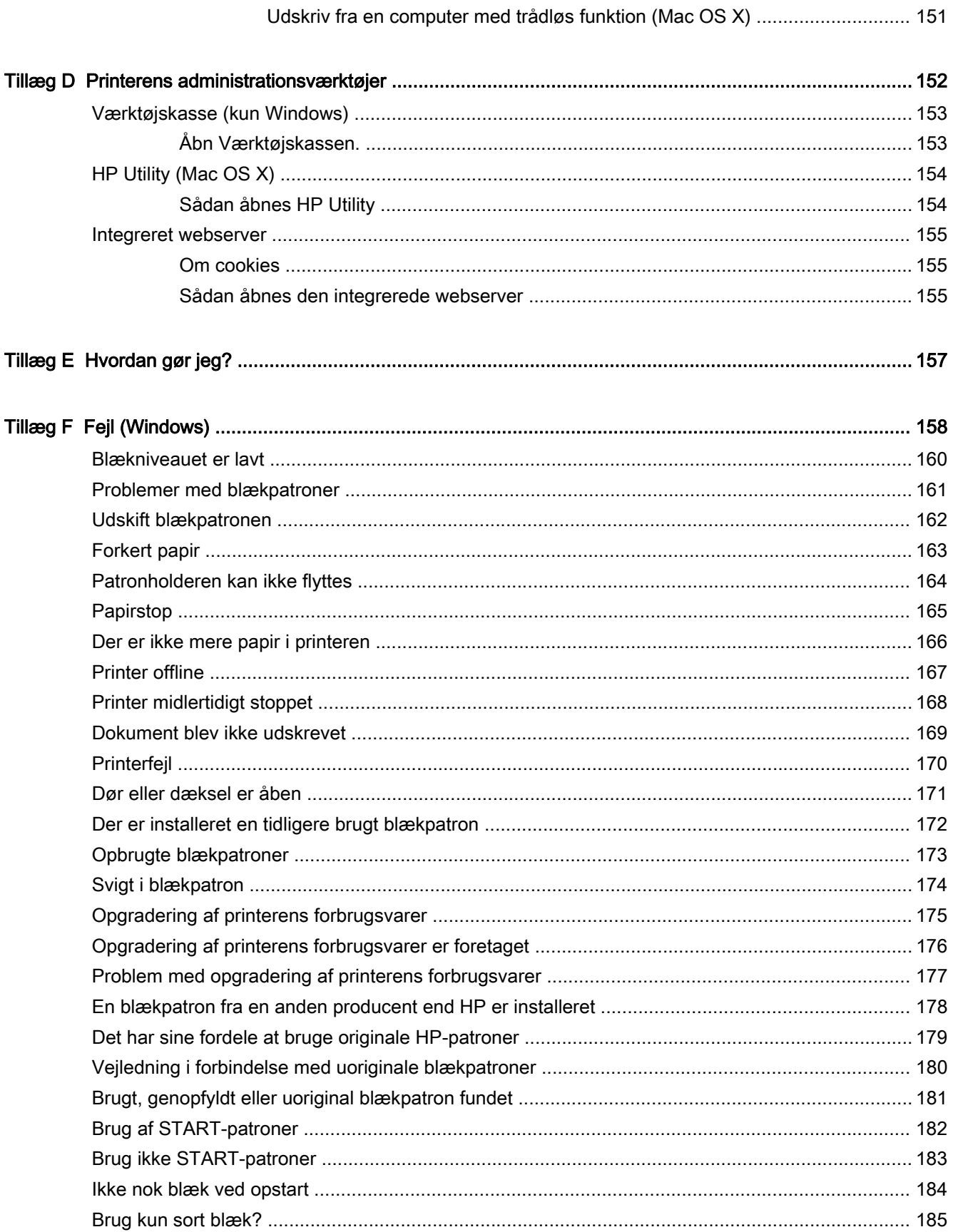

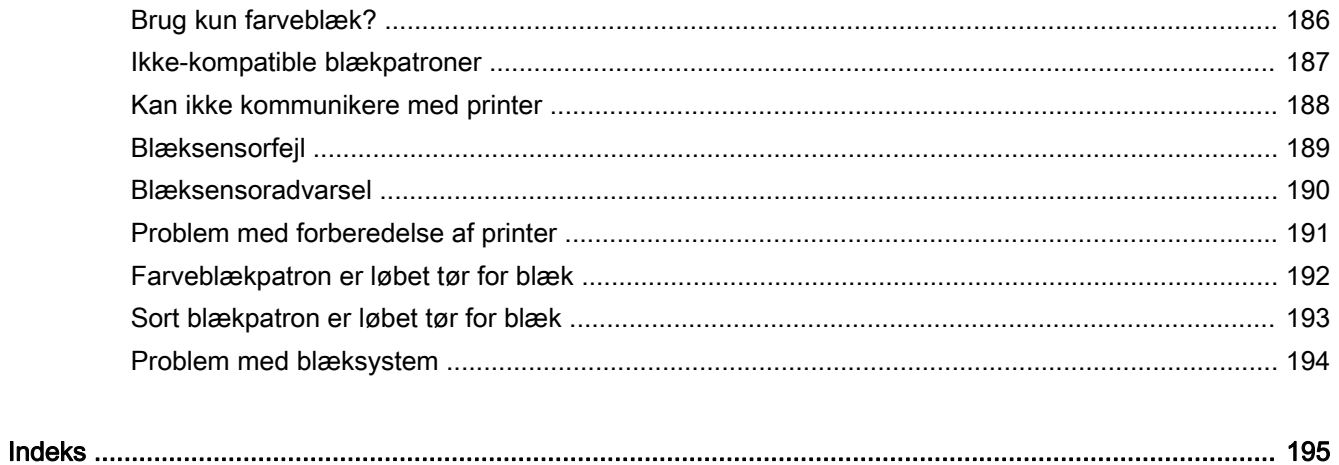

## <span id="page-13-0"></span>1 Kom godt i gang

Denne vejledning indeholder oplysninger om, hvordan du bruger printeren og løser eventuelle problemer.

- [Hjælp til handicappede](#page-14-0)
- [HP EcoSolutions \(HP og miljøet\)](#page-15-0)
- [Om printerens dele](#page-17-0)
- $\bullet$  <u>Vælg.</u>
- [Lægge papir i bakke](#page-23-0)
- [Sluk printeren](#page-26-0)
- [Opdatere printeren](#page-27-0)
- [Installation af ekstraudstyr](#page-28-0)
- [Vedligeholdelse af printeren](#page-30-0)
- [Åbn printersoftwaren \(Windows\)](#page-31-0)

BEMÆRK: Hvis du bruger printeren sammen med en computer, der kører Windows XP Starter Edition, Windows Vista Starter Edition, Windows 7 Starter Edition eller Windows 8 Starter Edition, er visse funktioner muligvis ikke tilgængelige. Se [Systemkrav på side 105](#page-117-0) for at få flere oplysninger.

## <span id="page-14-0"></span>Hjælp til handicappede

Denne printer indeholder en række funktioner, som sætter personer med handicap i stand til at bruge den.

#### Syn

Den HP-printersoftware, der følger med printeren, kan benyttes af brugere med nedsat syn via operativsystemets indstillinger og funktioner for handicappede. Softwaren understøtter endvidere de fleste hjælpeprogrammer, f.eks. skærmlæsere, braillelæsere og programmer, der omsætter tale til tekst. Af hensyn til personer, der er farveblinde, har farvede knapper og faner i HP-softwaren enkel tekst eller enkle ikoner, der illustrerer den pågældende handling.

#### Bevægelse

For brugere med bevægelseshandicap kan HP-sofwarefunktionerne udføres vha. tastaturkommandoer. HP-softwaren understøtter endvidere Windows-funktionerne til hjælp til handicappede, f.eks. Træge taster, Til/fra-taster, Filtertaster og Musetaster. Printerens dæksler, knapper, papirbakker og papirstyr kan betjenes af brugere med begrænsede kræfter og begrænset rækkevidde.

#### Support

Du kan finde flere oplysninger om denne printers handicapfunktioner og HP's fokus på produkters handicapvenlighed på HP's webside på adressen [www.hp.com/accessibility](http://www.hp.com/accessibility).

Oplysninger om handicapfunktioner i Mac OS X finder du på Apples websted på adressen [www.apple.com/accessibility.](http://www.apple.com/accessibility/)

## <span id="page-15-0"></span>HP EcoSolutions (HP og miljøet)

HP har forpligtet sig til at hjælpe dig med at optimere dine miljømæssige fodspor og gøre dig i stand til at udskrive ansvarligt — hjemme og på arbejde.

For yderligere oplysninger om de retningslinjer for miljøet, HP følger under produkktionen, se[Miljømæssigt produktovervågningsprogram på side 120.](#page-132-0) Du kan finde flere oplysninger om HPs miljømæssige initiativer på [www.hp.com/ecosolutions.](http://www.hp.com/ecosolutions)

Dette afsnit indeholder følgende emner:

- Strømstyring
- [Optimer forbrugsvarer](#page-16-0)

#### **Strømstyring**

Printeren har følgende funktioner, som sparer strøm:

#### Dvaletilstand

Strømforbruget reduceres i dvaletilstand. Efter den indledende opsætning af printeren, går den i dvale efter 5 minutter uden aktivitet.

Hvis du vil ændre indstillingen, skal du gøre følgende:

- 1. Åbn EWS'en. Se [Integreret webserver på side 155](#page-167-0) for at få flere oplysninger.
- 2. Klik på fanen Indstillinger.
- 3. Klik på strømsparetilstanden i afsnittet Strømstyring, og vælg den ønskede indstilling.
- 4. Klik på Apply (Anvend).

#### Auto-sluk

Som standard aktiveres Auto-sluk, når du tænder printeren. Når Auto-sluk er aktiveret, slukkes printeren efter 8 timer uden aktivitet, hvilket sparer strøm. Auto-sluk deaktiveres automatisk, når printeren opretter trådløs netværksforbindelse eller Ethernet-forbindelse (hvis muligt). Du kan ændre indstillingen Auto-sluk via printersoftwaren. Når du har ændret indstillingen, bevarer printeren den nye indstilling. Auto-sluk slukker printeren helt, og den skal således tændes via afbryderen, når den skal bruges igen.

Windows: Åbn værktøjskassen. (Læs mere i [Åbn Værktøjskassen. på side 153\)](#page-165-0). Klik på Rediger under fanen Avancerede indstillinger, og vælg det ønskede tidsrum.

Mac OS X: Åbn HP Utility. (Læs mere i [HP Utility \(Mac OS X\) på side 154](#page-166-0)). Klik på Strømstyring i afsnittet Printerindstillinger, og vælg det ønskede tidsrum.

TIP: Hvis du udskriver via et trådløst netværk eller et Ethernet-netværk, bør Auto-sluk deaktiveres, så du ikke risikerer at miste udskriftsjob. Selv når Auto-sluk er deaktiveret, går printeren i dvale efter 5 minutter uden aktivitet, hvilket sparer strøm.

BEMÆRK: Printerens dvaletilstand og automatiske slukning fungerer ikke, hvis der mangler en eller flere patroner. Funktionerne fungerer igen, når alle patroner er på plads.

A FORSIGTIG: HP anbefaler, at du erstatter eventuelt manglende blækpatroner så hurtigt som muligt, så der ikke opstår problemer med udskrivningskvaliteten, printeren bruger ekstra blæk, eller blæksystemet beskadiges. Sluk aldrig for printeren, når der mangler blækpatroner.

#### <span id="page-16-0"></span>Optimer forbrugsvarer

Prøv følgende for at spare på forbrugsvarerne, f.eks. blæk og papir:

- Genbrug de originale blækpatroner fra HP via HP Planet Partners. Du kan få yderligere oplysninger ved at besøge [www.hp.com/recycle.](http://www.hp.com/recycle)
- Brug mindre papir ved at udskrive på begge sider af papiret. Se [Udskrivning på begge sider](#page-44-0) [\(dupleks\) på side 32](#page-44-0), hvis HP's automatiske udstyr til tosidet udskrivning (duplexenhed) er installeret på printeren. Ellers kan du blot udskrive siderne med ulige numre, vende siderne om og derefter udskrive siderne med lige numre.
- Spar blæk og papir ved at udskrive websider via HP Smart Print. Der er flere oplysninger på [www.hp.com/go/smartprint](http://www.hp.com/go/smartprint).
- Skift udskriftstilstanden til kladde. Ved kladdeudskrivning bruges der mindre blæk.
- Rengør kun skrivehovedet, når det er påkrævet. Det bruger blæk og forkorter patronernes levetid.

## <span id="page-17-0"></span>Om printerens dele

Dette afsnit indeholder følgende emner:

- Set forfra
- Område til udskriftsforbrugsvarer
- [Kontrolpanel](#page-18-0)
- [Set bagfra](#page-18-0)

#### Set forfra

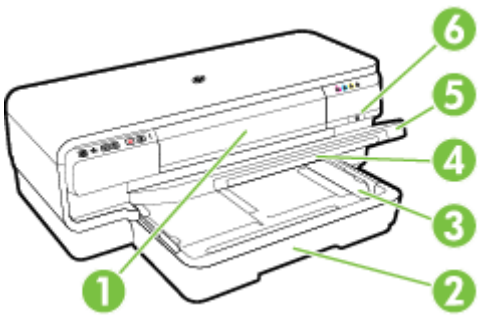

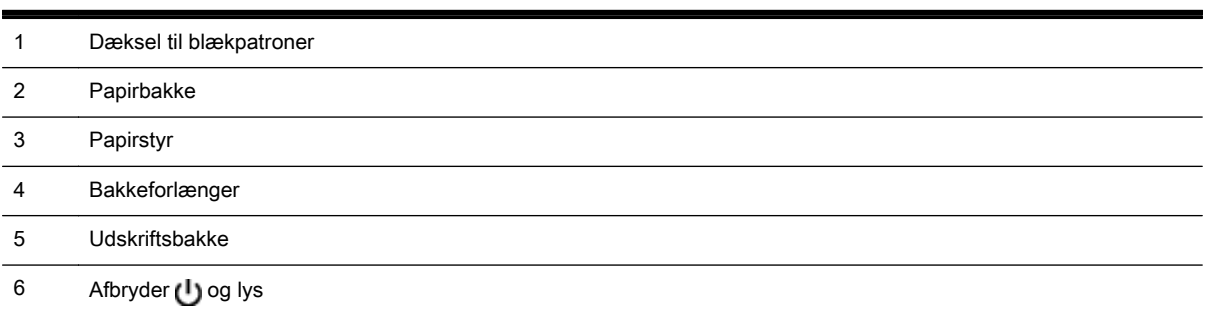

## Område til udskriftsforbrugsvarer

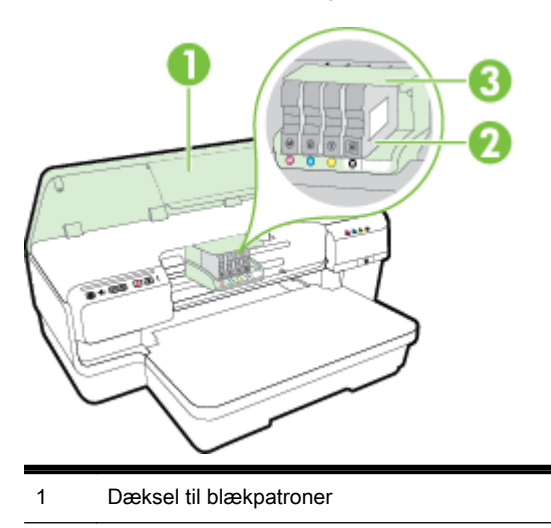

- <span id="page-18-0"></span>2 Blækpatroner
- 3 Skrivehovedenhed

**BEMÆRK:** Forbrugsvarer bør blive i printeren, så man undgår eventuelle problemer med udskriftskvaliteten eller beskadigelse af skrivehovedet. Tag ikke forbrugsvarerne ud af printeren i længere tid. Sluk ikke printeren, når der mangler en patron.

#### Kontrolpanel

Se [Indikatorer på kontrolpanelet på side 95](#page-107-0) for at få flere oplysninger.

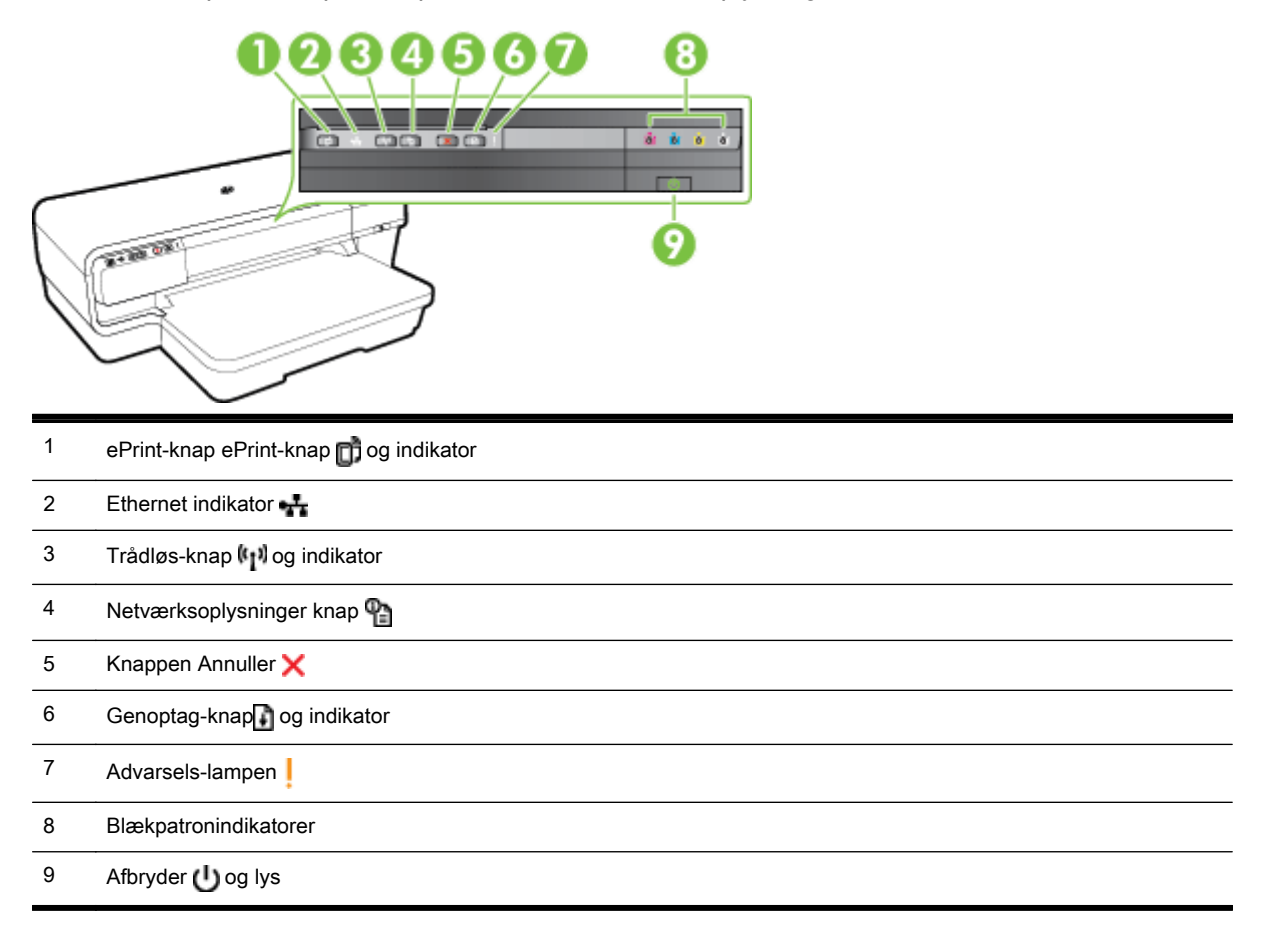

#### Set bagfra

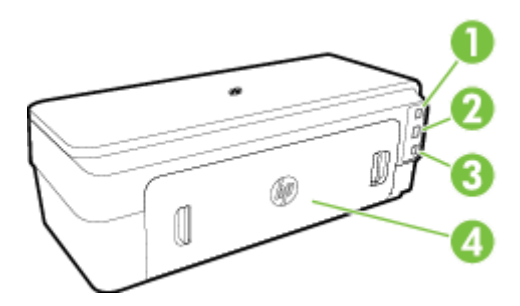

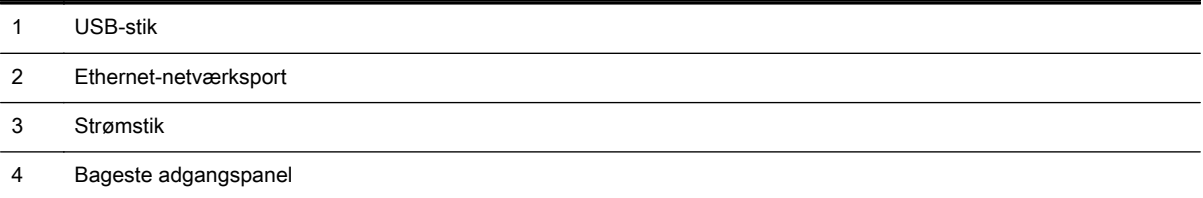

## <span id="page-20-0"></span>Vælg .

Printeren kan bruge de fleste former for kontorpapir. Prøv forskellige papirtyper, før du køber større mængder. Brug HP-papir for at få den bedste udskriftskvalitet. Læs mere om HP-papir på HP's webside på [www.hp.com.](http://www.hp.com)

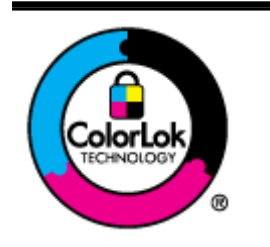

HP anbefaler almindeligt papir med ColorLok-symbolet udskrivning af generelle dokumenter Alt papir med ColorLok-symbolet er testet og opfylder høje standarder for driftsikkerhed og udskriftskvalitet, giver dokumenter med skarpe, levende farver samt dyb sort, og tørrer endvidere hurtigere end almindeligt papir. Du kan købe papir med ColorLok-symbolet i mange forskellige størrelser og tykkelser hos større papirproducenter.

Dette afsnit indeholder følgende emner:

- Anbefalet papir til udskrivning
- [Anbefalede fotopapirtyper til udskrivning](#page-21-0)
- [Tip i forbindelse med valg og brug af papir](#page-22-0)

#### Anbefalet papir til udskrivning

HP anbefaler, at der bruges HP-papir, som er specielt beregnet til den pågældende opgave, for at opnå den bedst mulige kvalitet.

I visse lande/områder er nogle af disse papirtyper muligvis ikke tilgængelige.

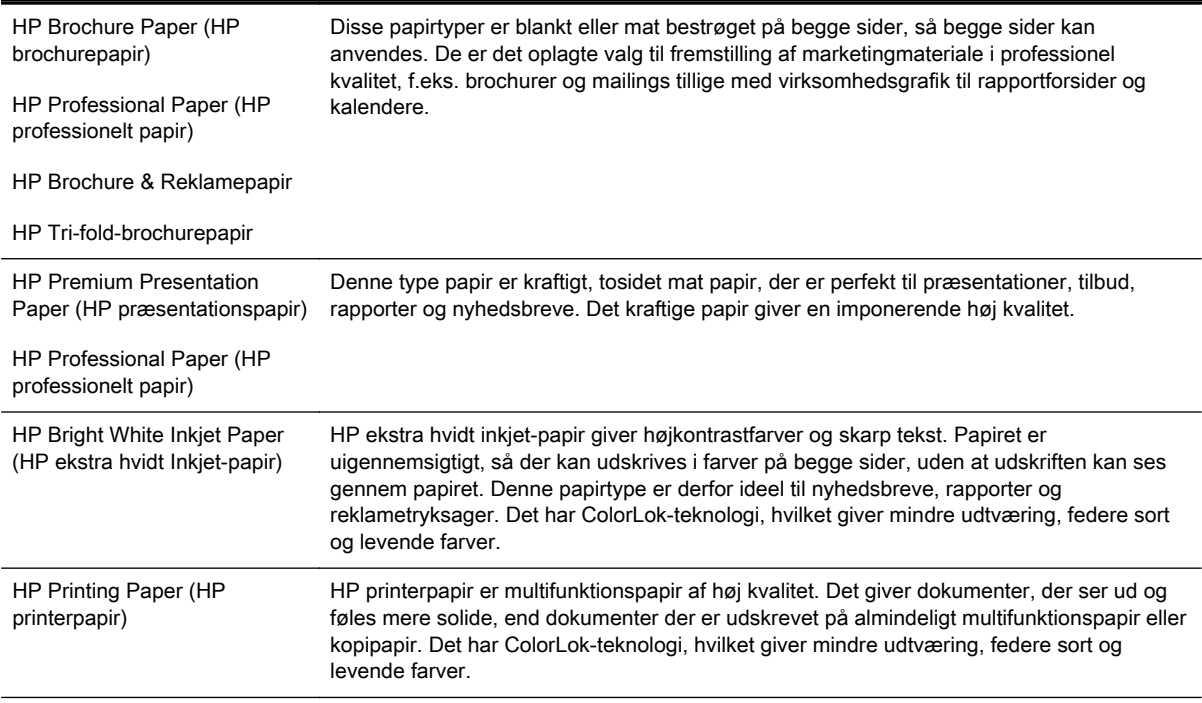

<span id="page-21-0"></span>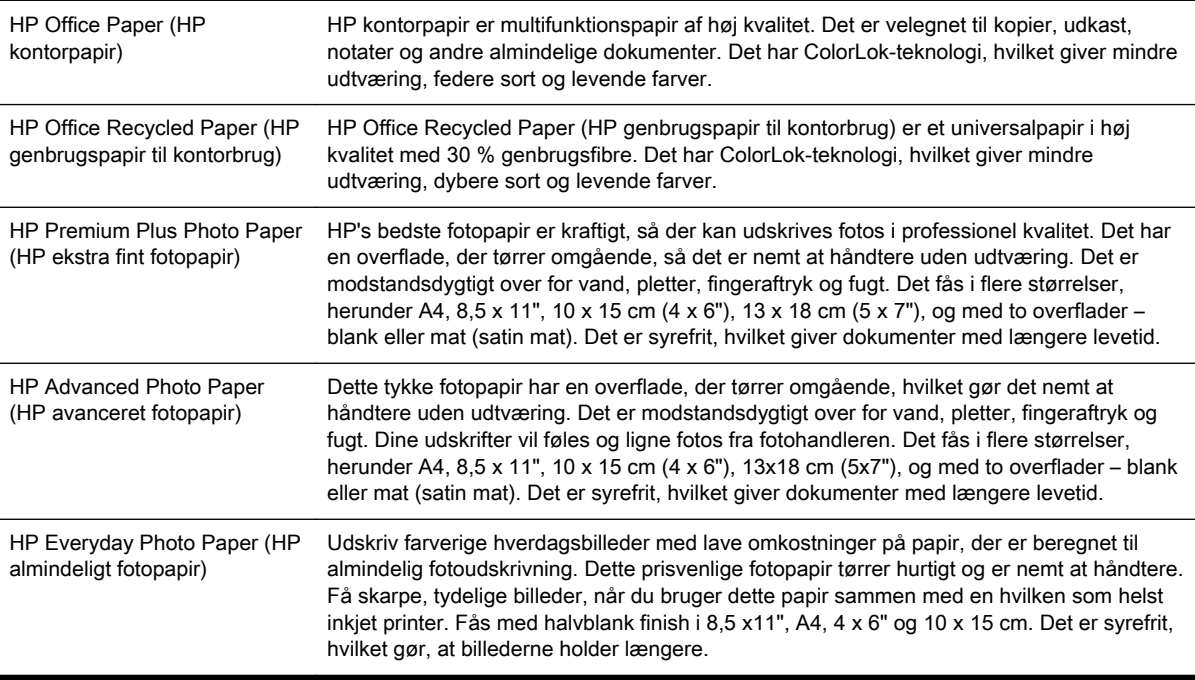

Gå til [www.hp.com](http://www.hp.com), hvis du skal bestille HP-papir eller andre forbrugsvarer. Gå til Produkter&services og vælg Blæk & Toner.

**BEMÆRK:** På dette tidspunkt findes dele af HP's websted kun på engelsk.

#### Anbefalede fotopapirtyper til udskrivning

HP anbefaler, at der bruges HP-papir, som er specielt beregnet til den pågældende opgave, for at opnå den bedst mulige kvalitet.

I visse lande/områder er nogle af disse papirtyper muligvis ikke tilgængelige.

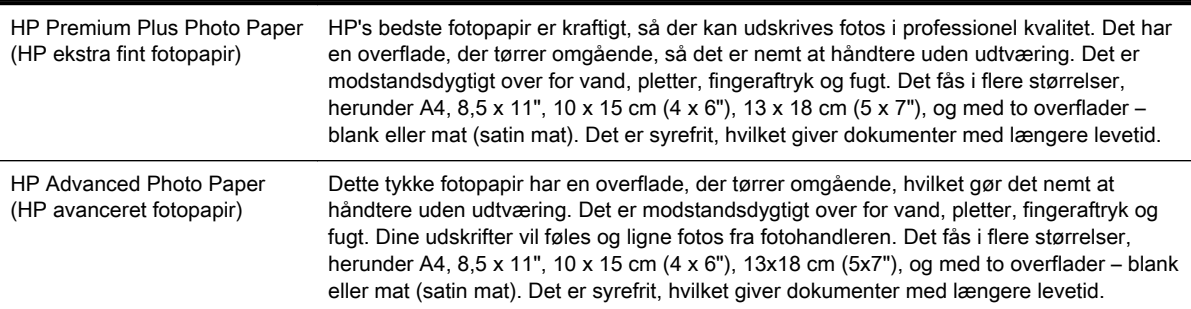

<span id="page-22-0"></span>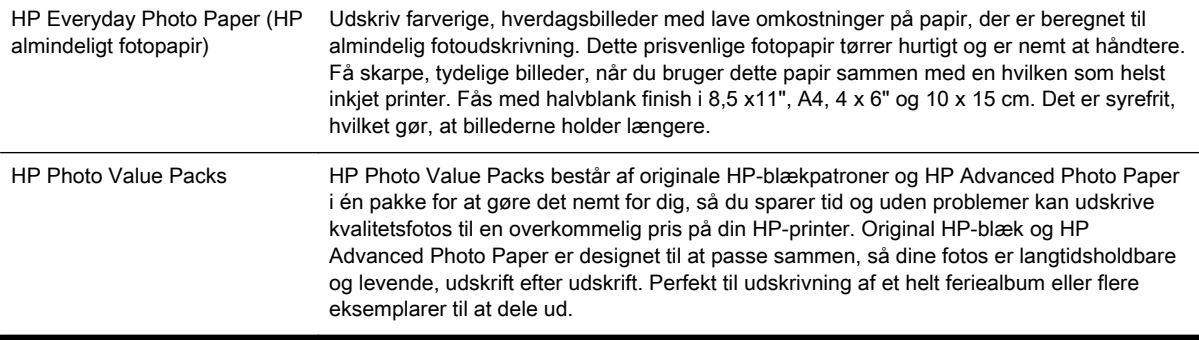

Gå til [www.hp.com](http://www.hp.com), hvis du skal bestille HP-papir eller andre forbrugsvarer. Gå til Produkter&services og vælg Blæk & Toner.

**BEMÆRK:** På dette tidspunkt findes dele af HP's websted kun på engelsk.

#### Tip i forbindelse med valg og brug af papir

Følg nedenstående retningslinjer for at opnå de bedste resultater.

- Brug altid papir, der overholder printerspecifikationerne. Se [Papirspecifikationer på side 105](#page-117-0) for at få flere oplysninger.
- Læg kun én slags medie i en bakke ad gangen.
- Sørg for, at papiret ligger korrekt i bakkerne. Se [Lægge papir i bakke på side 11](#page-23-0) for at få flere oplysninger.
- Fyld ikke for meget papir i bakken. Se [Lægge papir i bakke på side 11](#page-23-0) for at få flere oplysninger.
- Læg ikke følgende medier i bakkerne, da de kan give papirstop, dårlig udskriftskvalitet og andre udskriftsproblemer:
	- Flerbladede formularer
	- Medier, der er beskadigede, krøllede eller rynkede
	- Medier med udstansninger eller perforeringer
	- Medier med en kraftig struktur eller prægning, eller som ikke er beregnet til blæk
	- Medier, der er for tynde eller lette at strække
	- Medier med hæfteklammer eller clips

## <span id="page-23-0"></span>Lægge papir i bakke

Dette afsnit indeholder oplysninger om, hvordan man lægger papir i printeren.

- Ilægning af papir i standardstørrelse
- [Ilægning af konvolutter](#page-24-0)
- [Ilægning af kort og fotopapir](#page-24-0)
- [Ilægning af papir i specialformat](#page-25-0)

#### Ilægning af papir i standardstørrelse

Følg denne vejledning, når du skal lægge almindeligt papir i printeren.

- 1. Løft udskriftsbakken op.
- 2. Skub papirbreddestyret så langt ud, det kan komme.

```
BEMÆRK: Træk papirbakken ud, så den forlænges, hvis papiret er for langt
```
3. Ilæg mediet i stående retning og med den side, der skal udskrives på, nedad.

Papirstakken skal ligge op ad bakkens højre og bageste kant, og den må ikke være højere end markeringen i bakken.

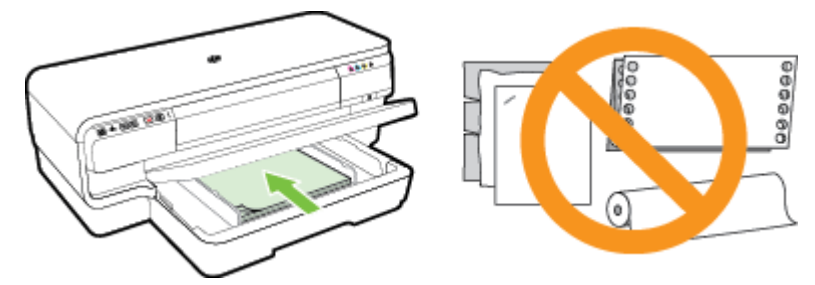

**BEMÆRK:** Læg ikke papir i bakken, mens printeren udskriver.

- 4. Juster papirstyrene i bakken i forhold til den ilagte papirstørrelse.
- 5. Sænk udskriftsbakken.
- 6. Træk papirbakkeforlængeren ud.

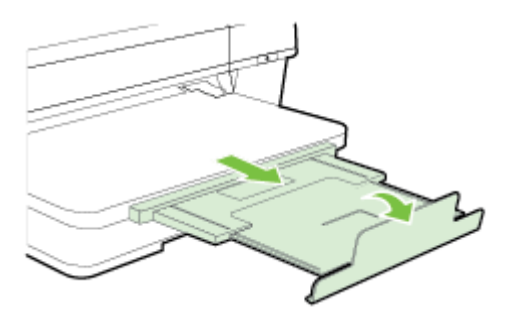

#### <span id="page-24-0"></span>Ilægning af konvolutter

Følg denne vejledning, når du skal lægge konvolutter i printeren.

- 1. Løft udskriftsbakken op.
- 2. Skub papirbreddestyret så langt ud, det kan komme.
- 3. Ilæg konvolutterne med udskriftssiden nedad som vist i illustrationen.

Kontrollér, at konvolutstakken ikke overstiger stregmærket i bakken.

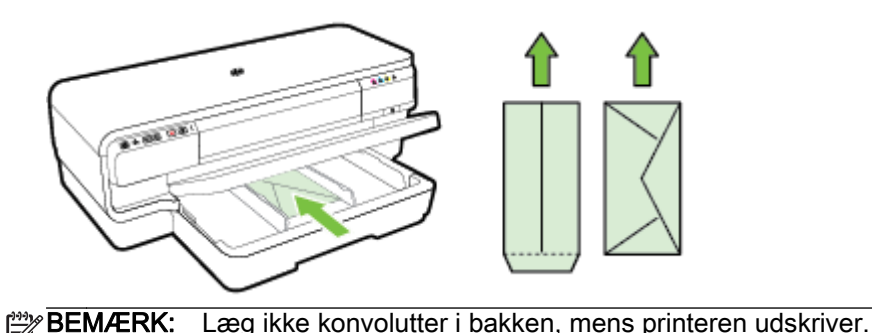

- 4. Juster papirstyrene i bakken, så det passer til den konvolutstørrelse, du har lagt i printeren.
- 5. Sænk udskriftsbakken.
- 6. Træk papirbakkeforlængeren ud.

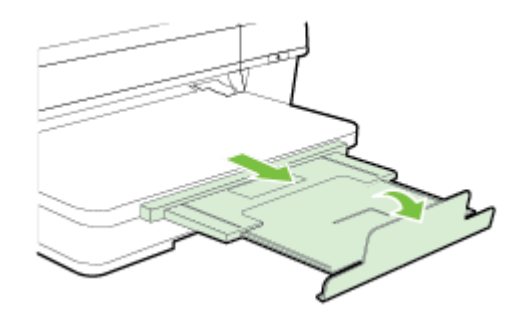

#### Ilægning af kort og fotopapir

Følg denne vejledning, når du skal lægge fotopapir i printeren.

- 1. Løft udskriftsbakken op.
- 2. Skub papirbreddestyret så langt ud, det kan komme.
- 3. Læg papiret i langs med hovedbakkens højre kant med udskriftssiden nedad.

Papirstakken skal ligge op ad bakkens højre og bageste kant, og den må ikke være højere end markeringen i bakken. Hvis fotopapiret har en afrivningskant langs den ene side, skal denne kant pege mod printerens front.

BEMÆRK: Læg ikke kort eller fotopapir i bakken, mens printeren udskriver.

4. Juster papirstyrene i bakken i forhold til den ilagte papirstørrelse.

- <span id="page-25-0"></span>5. Sænk udskriftsbakken.
- 6. Træk papirbakkeforlængeren ud.

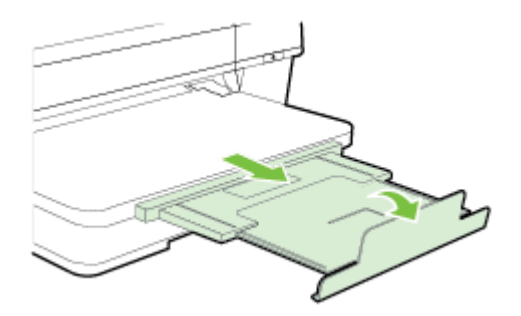

#### Ilægning af papir i specialformat

Følg denne vejledning, når du skal ilægge brugerdefineret papir.

A FORSIGTIG: Brug kun brugerdefineret papir, der understøttes af printeren. Se [Papirspecifikationer](#page-117-0) [på side 105](#page-117-0) for at få flere oplysninger.

- 1. Løft udskriftsbakken op.
- 2. Skub papirbreddestyret så langt ud, det kan komme.
- 3. Læg mediet i langs med bakkens højre kant med udskriftssiden nedad.

Papirstakken skal ligge op ad bakkens højre og bageste kant, og den må ikke være højere end markeringen i bakken.

**BEMÆRK:** Læg ikke papir i bakken, mens printeren udskriver. ⊯

- 4. Juster papirstyrene i bakken i forhold til den ilagte papirstørrelse.
- 5. Sænk udskriftsbakken.
- 6. Træk papirbakkeforlængeren ud.

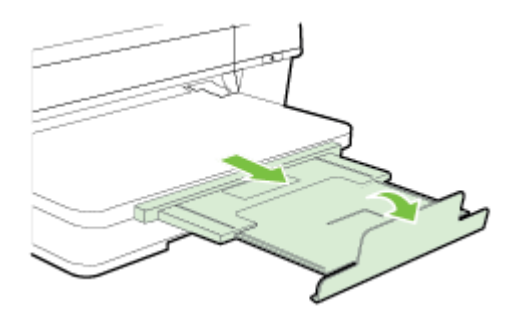

## <span id="page-26-0"></span>Sluk printeren

Sluk printeren vha. afbryderknappen (Strømafbryder) på printeren. Tag ikke netledningen ud, og sluk ikke for en stikdåse, før strømindikatoren slukkes.

FORSIGTIG: Hvis printeren slukkes forkert, vender blækpatronholderen måske ikke tilbage til den korrekte position, hvilket kan give problemer med blækpatronerne og udskriftskvaliteten.

FORSIGTIG: HP anbefaler, at du erstatter eventuelt manglende blækpatroner så hurtigt som muligt, så der ikke opstår problemer med udskriftskvaliteten, printeren bruger ekstra blæk, eller blæksystemet beskadiges. Sluk aldrig for printeren, når der mangler blækpatroner.

### <span id="page-27-0"></span>Opdatere printeren

HP arbejder løbende på at forbedre printerydelsen og give dig de nyeste funktioner. Hvis printeren er tilsluttet et netværk, og Web Services er aktiveret, kan du søge efter og installere printeropdateringer.

Gør følgende for at opdatere printeren:

- 1. Åbn EWS'en. Se [Integreret webserver på side 155](#page-167-0) for at få flere oplysninger.
- 2. Klik på fanen Web Services.
- 3. I afsnittet Indstillinger for Web Services skal du klikke på Produktopdatering, klikke på Søg nu og følge anvisningerne på skærmen.
- 4. Hvis funktionen til produktopdateringer ikke vises, skal du gøre følgende:
	- a. I afsnittet med indstillinger for Web Services skal du klikke på Opsætning, klikke på Fortsæt og så følge anvisningerne på skærmen.
	- b. Hvis du bliver bedt om det, skal du tillade, at printeren søger efter og installerer opdateringer.

BEMÆRK: Hvis der er en printeropdatering, hentes og installeres den, hvorefter printeren genstartes.

**BEMÆRK:** Hvis du bliver bedt om at angive proxyindstillinger, og der bruges proxyindstillinger til dit netværk, skal du følge anvisningerne på skærmen for at konfigurere en proxyserver. Hvis du ikke har indstillingerne, skal du kontakte netværksadministratoren eller den person, der har konfigureret netværket.

## <span id="page-28-0"></span>Installation af ekstraudstyr

Dette afsnit indeholder følgende emner:

- Installer tilbehøret til automatisk tosidet udskrivning (dupleksenhed)
- Aktivér ekstraudstyr i printerdriveren

#### Installer tilbehøret til automatisk tosidet udskrivning (dupleksenhed)

Du kan udskrive på begge sider af et ark papir automatisk. Der er flere oplysninger om at bruge dupleksenheden i [Udskrivning på begge sider \(dupleks\) på side 32](#page-44-0).

Sådan installeres duplexenheden:

Lad duplexenheden glide ind fra printerens bagside, indtil den låses på plads. Du må ikke trykke på knapperne på dupleksenhedens sider, når enheden monteres. De må kun bruges, når enheden skal afmonteres.

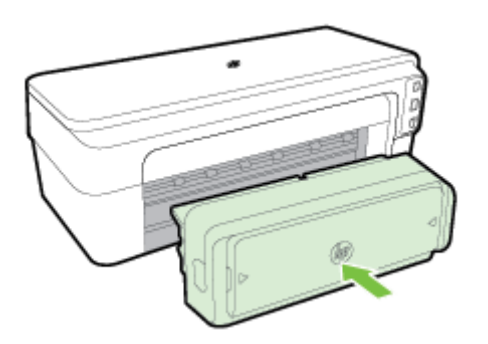

#### Aktivér ekstraudstyr i printerdriveren

- Sådan aktiveres ekstraudstyr (Windows)
- Sådan aktiveres ekstraudstyr (Mac OS X)

#### Sådan aktiveres ekstraudstyr (Windows)

1. Klik på Start og derefter på Printere, Printere og faxenheder eller Enheder og printere.

- Eller -

Klik på Start, derefter på Kontrolpanel, og dobbeltklik på Printere.

- Eller -

I Start-skærmbilledet skal du klikke på Kontrolpanel og derefter på Se enheder og printere.

- 2. Højreklik på printerikonet, og klik derefter på Egenskaber.
- 3. Vælg fanen Enhedsindstillinger. Klik på det ekstraudstyr, du vil aktivere, klik på Installeret i rullemenuen, og klik derefter på OK.

#### Sådan aktiveres ekstraudstyr (Mac OS X)

Mac OS X aktiverer automatisk alt ekstraudstyr i printerdriveren, når du installerer printersoftwaren. Hvis du senere tilføjer nyt ekstraudstyr, skal du følge denne fremgangsmåde:

- 1. Åbn Systempræferencer, og vælg Printer og fax eller Printer og Scanner.
- 2. Vælg printeren på listen med printere, og klik derefter på Indstillinger og forbrugsvarer.
- 3. Klik på fanen Driver.
- 4. Vælg de funktioner, du ønsker at installere, og klik derefter på OK.

## <span id="page-30-0"></span>Vedligeholdelse af printeren

I dette afsnit findes en vejledning i, hvordan printeren holdes i perfekt stand. Udfør disse vedligeholdelsesprocedurer efter behov.

- Rengøring af enhedens yderside
- Gendannelse af standardindstillingerne

#### Rengøring af enhedens yderside

ADVARSEL! Sluk for strømmen og tag netledningen ud af stikkontakten, før printeren rengøres.

Brug en blød, fugtig klud, der ikke fnugger, til at fjerne støv, pletter og smuds fra kabinettet. Pas på, at der ikke kommer væske ind i printeren eller i kontrolpanelet.

#### Gendannelse af standardindstillingerne

Dette afsnit indeholder anvisninger på, hvordan printerens fabriksindstillinger gendannes.

**▲** Tryk på og hold knapperne (Genoptag) og (Trådløs) nede, indtil blækpatronindikatorerne blinker (det tager ca. 5 sekunder), og slip derefter knapperne

## <span id="page-31-0"></span>Åbn printersoftwaren (Windows)

Åbn HP-printersoftwaren på følgende måde:

- Klik på Start på skrivebordet på computeren, vælg Programmer eller Alle programmer, klik på HP, klik på mappen til din printer, og vælg derefter ikonet med printerens navn.
- På skærmen Start: Højreklik på et tomt område på skærmen, klik på Alle Apps på app-bjælken, og klik derefter på ikonet med printerens navn.

## <span id="page-32-0"></span>2 Udskrivning

De fleste indstillinger håndteres automatisk af programmet. Du behøver kun ændre indstillingerne manuelt, når du vil ændre udskriftskvaliteten, udskrive på bestemte papirtyper, eller når du anvender specialfunktioner. Se Vælg. på side 8 for at få flere oplysninger.

Vælg et udskriftsjob for at fortsætte.

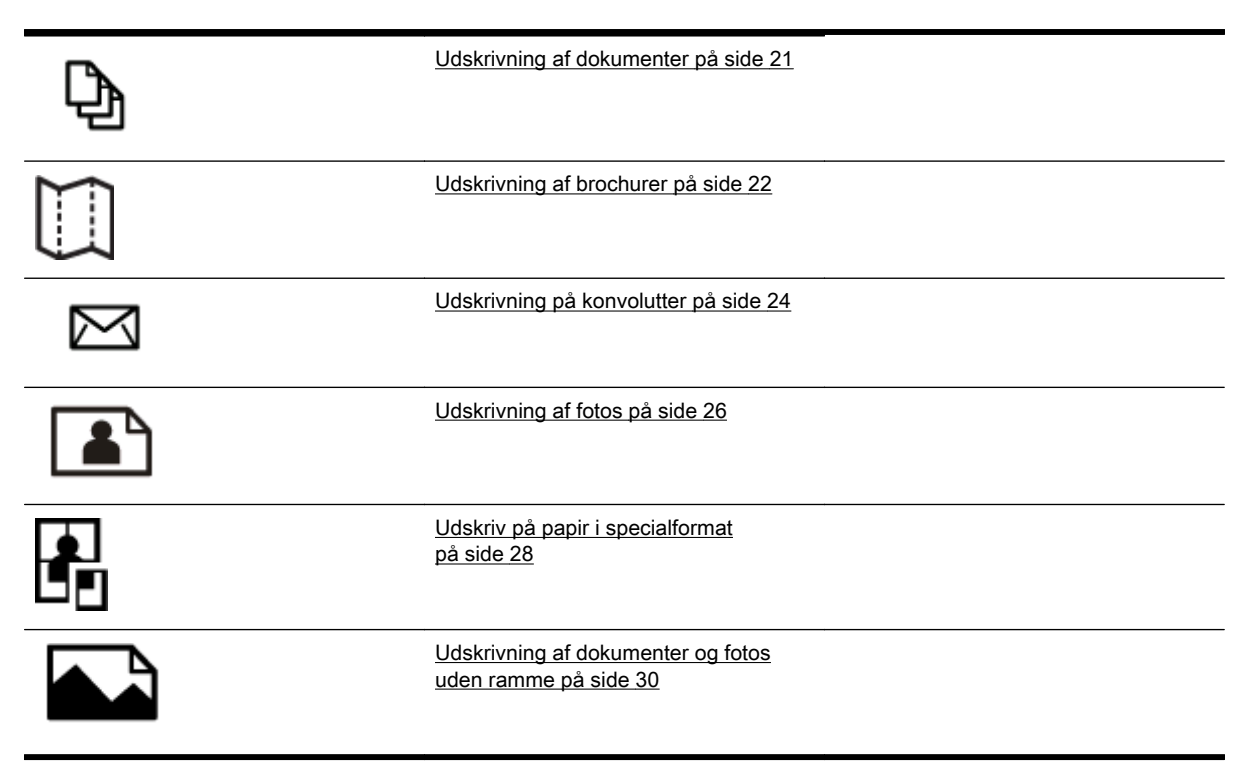

## <span id="page-33-0"></span>Udskrivning af dokumenter

Følg vejledningen for dit operativsystem.

- Udskrive dokumenter (Windows)
- Udskrive dokumenter (Mac OS X)

☆ TIP: Denne printer har HP ePrint – en gratis tjeneste fra HP, som du kan bruge til at udskrive dokumenter på din HP ePrint-kompatible printer hvor og når som helst og uden ekstra software eller printerdrivere. Se [Bruge HP ePrint på side 40](#page-52-0) for at få flere oplysninger.

#### Udskrive dokumenter (Windows)

- 1. Læg papir i papirbakken. Se [Lægge papir i bakke på side 11](#page-23-0) for at få flere oplysninger.
- 2. Klik på Udskrivning i menuen Fil.
- 3. Kontroller, at den korrekte printer er valgt.
- 4. Klik på knappen til at åbne dialogboksen Egenskaber for at ændre indstillingerne.

Afhængigt af hvilket program du har, hedder denne knap enten Egenskaber, Indstillinger, Printerinstallation, Printer eller Foretrukne.

5. Skift papirretning under fanen Layout samt papirkilde, -type, -størrelse og -kvalitet under fanen Papir/kvalitet.

Hvis du vil udskrive i sort-hvid, skal du klikke på Avanceret og så vælge Kun sort blæk på rullelisten Udskrivning i gråtoner under Printeregenskaber.

- 6. Klik på OK.
- 7. Klik på Udskrivning eller OK for at starte udskrivningen.

#### Udskrive dokumenter (Mac OS X)

- 1. Læg papir i papirbakken. Se [Lægge papir i bakke på side 11](#page-23-0) for at få flere oplysninger.
- 2. Klik på Udskrivning i menuen Fil.
- 3. Kontrollér, at den printer, du vil bruge, er markeret i pop op-menuen Format for.

Hvis udskriftsindstillingerne ikke vises i dialogboksen Udskrivning, skal du gøre følgende:

- Mac OS X v10.6: Klik på den blå visningstrekant ud for den valgte printer.
- OS X Lion: Klik på Vis detaljer.
- 4. Vælg en papirstørrelse i pop op-menuen.

Hvis pop op-menuen Papirstørrelse ikke vises i dialogboksen Udskrivning, skal du klikke på Sideopsætning. Når du er færdig med at vælge papirstørrelse, skal du klikke på OK for at lukke Sideopsætning og vende tilbage til dialogboksen Udskrivning.

5. Klik på Udskrivning.

## <span id="page-34-0"></span>Udskrivning af brochurer

Følg vejledningen for dit operativsystem.

- Udskrive brochurer (Windows)
- Udskrive brochurer (Mac OS X)

Hother: Denne printer har HP ePrint – en gratis tjeneste fra HP, som du kan bruge til at udskrive dokumenter på din HP ePrint-kompatible printer hvor og når som helst og uden ekstra software eller printerdrivere. Se [Bruge HP ePrint på side 40](#page-52-0) for at få flere oplysninger.

#### Udskrive brochurer (Windows)

- **BEMÆRK:** Hvis du vil angive udskriftsindstillinger for alle udskriftsjob, skal du foretage ændringerne i den HP-software, der fulgte med printeren. Der er flere oplysninger om HP-softwaren i [Printerens](#page-164-0) [administrationsværktøjer på side 152.](#page-164-0)
	- 1. Læg papir i papirbakken. Se [Lægge papir i bakke på side 11](#page-23-0) for at få flere oplysninger.
	- 2. Klik på Udskrivning i menuen Fil i programmet.
	- 3. Kontroller, at den korrekte printer er valgt.
	- 4. Klik på knappen til at åbne dialogboksen Egenskaber for at ændre indstillingerne.

Afhængigt af hvilket program du har, hedder denne knap enten Egenskaber, Indstillinger, Printerinstallation, Printer eller Foretrukne.

5. Skift papirretning under fanen Layout samt papirkilde, -type, -størrelse og -kvalitet under fanen Papir/kvalitet.

Hvis du vil udskrive i sort-hvid, skal du klikke på Avanceret og så vælge Kun sort blæk på rullelisten Udskrivning i gråtoner under Printeregenskaber.

- 6. Klik på OK.
- 7. Klik på Udskrivning eller OK for at starte udskrivningen.

#### Udskrive brochurer (Mac OS X)

- 1. Læg papir i papirbakken. Se [Lægge papir i bakke på side 11](#page-23-0) for at få flere oplysninger.
- 2. Klik på Udskrivning i menuen Fil.
- 3. Kontrollér, at den printer, du vil bruge, er markeret i pop op-menuen Format for.

Hvis udskriftsindstillingerne ikke vises i dialogboksen Udskrivning, skal du gøre følgende:

- Mac OS X v10.6: Klik på den blå visningstrekant ud for den valgte printer.
- OS X Lion: Klik på Vis detaljer.
- 4. Vælg en papirstørrelse i pop op-menuen.

Hvis pop op-menuen Papirstørrelse ikke vises i dialogboksen Udskrivning, skal du klikke på Sideopsætning. Når du er færdig med at vælge papirstørrelse, skal du klikke på OK for at lukke Sideopsætning og vende tilbage til dialogboksen Udskrivning.

- 5. Klik på Papirtype/kvalitet i pop-up-menuen, og vælg følgende indstillinger:
	- Paper Type (Papirtype): Det relevante brochurepapir
	- Quality (Kvalitet): Normal eller Bedst
- 6. Vælg eventuelt yderligere udskriftsindstillinger, og klik derefter på Udskrivning for at starte udskrivningen.
# Udskrivning på konvolutter

Undgå følgende former for konvolutter:

- **Meget glatte**
- Konvolutter med selvklæbende lukning, hægter eller vinduer
- Konvolutter med tykke, ujævne eller krøllede kanter
- Iturevne eller krøllede konvolutter, eller konvolutter der på anden måde er ødelagte

Ombukningen på konvolutter, der lægges i printeren, skal have en skarp kant.

BEMÆRK: Der er flere oplysninger om udskrivning på konvolutter i dokumentationen til det program, du benytter.

Følg vejledningen for dit operativsystem.

- Udskrive på konvolutter (Windows)
- Udskrive på konvolutter (Mac OS X)

### Udskrive på konvolutter (Windows)

- 1. Læg konvolutter i bakken med udskriftssiden nedad. Se [Lægge papir i bakke på side 11](#page-23-0) for at få flere oplysninger.
- 2. Klik på Udskrivning i menuen Fil.
- 3. Kontroller, at den korrekte printer er valgt.
- 4. Klik på knappen til at åbne dialogboksen Egenskaber for at ændre indstillingerne.

Afhængigt af hvilket program du har, hedder denne knap enten Egenskaber, Indstillinger, Printerinstallation, Printer eller Foretrukne.

- 5. Skift retningen til Liggende under fanen Layout.
- 6. Klik på Papir/kvalitet, og vælg den relevante kuverttype på rullelisten Papirstørrelse.

Hother: Du kan ændre flere indstillinger for udskrivningsjobbet via de andre faner i dialogboksen.

7. Klik på OK, og klik derefter på Udskrivning eller OK for at starte udskrivningen.

# Udskrive på konvolutter (Mac OS X)

- 1. Læg konvolutter i bakken med udskriftssiden nedad. Der er flere oplysninger i [Lægge papir i](#page-23-0) [bakke på side 11.](#page-23-0)
- 2. Klik på Udskrivning i menuen Fil.
- 3. Kontrollér, at den printer, du vil bruge, er markeret i pop op-menuen **Format for.**

Hvis udskriftsindstillingerne ikke vises i dialogboksen Udskrivning, skal du gøre følgende:

- Mac OS X v10.6: Klik på den blå visningstrekant ud for den valgte printer.
- OS X Lion: Klik på Vis detaljer.

4. Vælg en papirstørrelse i pop op-menuen.

Hvis pop op-menuen Papirstørrelse ikke vises i dialogboksen Udskrivning, skal du klikke på Sideopsætning. Når du er færdig med at vælge papirstørrelse, skal du klikke på OK for at lukke Sideopsætning og vende tilbage til dialogboksen Udskrivning.

- 5. Vælg indstillingen Orientation (Retning).
- 6. Vælg eventuelt yderligere udskriftsindstillinger, og klik derefter på Udskrivning for at starte udskrivningen.

# Udskrivning af fotos

Efterlad ikke ubrugt fotopapir i papirbakken. Papiret kan krølle, hvilket kan resultere i en dårligere udskriftskvalitet. Fotopapir skal være glat, før der udskrives.

Følg vejledningen for dit operativsystem.

- Udskrive fotos på fotopapir (Windows)
- Udskrive fotos på fotopapir (Mac OS X)

TIP: Denne printer har HP ePrint – en gratis tjeneste fra HP, som du kan bruge til at udskrive dokumenter på din HP ePrint-kompatible printer hvor og når som helst og uden ekstra software eller printerdrivere. Se [Bruge HP ePrint på side 40](#page-52-0) for at få flere oplysninger.

# Udskrive fotos på fotopapir (Windows)

- 1. Læg papir i papirbakken. Se [Lægge papir i bakke på side 11](#page-23-0) for at få flere oplysninger.
- 2. Klik på Udskrivning i menuen Fil i programmet.
- 3. Kontroller, at den korrekte printer er valgt.
- 4. Klik på den indstilling, der åbner dialogboksen Egenskaber til printeren, hvis du vil ændre indstillingerne.

Afhængigt af hvilket program du har, hedder denne indstilling enten Egenskaber, Indstillinger, Printerinstallation, Printer eller Foretrukne.

5. Vælg den ønskede type fotopapir i rullemenuen Medie under fanen Papir/Kvalitet.

**BEMÆRK: Maksimal dpi** understøttes kun til farveudskrivning på HP Premium Plus-fotopapir og HP Advanced-fotopapir.

- 6. Klik på Avanceret, og vælg derefter Bedst eller Maksimal dpi i rullemenuen Udskriftskvalitet.
- 7. Hvis du vil udskrive fotoet i sort-hvid, skal du klikke på rullemenuen Udskriv i gråtoner og vælge en af følgende indstillinger:
	- Gråtoner i høj kvalitet: Denne indstilling bruger alle de tilgængelige farver til at udskrive fotos i gråtoner. Det giver jævne og naturlige gråtoner.
- 8. Klik på OK, og klik derefter på Udskrivning eller OK for at starte udskrivningen.

# Udskrive fotos på fotopapir (Mac OS X)

- 1. Læg fotopapiret i bakken med udskriftssiden nedad. Se [Lægge papir i bakke på side 11](#page-23-0) for at få flere oplysninger.
- 2. Klik på Udskriv i menuen Filer.
- 3. Kontroller, at den korrekte printer er valgt.

Hvis udskriftsindstillingerne ikke vises i dialogboksen Udskriv, skal du gøre følgende.

- Mac OS X v10.6: Klik på den blå visningstrekant ud for den valgte printer.
- OS X Lion: Klik på Vis detaljer.

4. Vælg en papirstørrelse i pop op-menuen.

Hvis pop op-menuen Papirstørrelse ikke vises i dialogboksen Udskrivning, skal du klikke på Sideopsætning. Når du er færdig med at vælge papirstørrelse, skal du klikke på OK for at lukke Sideopsætning og vende tilbage til dialogboksen Udskrivning.

- 5. Klik på Papirtype/kvalitet i pop-up-menuen, og vælg følgende indstillinger:
	- Papirtype: Den ønskede fotopapirtype
	- Kvalitet: Bedst eller Maksimal dpi
- 6. Skift eventuelt foto- og farveindstillinger:
	- a. Klik på den blå trekant ved siden af Farveindstillinger, og vælg den relevante indstilling for Fotoforbedring:
		- Slukket: Billedet justeres ikke automatisk.
		- Grundlæggende: Sætter automatisk billedet i fokus; justerer billedskarphed moderat.
	- b. Hvis du vil udskrive fotoet i sort/hvid, skal du klikke på Gråtoner i pop-up menuen Farve og derefter vælge én af følgende indstillinger:
		- Høj kvalitet: Denne indstilling bruger alle de tilgængelige farver til at udskrive fotos i gråtoner. Det giver jævne og naturlige gråtoner.
- 7. Vælg eventuelt yderligere udskriftsindstillinger, og klik derefter på Udskrivning for at starte udskrivningen.

# Udskriv på papir i specialformat

Hvis dit program understøtter papir i specialformat, skal du indstille papirstørrelsen i programmet, før du udskriver dokumentet. Hvis ikke, skal du indstille formatet i printerdriveren. Det kan være nødvendigt at omformatere dokumenter, der skal udskrives på papir i specialformat.

Brug kun papir i specialformat, der understøttes af printeren. Se [Papirspecifikationer på side 105](#page-117-0) for at få flere oplysninger.

- BEMÆRK: I Mac OS X kan det kun lade sig gøre at definere papir i specialstørrelse i HPprintersoftwaren.
	- Udskriv på papir i specialformat (Mac OS)
	- Opret specialformater (Mac OS X)

# Udskriv på papir i specialformat (Mac OS)

- **BEMÆRK:** Før du udskriver på papir i specialformat, skal du oprette den brugerdefinerede størrelse i den HP-software, der fulgte med printeren. Du finder en vejledning under Opret specialformater (Mac OS X) på side 28.
	- 1. Læg det relevante papir i papirbakken. Se [Lægge papir i bakke på side 11](#page-23-0) for at få flere oplysninger.
	- 2. Klik på Udskrivning i menuen Fil.
	- 3. Kontrollér, at den printer, du vil bruge, er markeret i pop op-menuen Format for.

Hvis udskriftsindstillingerne ikke vises i dialogboksen Udskrivning, skal du gøre følgende:

- Mac OS X v10.6: Klik på den blå visningstrekant ud for den valgte printer.
- OS X Lion: Klik på Vis detaljer.
- 4. Vælg en papirstørrelse i pop op-menuen.

Hvis pop op-menuen Papirstørrelse ikke vises i dialogboksen Udskrivning, skal du klikke på Sideopsætning. Når du er færdig med at vælge papirstørrelse, skal du klikke på OK for at lukke Sideopsætning og vende tilbage til dialogboksen Udskrivning.

- 5. Klik på Papirhåndtering i pop-up-menuen.
- 6. Klik på Skaler til papir under Destinationspapirformat, og vælg derefter den brugerdefinerede størrelse.
- 7. Vælg eventuelt yderligere udskriftsindstillinger, og klik derefter på Udskrivning for at starte udskrivningen.

# Opret specialformater (Mac OS X)

- 1. Læg papir i papirbakken. Se [Lægge papir i bakke på side 11](#page-23-0) for at få flere oplysninger.
- 2. Klik på Sideopsætning i menuen Fil, og kontrollér, at den printer, du vil bruge, er valgt i pop opmenuen Format for.

- Eller -

Klik på Udskrivning i menuen Fil, og kontrollér, at den printer, du vil bruge, er valgt.

- 3. Vælg Manage Custom Sizes (Håndter specialformater) i pop op-menuen Papirstørrelse.
- **BEMÆRK:** Klik på visningstrekanten ved siden af pop op-menuen Printer, eller klik på Vis detaljer, hvis disse indstillinger ikke vises i dialogboksen Udskrivning.
- 4. Klik på + til venstre på skærmen, dobbeltklik på Ikke-navngivet, og skriv et navn på den nye brugerdefinerede størrelse.
- 5. Indtast målene i felterne Width (Bredde) og Height (Højde), og indstil margenerne, hvis du vil tilpasse dem.
- 6. Klik på OK.

# Udskrivning af dokumenter og fotos uden ramme

Når du udskriver uden ramme, kan du udskrive til kanterne på visse fotopapirtyper og en lang række standardpapirformater.

Inden du udskriver, skal du åbne filen og kontrollere, at dokumentets eller billedets størrelse svarer til størrelsen på det papir, som er lagt i printeren.

**BEMÆRK:** Udskrivning uden ramme er kun muligt i visse programmer.

Følg vejledningen for dit operativsystem.

- Udskrivning af dokumenter og fotos uden ramme (Windows)
- Udskrivning af dokumenter og fotos uden ramme (Mac OS X)

### Udskrivning af dokumenter og fotos uden ramme (Windows)

- 1. Læg papir i papirbakken. Se [Lægge papir i bakke på side 11](#page-23-0) for at få flere oplysninger.
- 2. Klik på Udskrivning i menuen Fil.
- 3. Kontroller, at den korrekte printer er valgt.
- 4. Klik på knappen til at åbne dialogboksen Egenskaber for at ændre indstillingerne.

Afhængigt af hvilket program du har, hedder denne knap enten Egenskaber, Indstillinger, Printerinstallation, Printer eller Foretrukne.

- 5. Klik på fanen Papir/Kvalitet, og klik derefter på knappen Avanceret.
- 6. Klik på Udskriv uden rammer under indstillingen Udskrivning uden ramme, og klik derefter på OK.
- 7. Vælg den relevante papirtype på rullelisten Papir.
- 8. Klik på OK, og klik derefter på Udskrivning eller OK for at starte udskrivningen.

# Udskrivning af dokumenter og fotos uden ramme (Mac OS X)

- 1. Læg papir i papirbakken. Se [Lægge papir i bakke på side 11](#page-23-0) for at få flere oplysninger.
- 2. Klik på Udskriv i menuen Filer.
- 3. Kontroller, at den korrekte printer er valgt.

Hvis udskriftsindstillingerne ikke vises i dialogboksen Udskriv, skal du gøre følgende.

- Mac OS X v10.6: Klik på den blå visningstrekant ud for den valgte printer.
- OS X Lion: Klik på Vis detaljer.
- 4. Vælg en papirstørrelse i pop op-menuen.

Hvis pop op-menuen Papirstørrelse ikke vises i dialogboksen Udskrivning, skal du klikke på Sideopsætning. Når du er færdig med at vælge papirstørrelse, skal du klikke på OK for at lukke Sideopsætning og vende tilbage til dialogboksen Udskrivning.

5. Klik på Papirtype/kvalitet i pop-up-menuen, og vælg følgende indstillinger:

- Papirtype: Den relevante papirtype
- Kvalitet: Best (Bedst) eller Maximum dpi (Maksimal dpi)

**BEMÆRK:** Klik på visningstrekanten ved siden af pop op-menuen Printer, eller klik på Vis detaljer, hvis disse indstillinger ikke vises.

- 6. Kontroller, at afkrydsningsfeltet Udskriv uden ramme er markeret.
- 7. Klik eventuelt på den blå visningstrekant ved siden af Farveindstillinger, og vælg den relevante indstilling for Fotoforbedring:
	- Slukket: Billedet justeres ikke automatisk.
	- Grundlæggende: Sætter automatisk billedet i fokus; justerer billedskarphed moderat.
- 8. Vælg eventuelt yderligere udskriftsindstillinger, og klik derefter på Udskrivning for at starte udskrivningen.

# Udskrivning på begge sider (dupleks)

Du kan automatisk udskrive på begge sider af papiret vha. tilbehøret til automatisk tosidet udskrivning (dupleksenhed).

**BEMÆRK:** Tosidet udskrivning kræver, at du har tilbehøret til automatisk tosidet udskrivning (dupleksenhed) installeret på printeren.

BEMÆRK: Du kan selv udskrive på begge sider af papiret ved først at udskrive siderne med ulige numre, vende siderne om og derefter udskrive siderne med lige numre.

H<sub>2</sub>: TIP: Hvis top- og bundmarginerne i dit dokument er mindre end 16 mm (0,63"), udskrives dokumentet muligvis ikke korrekt.

- Tosidet udskrivning (Windows)
- Tosidet udskrivning (Mac OS X)

### Tosidet udskrivning (Windows)

- 1. Læg det relevante papir i. Se [Lægge papir i bakke på side 11](#page-23-0) for at få flere oplysninger.
- 2. Kontrollér, at dupleksenheden er installeret korrekt. Se [Installer tilbehøret til automatisk tosidet](#page-28-0) [udskrivning \(dupleksenhed\) på side 16](#page-28-0) for at få flere oplysninger.
- 3. Åbn et dokument, klik på Udskrivning i menuen Fil, og vælg derefter enten Vend på langs eller Vend på tværs under indstillingerne Udskriv på begge sider på fanen Layout.
- 4. Rediger eventuelt andre indstillinger, og klik på OK.
- 5. Udskriv dokumentet.

# Tosidet udskrivning (Mac OS X)

- 1. Læg det relevante papir i. Se [Lægge papir i bakke på side 11](#page-23-0) for at få flere oplysninger.
- 2. Kontrollér, at dupleksenheden er installeret korrekt. Se [Installer tilbehøret til automatisk tosidet](#page-28-0) [udskrivning \(dupleksenhed\) på side 16](#page-28-0) for at få flere oplysninger.
- 3. Klik på Udskrivning i menuen Fil.
- 4. Kontrollér, at den printer, du vil bruge, er markeret i pop op-menuen Format for.

Hvis udskriftsindstillingerne ikke vises i dialogboksen Udskrivning, skal du gøre følgende:

- Mac OS X v10.6: Klik på den blå visningstrekant ud for den valgte printer.
- OS X Lion: Klik på Vis detaljer.
- 5. Vælg en papirstørrelse i pop op-menuen.

Hvis pop op-menuen Papirstørrelse ikke vises i dialogboksen Udskrivning, skal du klikke på Sideopsætning. Når du er færdig med at vælge papirstørrelse, skal du klikke på OK for at lukke Sideopsætning og vende tilbage til dialogboksen Udskrivning.

- 6. Klik på pop-up-menuen Layout, og vælg de relevante indstillinger for indbinding af dokumentet i pop-up-menuen Tosidet.
- 7. Vælg eventuelt yderligere udskriftsindstillinger, og klik derefter på Udskrivning for at starte udskrivningen.

# Tips til udskrivning

For at opnå en god udskrivningsoplevelse skal HP-blækpatroner været korrekt installeret, have tilstrækkeligt blæk og virke korrekt; Og papir skal ilægges korrekt med korrekte udskriftsindstillinger.

#### Tips vedrørende blæk

- Hvis udskriftskvaliteten ikke er acceptabel, kan du se yderligere oplysninger i [Fejlfinding i](#page-73-0) [forbindelse med udskriftskvaliteten på side 61](#page-73-0).
- Brug originale HP-blækpatroner.
- Både den sorte og den farvede blækpatron skal være installeret.

Se [Udskiftning af blækpatroner på side 46](#page-58-0) for at få flere oplysninger.

● Kontrollér de forventede blækniveauer i blækpatronerne, så du er sikker på, der er nok blæk.

Se [Kontrol af det anslåede blækniveau på side 44](#page-56-0) for at få flere oplysninger.

Sluk altid printeren ved hjælp af knappen (l) (knappen Strømafbryder), så printeren får mulighed for at beskytte dyserne.

#### Tips til ilægning af papir

Der er også flere oplysninger under [Lægge papir i bakke på side 11](#page-23-0).

- Læg en hel stak papir i, ikke bare en enkelt side. Alt papiret i stakken skal have samme størrelse og være af samme type for at undgå et papirstop.
- Læg papiret i hovedbakken med udskriftssiden nedad.
- Kontrollér, at papir, der er lagt i papirbakken, ligger fladt uden bøjede eller iturevne kanter.
- Juster papirstyrene i papirbakken, så de ligger tæt op ad papiret. Kontrollér, at papirstyrene ikke bøjer papiret i bakken.

#### Tips til printerindstillinger (Windows)

Hvis du vil ændre standard udskriftsindstillinger, skal du klikke på Angiv præferencer under Udskriv, scan og fax i HP-printersoftwaren.

Der er flere oplysninger om, hvordan printersoftwaren åbnes i [Åbn printersoftwaren \(Windows\)](#page-31-0) [på side 19](#page-31-0).

- Hvis du vil vælge det antal sider til udskrivning pr. ark, skal du på printerdriverens fane Layout vælge den relevante indstilling på rullelisten Sider pr. ark.
- Hvis du ønsker at ændre sideretningen, skal du indstille den i programmets grænseflade.
- Hvis du vil få vist flere udskrivningsindstillinger, skal du på printerdriverens fane Layout eller Papir/kvalitet klikke på knappen Avanceret for at åbne dialogboksen Avancerede indstillinger.
- Udskrivning i gråtoner: Giver dig mulighed for at udskrive et sort/hvidt dokument kun med sort blæk. Markér Kun sort blæk, og klik derefter på knappen OK.
- Opsætning af sider pr. ark: Hjælper dig med at angive sidernes rækkefølge, hvis du udskriver et dokument på mere end to sider pr. ark.

BEMÆRK: Eksemplet på fanen Layout kan ikke afspejle, hvad du vælger på rullelisten Opsætning af sider pr. ark.

- Udskrivning uden rammer: Vælg denne funktion for at udskrive fotoer uden rammer. Ikke alle papirtyper understøtter denne funktion. Du vil se et alarmikon ved siden af indstillingen, hvis den valgte papirtype på rullelisten Medie ikke understøtter den.
- Bevar layout: Denne funktion virker kun med dupleksudskrivning. Hvis billedet er større end det printbare område, skal du vælge denne funktion for at skalere sidens indhold, så det passer inden for de snævrere rammer, og ekstra sider ikke bliver oprettet.
- HP Real Life Technologies (HP Real Life-teknologier): Denne funktion gør billeder og diagrammer jævnere og skarpere, som giver forbedret udskriftskvalitet.
- Folder: Giver dig mulighed for at udskrive et dokument med flere sider som en folder. Den anbringer to sider på hver side af et ark, som derefter kan foldes som en folder, som er halvt så stor som papiret. Vælg en indbindingsmetode på rullelisten, og klik derefter på OK.
	- Venstre indbinding af folder: Indbindingssiden vises på venstre side, efter den er blevet foldet som en folder. Vælg denne indstilling, hvis din læsevane er fra venstre mod højre.
	- Højre indbinding af folder: Indbindingssiden vises på højre side, efter den er blevet foldet som en folder. Vælg denne indstilling, hvis din læsevane er fra højre mod venstre.

**BEMÆRK:** Eksemplet på fanen Layout kan ikke afspejle, hvad du vælger på rullelisten Folder.

Siderammer: Gør det muligt at føje rammer til siderne, hvis du udskriver et dokument med to sider eller mere pr. ark.

BEMÆRK: Eksemplet på fanen Layout kan ikke afspejle, hvad du vælger på rullelisten Siderammer.

Du kan brug en brugertilpasset udskrivningsgenvej for at spare tid. En brugertilpasset udskrivningsgenvej gemmer indstillingsværdierne, som er relevante til en bestemte jobtype, således at du kan angive alle indstillinger med et enkelt klik. Hvis du vil bruge den, skal du gå til fanen Udskrivningsgenvej og vælge en brugertilpasset udskrivningsgenvej, og derefter skal du klikke på OK.

Hvis du vil tilføje en brugertilpasset udskrivningsgenvej, skal du, efter at indstillinger på fanen Layout eller Papir/kvalitet angives, klikke på fanen Brugertilpasset udskrivningsgenvej, og derefter skal du klikke på Gem som og indtaste et navn. Klik derefter på OK.

Hvis du vil slette en brugertilpasset udskrivningsgenvej, skal du vælge den og klikke på Slet.

**BEMÆRK:** Du kan ikke slette de forudindstillede udskrivningsgenveje.

### Tips til printerindstillinger (OS X)

- Gå til dialogen Udskriv, og brug pop op-menuen Papirstørrelse til at vælge den papirstørrelse, der er lagt i printeren.
- Vælg pop op-menuen Papirtype/kvalitet i dialogen Udskriv, og vælg den ønskede papirtype og kvalitet.
- Hvis du vil udskrive et sort-hvidt dokument med sort blæk alene, skal du vælge Papirtype/kvalitet i pop op-menuen og vælge Gråtoner i pop op-menuen Farve.

### Bemærkning

- Originale HP-blækpatroner er udviklet og testet sammen med HP-printere og -papir, så du får det bedst mulige resultat hver gang.
- **BEMÆRK:** HP kan ikke garantere hverken kvalitet eller driftssikkerhed i forbindelse med forbrugsvarer fra andre producenter. Service eller reparation, som skyldes brug af forbrugsvarer fra andre producenter, er ikke omfattet af garantien.

Gå til følgende website, hvis du mener, du har købt originale HP-blækpatroner:

[www.hp.com/go/anticounterfeit](http://www.hp.com/go/anticounterfeit)

Advarsler og indikatorer vedrørende blækniveau er kun estimater.

BEMÆRK: Når du får en meddelelse om lavt blækniveau, bør du sørge for at skaffe en ny blækpatron, så den ligger klar. Du behøver ikke udskifte blækpatronerne, før udskriftskvaliteten ikke er tilfredsstillende.

- Softwareindstillinger valgt i printerdriveren gælder kun for udskrivning, og ikke for kopiering eller scanning.
- Du kan udskrive dokumenter på begge sider af papiret.

# 3 HP ePrint

HP ePrint er en gratis tjeneste fra HP, som du kan bruge til at udskrive på din HP ePrint-kompatible printer hvor og når som helst, du kan sende en e-mail. Du skal bare sende dokumenter og fotos til den e-mail-adresse, som printerens tildeles, når du aktiverer Web Services. Der kræves hverken specielle drivere eller specialsoftware.

Når du har oprettet en konto i ePrintCenter [\(www.eprintcenter.com](http://www.eprintcenter.com)), kan du logge på for at se status for dine HP ePrint-job, administrere din HP ePrint-printerkø, styre, hvem der kan bruge printerens HP ePrint-e-mail-adresse til at udskrive og få hjælp til HP ePrint

BEMÆRK: Når du skal bruge HP ePrint, skal printeren være tilsluttet et netværk med forbindelse til internettet. Du kan ikke bruge disse webfunktioner, hvis printeren er tilsluttet via et USB-kabel.

Dette afsnit indeholder følgende emner:

- [Opsætte HP ePrint](#page-50-0)
- **[Bruge HP ePrint](#page-52-0)**
- **[Fjerne Web Services](#page-53-0)**

# <span id="page-50-0"></span>Opsætte HP ePrint

Brug en af følgende metoder til at opsætte HP ePrint:

- BEMÆRK: Før du går i gang, skal du sikre dig, at der er forbindelse til internettet via en Etherneteller en trådløs forbindelse.
	- Opsæt HP ePrint vha. den integrerede webserver
	- Opsætte HP ePrint vha. HP-printersoftwaren

### Opsæt HP ePrint vha. den integrerede webserver

Du kan bruge printerens integrerede webserver (EWS) til at opsætte og administrere HP ePrint.

Følg disse trin for at opsætte HP ePrint:

- 1. Åbn EWS'en. Se [Integreret webserver på side 155](#page-167-0) for at få flere oplysninger.
- 2. Klik på fanen Web Services.
- 3. I afsnittet Indstillinger for Web Services skal du klikke på Opsætning, klikke på Fortsæt og så følge anvisningerne på skærmen for at acceptere brugsbetingelserne.
- 4. Hvis du bliver bedt om det, skal du tillade, at printeren søger efter og installerer opdateringer.

**BEMÆRK:** Hvis der er en printeropdatering, hentes og installeres den, hvorefter printeren genstartes. Følg vejledningen fra trin 1 på siden for at opsætte HP ePrint.

**BEMÆRK:** Hvis du bliver bedt om at angive proxyindstillinger, og der bruges proxyindstillinger til dit netværk, skal du følge anvisningerne på skærmen for at konfigurere en proxyserver. Hvis du ikke har proxyindstillingerne, skal du kontakte netværksadministratoren eller den person, der har konfigureret netværket.

5. Når der er oprettet forbindelse mellem serveren og printeren, udskrives der en informationsside. Følg vejledningen på informationssiden for at færdiggøre konfigurationen.

# Opsætte HP ePrint vha. HP-printersoftwaren

Hvis ikke du opsatte HP ePrint, da du installerede HP-softwaren på computeren, kan du gøre det nu vha. softwaren.

Følg vejledningen til dit operativsystem for at opsætte HP ePrint:

#### Windows

- 1. Åbn HP-printersoftwaren. Se [Åbn printersoftwaren \(Windows\) på side 19](#page-31-0) for at få flere oplysninger.
- 2. I det vindue, der åbnes, skal du vælge Udskriv, scan & fax og derefter vælge ePrint Setup under Udskriv. Printerens integrerede webserver åbnes.
- 3. Klik på fanen Web Services.
- 4. I afsnittet Indstillinger for Web Services skal du klikke på Opsætning, klikke på Fortsæt og så følge anvisningerne på skærmen for at acceptere brugsbetingelserne.
- 5. Hvis du bliver bedt om det, skal du tillade, at printeren søger efter og installerer opdateringer.
	- **BEMÆRK:** Hvis der er en printeropdatering, hentes og installeres den, hvorefter printeren genstartes. Du skal gentage anvisningerne fra trin 1 for at konfigurere HP ePrint.
	- BEMÆRK: Hvis du bliver bedt om at angive proxyindstillinger, og der bruges proxyindstillinger til dit netværk, skal du følge anvisningerne på skærmen for at konfigurere en proxyserver. Hvis du ikke har proxyindstillingerne, skal du kontakte netværksadministratoren eller den person, der har konfigureret netværket.
- 6. Når der er oprettet forbindelse mellem serveren og printeren, udskrives der en informationsside. Følg vejledningen på informationssiden for at færdiggøre konfigurationen.

### Mac OS X

**▲** Du kan bruge printerens integrerede webserver (EWS) til at opsætte Web Services i Mac OS X. Se [Opsæt HP ePrint vha. den integrerede webserver på side 38](#page-50-0) for at få flere oplysninger.

# <span id="page-52-0"></span>Bruge HP ePrint

Du skal have følgende, når du skal bruge HP ePrint:

- En computer eller mobil enhed med internet og e-mail.
- En printer med HP ePrint, hvor Web Services er aktiveret.

Hother Du kan læse mere om administration og konfigurering af HP ePrint-indstillinger samt de nyeste funktioner på ePrintCenter ([www.eprintcenter.com\)](http://www.eprintcenter.com).

- Udskrive vha. HP ePrint
- Sådan finder du printerens e-mail-adresse
- Deaktivere HP ePrint

### Udskrive vha. HP ePrint

Gør følgende, når du skal udskrive vha. HP ePrint:

1. Åbn e-mail-programmet på computeren eller den mobile enhed.

**BEMÆRK:** Oplysninger om brug af e-mail-programmet på din computer eller mobile enhed findes i dokumentationen til programmet.

- 2. Opret en ny e-mail-meddelelse, og vedhæft den fil, der skal udskrives. Der findes en liste over filer, der kan udskrives vha. HP ePrint, samt en vejledning til HP ePrint i [Opsæt HP ePrint vha.](#page-50-0) [den integrerede webserver på side 38](#page-50-0)
- 3. Skriv printerens e-mail-adresse i feltet "Til" i meddelelsen, og vælg punktet til afsendelse af meddelelsen.

BEMÆRK: HP ePrint-serveren accepterer ikke e-mail-jobs, hvis der er flere e-mail-adresser i felterne "Til" eller "Cc". Du skal kun skrive e-mail-adressen til din HP-printer i feltet "Til". Angiv ikke yderligere e-mail-adresser i de andre felter.

# Sådan finder du printerens e-mail-adresse

**BEMÆRK:** Sørg for at have oprettet en ePrint-konto.

Besøg ePrintCenter på [www.eprintcenter.com](http://www.eprintcenter.com) for at melde dig til en konto.

Du finder printerens e-mail-adresse ved at trykke på knappen n (HP ePrint) på printerens kontrolpanel.

Printeren udskriver en infoside med printerens e-mail-adresse.

# Deaktivere HP ePrint

- 1. Åbn EWS'en. Se [Integreret webserver på side 155](#page-167-0) for at få flere oplysninger.
- 2. Klik på fanen Web Services, og klik derefter på ePrint i afsnittet Web Services-indstillinger.
- 3. Klik på Deaktiver ePrint.

**BEMÆRK:** I [Fjerne Web Services på side 41](#page-53-0) kan du se, hvordan du fjerner Web Services.

# <span id="page-53-0"></span>Fjerne Web Services

Følg nedenstående trin for at fjerne Web Services:

- 1. Åbn EWS'en. Se [Integreret webserver på side 155](#page-167-0) for at få flere oplysninger.
- 2. Klik på fanen Web Services, og klik derefter på Fjern Web Services i afsnittet Web Servicesindstillinger.
- 3. Klik på Fjern Web Services.
- 4. Klik på Ja for at fjerne Web Services fra printeren.

# 4 Blækpatroner

Hvis du vil sikre dig, at du får den bedste udskriftskvalitet fra din printer, skal du udføre nogle enkle vedligeholdelsesprocedurer.

Hother: Se [Fejlfinding i forbindelse med udskriftskvaliteten på side 61](#page-73-0), hvis du har problemer med at udskrive dokumenter.

Dette afsnit indeholder følgende emner:

- [Oplysninger om blækpatroner og skrivehovedet](#page-55-0)
- [Kontrol af det anslåede blækniveau](#page-56-0)
- [Udskrivning med kun sort blæk eller farveblæk](#page-57-0)
- [Udskiftning af blækpatroner](#page-58-0)
- [Opbevaring af forbrugsvarer](#page-60-0)
- [Sådan gemmes anonyme oplysninger om brug](#page-61-0)

# <span id="page-55-0"></span>Oplysninger om blækpatroner og skrivehovedet

Følgende tip kan være en hjælp ved vedligeholdelse af HP-blækpatroner og sikrer en ensartet udskriftskvalitet.

- Instruktionerne i denne brugervejledning omhandler udskiftning af blækpatroner og kan ikke bruges til en førstegangsinstallation.
- A FORSIGTIG: Selvom blækpatronerne ikke beskadiges ved at ligge uden for printeren, har skrivehovedet brug for, at alle patroner er installeret hele tiden, efter printeren er opsat og i brug. Hvis en eller flere patronpladser er tomme i en længere periode, kan det føre til kvalitetsproblemer, og skrivehovedet kan blive beskadiget. Rens skrivehovedet, hvis du for nylig har taget en patron ud af printeren i en længere periode, eller hvis der har siddet papir fast, og du har oplevet dårlig udskriftskvalitet. Se [Rens skrivehovedet på side 88](#page-100-0) for at få flere oplysninger.
- Opbevar alle blækpatroner i den lukkede originalemballage, indtil de skal bruges.
- Printeren skal være slukket korrekt. Se [Sluk printeren på side 14](#page-26-0) for at få flere oplysninger.
- Opbevar blækpatronerne ved stuetemperatur (15 35° C).
- Husk altid at slukke produktet ved at trykke på (J-knappen (Strømafbryder). Tag ikke netledningen ud, og sluk ikke for en stikdåse, før afbryderindikatoren slukkes. Hvis HP-produktet slukkes forkert, kan skrivehovedet muligvis ikke returnere til den rette position, hvilket kan resultere i problemer med skrivehovedet og udskriftskvaliteten.
- Rengør kun skrivehovedet, når det er påkrævet. Det bruger blæk og forkorter patronernes levetid.
- Håndter blækpatronerne forsigtigt. Hvis du taber eller ryster dem, eller de udsættes for anden hårdhændet behandling i forbindelse med isættelse, kan det give midlertidige udskriftsproblemer.
- Hvis du flytter produktet, skal du gøre følgende for at undgå, at der lækker blæk fra printeren, eller den beskadiges:
	- Husk altid at slukke produktet ved at trykke på  $\mathfrak{t}$  -kanppen (Strømafbryder). Vent, indtil al aktivitet ophører, før du frakobler printeren. Se [Sluk printeren på side 14](#page-26-0) for at få flere oplysninger.
	- Tag ikke blækpatronerne ud.
	- Printeren skal stå lige i kassen ved emballering. Under transport skal den bevares i samme position (stående oprejst) og må således ikke lægges på siden, bagsiden, fronten eller på hovedet.

#### Relaterede emner

- [Kontrol af det anslåede blækniveau på side 44](#page-56-0)
- [Rens skrivehovedet på side 88](#page-100-0)

# <span id="page-56-0"></span>Kontrol af det anslåede blækniveau

I

Du kan tjekke det estimerede blækniveau via printersoftwaren. Yderligere oplysninger om brugen af disse værktøjer finder du under [Printerens administrationsværktøjer på side 152](#page-164-0). Du kan også udskrive printerstatussiden med disse oplysninger (se [Om printerstatusrapporten på side 83](#page-95-0)).

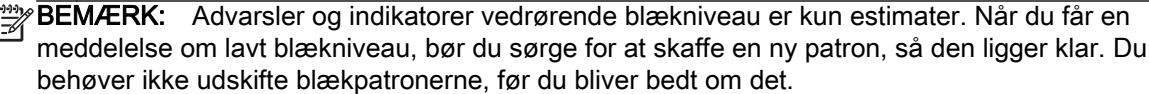

**BEMÆRK:** Hvis du har installeret en efterfyldt eller ændret blækpatron, eller hvis blækpatronen har været brugt i en anden printer, vil blækniveauindikatoren være unøjagtig, eller måske vises den slet ikke.

**BEMÆRK:** Der bruges blæk fra patronerne til flere ting under printprocessen, herunder initialiseringsprocessen, som forbereder printeren og patronerne til udskrivning, og ved skrivehovedservicering, som holder dyserne rene, så blækket kan flyde frit. Der efterlades endvidere altid lidt restblæk i patronen, når den er opbrugt. Se [www.hp.com/go/inkusage](http://www.hp.com/go/inkusage) for at få flere oplysninger.

# <span id="page-57-0"></span>Udskrivning med kun sort blæk eller farveblæk

Til almindeligt brug er dette produkt ikke designet til at udskrive med den sorte blækpatron, når farvepatronerne løber tør.

Printeren er dog designet således, at du kan udskrive så længe som muligt, når blækpatronerne er ved at løbe tør.

Hvis der er tilstrækkeligt blæk i printerhovedet, vil printeren give dig mulighed for at bruge sort blæk, når en eller flere af farvepatronerne løber tør, eller farveblæk når den sorte blækpatron er løbet tør.

- Det er begrænset, hvor meget du kan udskrive med sort blæk eller farveblæk, så sørg for at have blækpatroner klar, når du udskriver med kun sort blæk eller farveblæk.
- Når der ikke længere er nok blæk til at udskrive, vil du se en meddelelse om, at en eller flere patroner er tomme, og det er nødvendigt at udskifte dem, før du fortsætter med at udskrive.

A FORSIGTIG: Selvom blækpatronerne ikke beskadiges ved at ligge uden for printeren, har skrivehovedet brug for, at alle blækpatroner er installeret hele tiden, efter printeren er opsat og i brug. Hvis en eller flere patronpladser er tomme i en længere periode, kan det føre til kvalitetsproblemer, og skrivehovedet kan blive beskadiget. Rens skrivehovedet, hvis du for nylig har taget en patron ud af printeren i en længere periode, eller hvis der har siddet papir fast, og du har oplevet dårlig udskriftskvalitet. Se [Rens skrivehovedet på side 88](#page-100-0) for at få flere oplysninger.

# <span id="page-58-0"></span>Udskiftning af blækpatroner

**BEMÆRK:** Du finder oplysninger om genbrug af brugte blækprodukter under [HP's](#page-133-0) [genbrugsprogram for inkjetforbrugsvarer på side 121](#page-133-0).

Hvis du ikke allerede har nye blækpatroner til printeren, kan du bestille dem på [Online bestilling af](#page-149-0) [printforbrugsvarer på side 137](#page-149-0).

**BEMÆRK:** På dette tidspunkt findes dele af HP's websted kun på engelsk.

**BEMÆRK:** Ikke alle blækpatroner fås i alle lande/områder.

A FORSIGTIG: Selvom blækpatronerne ikke beskadiges ved at ligge uden for printeren, har skrivehovedet brug for, at alle patroner er installeret hele tiden, efter printeren er opsat og i brug. Hvis en eller flere patronpladser er tomme i en længere periode, kan det føre til kvalitetsproblemer, og skrivehovedet kan blive beskadiget. Rens skrivehovedet, hvis du for nylig har taget en patron ud af printeren i en længere periode, eller hvis der har siddet papir fast, og du har oplevet dårlig udskriftskvalitet. Se [Rens skrivehovedet på side 88](#page-100-0) for at få flere oplysninger.

### Sådan udskiftes blækpatronerne

Gør følgende, når du skal sætte nye patroner i.

- 1. Printeren skal være tændt.
- 2. Åbn dækslet til blækpatronerne.

ADVARSEL! Vent, indtil printerpatronholderen stopper, før du fortsætter.

3. Tryk foran på blækpatronen for at frigøre den, og tag den ud af holderen.

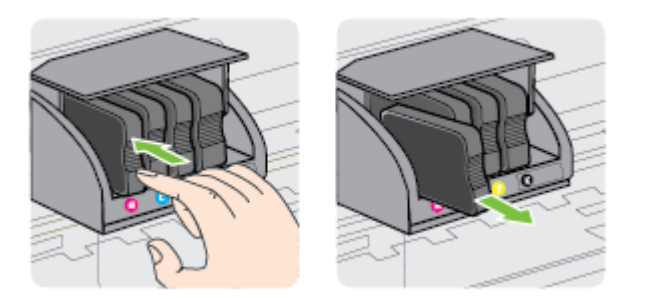

4. Tag den nye blækpatron ud af pakken.

5. Skub blækpatronen ind i holderen, indtil den sidder fast. Brug de farvede bogstaver som en hjælp til at se, hvor patronen skal sidde.

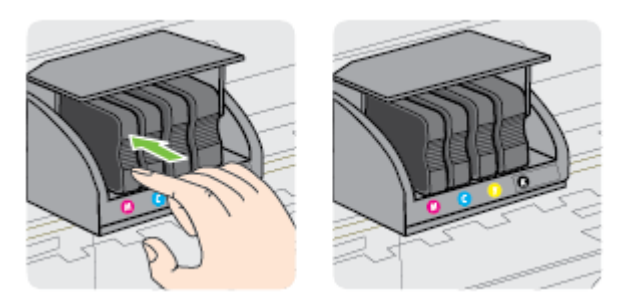

Kontroller, at blækpatronen sættes ind på den plads, der har samme farve bogstav som den blækfarve, du installerer.

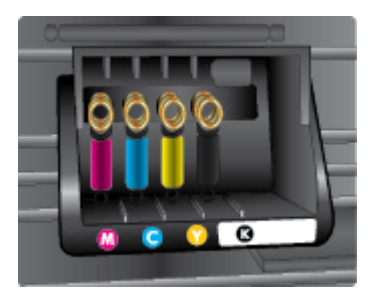

- 6. Gentag trin 3 til 5 for hver blækpatron, der skal udskiftes.
- 7. Luk dækslet til blækpatronerne.

### Relaterede emner

[Online bestilling af printforbrugsvarer på side 137](#page-149-0)

# <span id="page-60-0"></span>Opbevaring af forbrugsvarer

Blækpatroner kan blive siddende i printeren i længere tid. Det er dog bedst for blækpatronerne, at du slukker printeren korrekt. Der er flere oplysninger i [Sluk printeren på side 14](#page-26-0)

# <span id="page-61-0"></span>Sådan gemmes anonyme oplysninger om brug

De HP-patroner, der bruges i denne printer, indeholder en hukommelseschip, der arbejder sammen med printeren. Denne hukommelseschip bruges endvidere til at gemme en række anonyme oplysninger om brugen af printeren. Disse oplysninger kan omfatte: Den dato, patronen første gang blev installeret, den data, patronen sidst blev brugt, antal udskrevne sider med denne patron, sidedækning, hvor ofte der udskrives, anvendte tilstande, eventuelle udskrivningsfejl samt printermodellen.

HP bruger oplysningerne i forbindelse med fremstillingen af fremtidige printere, så de bedst muligt opfylder kundernes behov. Dataene fra hukommelseschippen i patronen indeholder ikke oplysninger, der kan bruges til at identificere, hvilken bruger eller hvilken printer der har brugt patronen.

HP indsamler en del af hukommelseschippene fra de patroner, der returneres via HP's gratis returnerings- og genbrugsprogram (HP Planet Partners: [www.hp.com/hpinfo/globalcitizenship/](http://www.hp.com/hpinfo/globalcitizenship/environment/recycle/) [environment/recycle/](http://www.hp.com/hpinfo/globalcitizenship/environment/recycle/)). Hukommelseschippene læses og studeres og bruges til at forbedre fremtidige HP-printere. HP-partnere, der indgår i genbrugsprocessen, kan også have adgang til disse data.

Eventuelle tredjeparter, der måtte være i besiddelse af patronen, kan også have adgang til de anonyme data på hukommelseschippen. Hvis du ikke ønsker, at disse oplysninger skal være tilgængelige, kan du deaktivere hele chippen. Hvis du deaktiverer en chip, kan den imidlertid ikke længere bruges i en HP-printer.

Hvis du ikke ønsker, at der skal være adgang til disse anonyme oplysninger, kan du gøre dem utilgængelige ved kun at deaktivere chippens mulighed for at indsamle brugsoplysninger om printeren.

### Sådan deaktiveres funktionen til indsamling af brugsoplysninger

▲ Tryk på og hold knapperne **[a]** (Genoptag) og **Qa** (Netværksoplysninger), indtil blækpatronindikatorerne blinker (det tager ca. 5 sekunder), og slip derefter knapperne.

BEMÆRK: Når funktionen oplysninger om brug skal reaktiveres, åbnes den integrerede webserver (EWS), klik derefter på Indstillinger fanen, klik på indstillingen, der viser oplysninger om brugen eller patronchippen under afsnittet Præferencer, vælg indstillingen, hvor den aktiveres, og klik derefter på Anvend.

Yderligere oplysninger om, hvordan du anvender EWS'en, finder du under [Integreret webserver](#page-167-0) [på side 155.](#page-167-0)

**BEMÆRK:** Du kan fortsætte med at bruge patronen i HP-printeren, hvis du deaktiverer hukommelseschippens mulighed for at indsamle brugsoplysninger om printere.

# 5 Løsning af problemer

Oplysningerne i [Generelle fejlfindingstip og -ressourcer på side 55](#page-67-0) kommer med forslag til løsning af almindelige problemer. Hvis printeren ikke fungerer korrekt, og disse forslag ikke løser problemet, kan du prøve at bruge en af følgende HP-supportmuligheder for at få hjælp.

Dette afsnit indeholder følgende emner:

- [HP Support](#page-63-0)
- [Generelle fejlfindingstip og -ressourcer](#page-67-0)
- [Løsning af printerproblemer](#page-68-0)
- [Fejlfinding i forbindelse med udskriftskvaliteten](#page-73-0)
- [Løsning af problemer med papirindføring](#page-78-0)
- [Løsning af problemer i forbindelse med HP ePrint og HP-websider](#page-80-0)
- [Konfigurere firewallen til at arbejde sammen med printeren](#page-82-0)
- [Løsning af printerstyringsproblemer](#page-83-0)
- [Løsning af netværksproblemer](#page-85-0)
- [Fejlfinding i forbindelse med installationsproblemer](#page-93-0)
- [Om printerstatusrapporten](#page-95-0)
- [Om netværkskonfigurationssiden](#page-97-0)
- [Vedligeholdelse af skrivehoveder](#page-100-0)
- [Af- og geninstallation af HP-softwaren](#page-102-0)
- [Afhjælpning af papirstop](#page-104-0)
- [Indikatorer på kontrolpanelet](#page-107-0)

# <span id="page-63-0"></span>HP Support

### Hvis du har et problem, skal du følge disse trin

- 1. Læs dokumentationen, som fulgte med printeren.
- 2. Besøg HP's websted for onlinesupport på [www.hp.com/support.](http://h20180.www2.hp.com/apps/Nav?h_pagetype=s-001&h_page=hpcom&h_client=s-h-e008-1&h_product=5153793&h_lang=da&h_cc=dk) På dette websted finder du oplysninger og værktøjer, som kan hjælpe dig med at rette mange almindeligt forekommende printerproblemer. HP's onlinesupport er tilgængelig for alle HP-kunder. Det er her, du hurtigst finder de nyeste produktoplysninger og kan få ekspertråd. Der er f.eks:
	- Hurtig adgang til kvalificerede onlinesupportspecialister
	- HP-software- og driveropdateringer til HP-printeren
	- Nyttige oplysninger om fejlfinding ved almindelige problemer
	- Proaktive printeropdateringer, supportbeskeder og HP nyheder, som er tilgængelige, når du registrerer printeren

Se Elektronisk support på side 51 for at få flere oplysninger.

- 3. Kontakt HP Support. Supportmuligheder og tilgængeligheden af support varierer, afhængigt af land/område og sprog. Se HP's telefonsupport på side 51 for at få flere oplysninger.
- Elektronisk support
- HP's telefonsupport

### Elektronisk support

Du finder oplysninger om support og garanti på HP's websted på [www.hp.com/support](http://h20180.www2.hp.com/apps/Nav?h_pagetype=s-001&h_page=hpcom&h_client=s-h-e008-1&h_product=5153793&h_lang=da&h_cc=dk). På dette websted finder du oplysninger og værktøjer, som kan hjælpe dig med at rette mange almindeligt forekommende printerproblemer. Vælg dit land eller område, hvis du bliver bedt om det, og klik derefter på Kontakt HP for at få oplysninger om, hvordan du kontakter teknisk support.

Dette websted tilbyder også teknisk support, drivere, forbrugsvarer, bestillingsoplysninger og andre muligheder. Du kan f.eks:

- Få adgang til onlinesupportsider.
- Sende en e-mail til HP for at få svar på dine spørgsmål.
- Komme i kontakt med en HP-tekniker ved hjælp af online-chat.
- Tjekke, om der er HP-softwareopdateringer.

Du kan også få support via HP-softwaren til Windows eller Mac OS X, som stiller nemme, trinvise løsninger på almindeligt forekommende udskrivningsproblemer til rådighed. Se [Printerens](#page-164-0) [administrationsværktøjer på side 152](#page-164-0) for at få flere oplysninger.

Supportmuligheder og tilgængeligheden af support varierer afhængigt af land/område og sprog.

### HP's telefonsupport

De her angivne supporttelefonnumre og tilhørende takster er gældende ved udgivelse og gælder kun for opkald via fastnettelefoner. Der kan være andre priser for mobiltelefoner.

Du finder den nyeste liste med telefonnumre til HP Support og tilhørende takster på [www.hp.com/](http://h20180.www2.hp.com/apps/Nav?h_pagetype=s-001&h_page=hpcom&h_client=s-h-e008-1&h_product=5153793&h_lang=da&h_cc=dk) [support](http://h20180.www2.hp.com/apps/Nav?h_pagetype=s-001&h_page=hpcom&h_client=s-h-e008-1&h_product=5153793&h_lang=da&h_cc=dk). På dette websted finder du oplysninger og værktøjer, som kan hjælpe dig med at rette mange almindeligt forekommende printerproblemer.

I garantiperioden kan du få hjælp hos HP's kundesupport.

**BEMÆRK:** HP yder ikke telefonisk support til Linux-udskrivning. Alt support fås online på følgende webside: [https://launchpad.net/hplip.](https://launchpad.net/hplip) Klik på knappen Ask a question (Stil et spørgsmål) for at begynde supportproceduren.

Der er ikke support til Windows og Mac OS X på HPLIP-websiden. Se [www.hp.com/support](http://h20180.www2.hp.com/apps/Nav?h_pagetype=s-001&h_page=hpcom&h_client=s-h-e008-1&h_product=5153793&h_lang=da&h_cc=dk), hvis du bruger disse operativsystemer. På dette websted finder du oplysninger og værktøjer, som kan hjælpe dig med at rette mange almindeligt forekommende printerproblemer.

Dette afsnit indeholder følgende emner:

- Inden du ringer
- Periode med telefonsupport
- Numre til telefonsupport
- [Efter perioden med telefonsupport](#page-65-0)

### Inden du ringer

Ring til HP Support, mens du står foran computeren og printeren. Hav følgende oplysninger parat:

- Modelnummer
- Serienummer (sidder bag på eller neden under printeren)
- De meddelelser, der vises, når problemet opstår
- Svar på følgende spørgsmål:
	- Er dette sket før?
	- Kan du genskabe problemet?
	- Har du installeret ny hardware eller software på computeren omkring det tidspunkt, da problemet opstod?
	- Skete der ellers noget forud for denne situation (f.eks. tordenvejr eller printeren blev flyttet)?

### Periode med telefonsupport

I Nordamerika, Asien/Stillehavsområdet og Latinamerika (inklusive Mexico) ydes der ét års telefonsupport. På [www.hp.com/support](http://h20180.www2.hp.com/apps/Nav?h_pagetype=s-001&h_page=hpcom&h_client=s-h-e008-1&h_product=5153793&h_lang=da&h_cc=dk) kan du se, hvor lang tid der ydes support i Europa, Mellemøsten og Afrika. Opkald sker til almindelig telefontakst.

### Numre til telefonsupport

Mange steder tilbyder HP telefonisk support via gratisnumre i garantiperioden. Det er ikke nødvendigvis alle supportnumre, der er gratisnumre.

<span id="page-65-0"></span>Du kan finde en liste over de aktuelle supportnumre på [www.hp.com/support.](http://h20180.www2.hp.com/apps/Nav?h_pagetype=s-001&h_page=hpcom&h_client=s-h-e008-1&h_product=5153793&h_lang=da&h_cc=dk) På dette websted finder du oplysninger og værktøjer, som kan hjælpe dig med at rette mange almindeligt forekommende printerproblemer.

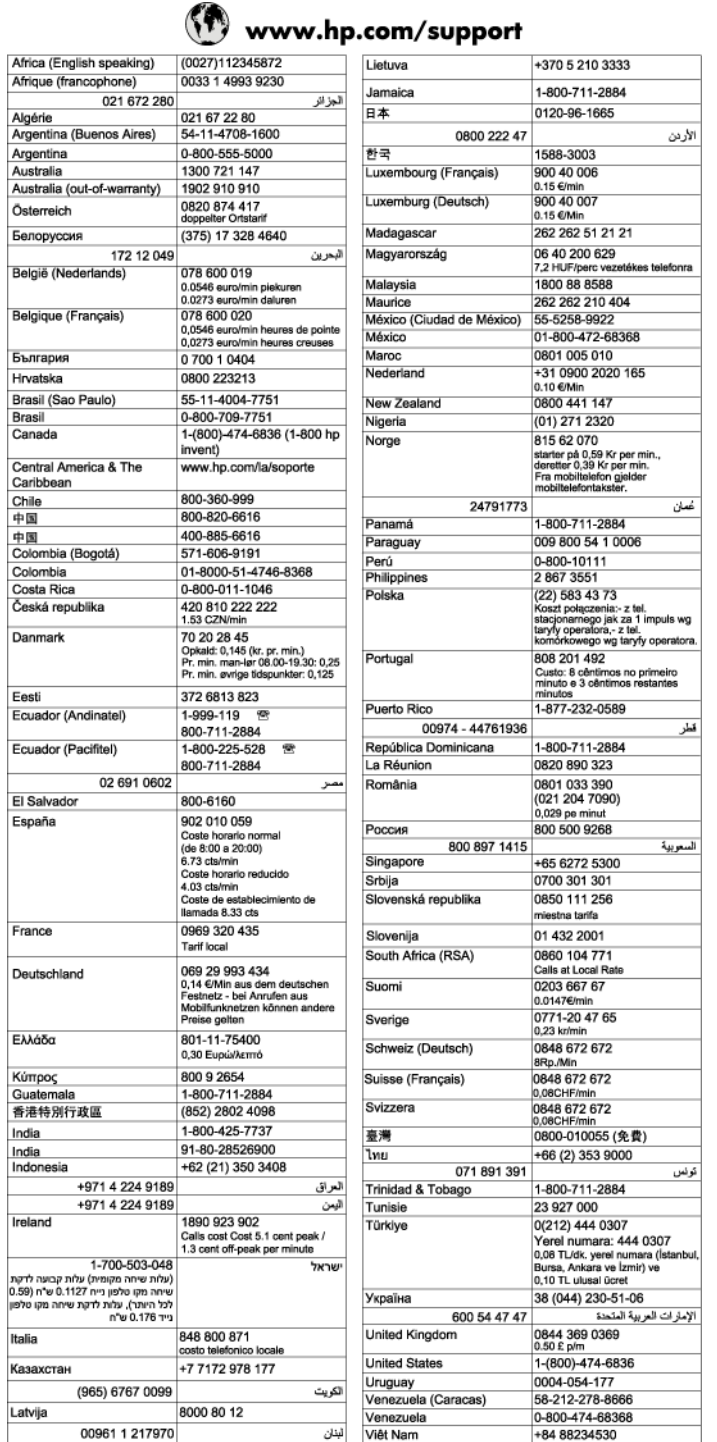

### Efter perioden med telefonsupport

Når perioden med telefonsupport udløber, skal du betale et gebyr for at få hjælp fra HP. Du kan muligvis også få hjælp på HP's webside til support: [www.hp.com/support.](http://h20180.www2.hp.com/apps/Nav?h_pagetype=s-001&h_page=hpcom&h_client=s-h-e008-1&h_product=5153793&h_lang=da&h_cc=dk) Kontakt din HP-forhandler, eller ring på det supporttelefonnummer, der er angivet for dit land/område, for at få oplyst mulighederne for support.

# <span id="page-67-0"></span>Generelle fejlfindingstip og -ressourcer

**BEMÆRK:** Mange af nedenstående trin kræver brug af HP-software. Hvis ikke du har installeret HP-softwaren, kan du installere den fra den cd med HP-software, der fulgte med printeren. Du kan også hente softwaren på HP's supportwebside [\(www.hp.com/support](http://h20180.www2.hp.com/apps/Nav?h_pagetype=s-001&h_page=hpcom&h_client=s-h-e008-1&h_product=5153793&h_lang=da&h_cc=dk)). På dette websted finder du oplysninger og værktøjer, som kan hjælpe dig med at rette mange almindeligt forekommende printerproblemer.

Kontroller eller gør følgende, inden du starter fejlfindingen:

- Prøv at slukke for printeren og derefter tænde for den igen.
- Papirstop, se [Afhjælpning af papirstop på side 92.](#page-104-0)
- Problemer med papirindføring, f.eks. skæv indføring og papiroptagning, se [Løsning af problemer](#page-78-0) [med papirindføring på side 66](#page-78-0).
- Tjek, at strømindikatoren er tændt og ikke blinker. Når printeren tændes første gang, tager det ca. 9 minutter at initialisere printeren, efter blækpatronerne er installeret.
- Netledningen og andre kabler fungerer, og at de er sluttet korrekt til printeren. Kontroller, at printeren er tilsluttet en stikkontakt, der virker og er tændt. Der er oplysninger om spænding i [Elektriske specifikationer på side 112.](#page-124-0)
- Papiret er lagt rigtigt i papirbakken, og der ikke sidder papir fast i printeren.
- Al emballagetape og -materialer er fjernet.
- Printeren er valgt som aktuel printer eller standardprinter. I Windows skal du angive printeren som standardprinter i mappen Printere. I Mac OS X skal du angive printeren som standardprinter i afsnittet Print & Fax eller Print & Scan under System Preferences (Systempræferencer). Du kan få flere oplysninger i computerens dokumentation.
- Tjek, at Stop udskrivning midlertidigt ikke valgt, hvis du du benytter Windows.
- Tjek, at du ikke kører for mange programmer, når du prøver at udføre et job. Luk programmer, du ikke bruger, eller genstart computeren, før du prøver at udføre jobbet igen.

# <span id="page-68-0"></span>Løsning af printerproblemer

 $\hat{X}$ : TIP: Du finder oplysninger og værktøjer, der kan hjælpe dig med at løse mange almindeligt forekommende printerproblemer, på [www.hp.com/support.](http://h20180.www2.hp.com/apps/Nav?h_pagetype=s-001&h_page=hpcom&h_client=s-h-e008-1&h_product=5153793&h_lang=da&h_cc=dk)

Dette afsnit indeholder følgende emner:

- Printeren lukker uventet ned
- Justering mislykkes
- Printeren svarer ikke (der udskrives ikke)
- [Udskrivning tager lang tid](#page-69-0)
- [Der kommer uventede lyde fra printeren](#page-70-0)
- [Den udskrevne side er blank eller kun delvist udskrevet](#page-70-0)
- [Der er noget udeladt eller forkert på siden](#page-71-0)
- [Placeringen af tekst eller grafik er forkert](#page-71-0)

### Printeren lukker uventet ned

#### Kontroller, at der er strøm, og at forbindelsen er i orden

● Kontroller, at printeren er tilsluttet en stikkontakt, der virker. Der er oplysninger om spænding i [Elektriske specifikationer på side 112.](#page-124-0)

### Justering mislykkes

Hvis justeringen ikke lykkes, kan det skyldes, at der ikke ligger almindeligt, nyt hvidt papir i papirbakken. Justeringen kan ikke udføres, hvis der ligger farvet papir i papirbakken.

Hvis justeringsprocessen mislykkes flere gange, kan du prøve at rense skrivehovedet. Problemet kan også være en defekt sensor. I [Rens skrivehovedet på side 88](#page-100-0) kan du se, hvordan du renser skrivehovedet.

Kontakt HP Support, hvis rensning af skrivehovedet ikke løser problemet. Gå til [www.hp.com/support](http://h20180.www2.hp.com/apps/Nav?h_pagetype=s-001&h_page=hpcom&h_client=s-h-e008-1&h_product=5153793&h_lang=da&h_cc=dk). På dette websted finder du oplysninger og værktøjer, som kan hjælpe dig med at rette mange almindeligt forekommende printerproblemer. Hvis du bliver bedt om det, skal du vælge land/område og derefter klikke på Kontakt HP for at få oplysninger om, hvordan du kontakter teknisk support.

# Printeren svarer ikke (der udskrives ikke)

#### Der sidder udskriftsjob fast i udskriftskøen

Åbn udskriftskøen, annuller alle dokumenter, og genstart computeren. Prøv at udskrive igen, når computeren er genstartet. Se hjælpen til operativsystemet for yderligere oplysninger.

#### Kontroller printeropstillingen

Du kan finde yderligere oplysninger under [Generelle fejlfindingstip og -ressourcer på side 55](#page-67-0).

#### <span id="page-69-0"></span>Kontroller installationen af HP-softwaren

● Hvis printeren slukkes, mens der udskrives, skulle der blive vist en advarselsmeddelelse på computerskærmen. Ellers er HP-softwaren, som blev leveret med printeren, måske ikke installeret korrekt. Afinstaller HP-softwaren helt, og geninstaller den derefter igen for at løse dette problem. Se [Af- og geninstallation af HP-softwaren på side 90](#page-102-0) for at få flere oplysninger.

### Kontroller kabeltilslutningerne

- Sørg for, at begge ender af USB-kablet eller Ethernet-kablet sidder godt fast.
- Hvis printeren er tilsluttet et netværk, skal du kontrollere følgende:
	- Kontroller tilslutningsindikatoren på bagsiden af printeren.
	- Kontroller, at du ikke bruger en telefonledning til at tilslutte printeren.

#### Kontroller, om der er installeret en personlig software-firewall på computeren

Den personlige softwarefirewall er et sikkerhedsprogram, der beskytter computeren mod indtrængen. Firewall'en kan imidlertid spærre for kommunikation mellem computeren og printeren. Hvis der er et problem med kommunikationen med printeren, kan du prøve at deaktivere firewall'en midlertidigt. Hvis det ikke løser problemet, er firewall'en ikke årsagen til kommunikationsproblemet. Aktiver firewall'en igen.

# Udskrivning tager lang tid

Prøv følgende løsninger, hvis printeren udskriver meget langsomt.

- Løsning 1: Brug en lavere kvalitetsindstilling
- Løsning 2: Kontroller blækniveauet
- [Løsning 3: Kontakt HP Support](#page-70-0)

### Løsning 1: Brug en lavere kvalitetsindstilling

Udskriftskvaliteten var indstillet for højt.

Kontroller indstillingen for udskriftskvalitet. Bedst og Maksimum dpi giver den bedste kvalitet, men er langsommere end Normal eller Kladde. Kladde giver den hurtigste udskrivning.

Prøv næste løsning, hvis det ikke løste problemet.

### Løsning 2: Kontroller blækniveauet

Der er måske ikke nok blæk i blækpatronerne. Hvis der ikke er nok blæk, kan skrivehovedet blive overophedet. Hvis det sker, bliver printeren langsommere, så skrivehovedet kan køle af.

Kontroller det anslåede blækniveau i blækpatronerne.

BEMÆRK: Advarsler og indikatorer vedrørende blækniveau er kun estimater. Når du får en meddelelse om lavt blækniveau, bør du sørge for at skaffe en ny patron, så den ligger klar. Du behøver ikke at udskifte blækpatronerne, før du bliver anmodet om det.

<span id="page-70-0"></span>FORSIGTIG: Selvom blækpatronerne ikke beskadiges ved at ligge uden for printeren, har skrivehovedet brug for, at alle patroner er installeret hele tiden, efter printeren er opsat og i brug. Hvis en eller flere patronpladser er tomme i en længere periode, kan det føre til kvalitetsproblemer, og skrivehovedet kan blive beskadiget. Rens skrivehovedet, hvis du for nylig har taget en patron ud af printeren i en længere periode, eller hvis der har siddet papir fast, og du har oplevet dårlig udskriftskvalitet. Se [Rens skrivehovedet på side 88](#page-100-0) for at få flere oplysninger.

Du kan finde yderligere oplysninger i:

● [Kontrol af det anslåede blækniveau på side 44](#page-56-0)

Prøv næste løsning, hvis det ikke løste problemet.

### Løsning 3: Kontakt HP Support

Der opstod et problem med printeren.

Kontakt HP Support.

Gå til: [www.hp.com/support](http://h20180.www2.hp.com/apps/Nav?h_pagetype=s-001&h_page=hpcom&h_client=s-h-e008-1&h_product=5153793&h_lang=da&h_cc=dk). På dette websted finder du oplysninger og værktøjer, som kan hjælpe dig med at rette mange almindeligt forekommende printerproblemer.

Vælg dit land eller område, hvis du bliver bedt om det, og klik derefter på Kontakt HP for at få oplysninger om, hvordan du kontakter teknisk support.

### Der kommer uventede lyde fra printeren

Der kan forekomme uventede lyde fra printeren. Lydende stammer fra printerens automatiske serviceringsfunktioner, som holder skrivehovederne i god stand.

BEMÆRK: Vær opmærksom på følgende for at undgå potentiel beskadigelse af printeren:

Sluk ikke printeren, mens den udfører service. Når du skal slukke printeren, skal du vente, indtil printeren stopper helt, før du trykker på afbryderen (Strømafbryder). Se [Sluk printeren på side 14](#page-26-0) for at få flere oplysninger.

Kontroller, at alle blækpatroner er installeret. Hvis der mangler en blækpatron, udfører printeren ekstra servicering for at beskytte skrivehovederne.

# Den udskrevne side er blank eller kun delvist udskrevet

### Rens skrivehovedet

**•** Færdiggør rensningen af skrivehovedet. Se [Rens skrivehovedet på side 88](#page-100-0) for at få flere oplysninger. Hvis printeren har været slukket forkert, skal skrivehovedet måske renses.

BEMÆRK: Hvis ikke printeren slukkes korrekt, kan det give problemer med udskriftskvaliteten, f.eks. tomme eller delvist udskrevne sider. Rensning af skrivehovedet kan løse disse problemer, men de kan i første omgang forhindres ved at slukke printeren korrekt. Sluk altid printeren vha. -knappen (Strømafbryder) på printeren. Tag ikke lysnetledningen ud, og sluk ikke for en stikdåse, før -indikatoren slukkes.

### <span id="page-71-0"></span>Kontrollér papirtypen

- Kontroller, at du har valgt de rigtige indstillinger for udskriftskvalitet i printerdriveren, så de passer til det medie, der er lagt i bakkerne.
- Kontroller, at sideindstillingerne i printerdriveren svarer til formatet på det medie, der er lagt i bakken.

#### Der indføres flere sider

Se [Løsning af problemer med papirindføring på side 66](#page-78-0) for at få flere oplysninger.

#### Der er en blank side i filen

Kontroller, om der er en blank side i filen.

# Der er noget udeladt eller forkert på siden

### Kontroller diagnosticeringssiden for udskriftskvaliteten

Udskriv en diagnosticeringsside for printkvaliteten, som kan hjælpe dig med at beslutte, om du skal køre nogle af vedligeholdelsesværktøjerne for at forbedre udskriftskvaliteten. Se [Fejlfinding](#page-73-0) [i forbindelse med udskriftskvaliteten på side 61](#page-73-0) for at få flere oplysninger.

### Kontroller margenindstillingerne

● Kontroller, at margenindstillingerne for dokumentet ikke overskrider udskriftsområdet for printeren. Se [Indstilling af minimummargener på side 109](#page-121-0) for at få flere oplysninger.

#### Kontroller farveudskriftsindstillingerne

Kontroller, at Udskriv i gråtoner ikke er valgt i printerdriveren.

#### Kontroller printerens placering og USB-kablets længde

Højelektromagnetiske felter (f.eks. dem der skabes af USB-kabler) kan nogen gange give mindre forvrængning af udskriften. Flyt printeren væk fra kilden med elektromagnetiske felter. Det anbefales endvidere at benytte et USB-kabel, der maks. er 3 meter langt for at minimere effekten af disse elektromagnetiske felter.

#### Kontroller papirstørrelsen

Den valgte papirstørrelse skal svare til det papir, der ligger i printeren.

# Placeringen af tekst eller grafik er forkert

#### Kontroller, hvordan papiret er ilagt

Kontroller, at papirstyrene sidder tæt mod kanterne på papirstakken, og kontroller, at bakken ikke er overfyldt. Se [Lægge papir i bakke på side 11](#page-23-0) for at få flere oplysninger.

TIP: Hvis top- og bundmargener i dit dokument er mindre end 16 mm (0,63"), udskrives dokumentet muligvis ikke korrekt.
## Kontroller papirstørrelsen

- Noget af indholdet på en side kan være skåret væk, hvis dokumentet er større end det papir, du anvender.
- Kontroller, at den papirstørrelse, der er valgt i printerdriveren, svarer til den papirstørrelse, der er lagt i bakken.

### Kontroller margenindstillingerne

● Hvis teksten eller grafikken er skåret af i kanten af arket, skal du kontrollere, at dokumentets margenindstillinger ikke overskrider det område, der kan udskrives på. Se [Indstilling af](#page-121-0) [minimummargener på side 109](#page-121-0) for at få flere oplysninger.

## Kontroller indstillingen for sideretning

● Kontroller, at den papirstørrelse og sideretning, der er valgt i programmet, passer til indstillingerne i printerdriveren. Se [Ændring af de grundlæggende netværksindstillinger](#page-152-0) [på side 140](#page-152-0) for at få flere oplysninger.

## Kontroller printerens placering og USB-kablets længde

Højelektromagnetiske felter (f.eks. dem der skabes af USB-kabler) kan nogen gange give mindre forvrængning af udskriften. Flyt printeren væk fra kilden med elektromagnetiske felter. Det anbefales endvidere at benytte et USB-kabel, der maks. er 3 meter langt for at minimere effekten af disse elektromagnetiske felter.

Hvis ingen af de nævnte løsninger virker, skyldes problemet måske, at softwareprogrammet ikke kan tolke udskriftsindstillingerne korrekt. Se i produktbemærkningerne, om der er kendte softwarekonflikter, se i programmets dokumentation, eller kontakt softwareproducenten for at få hjælp.

 $\hat{X}$ : TIP: Du finder oplysninger og værktøjer, der kan hjælpe dig med at løse mange almindeligt forekommende printerproblemer, på [www.hp.com/support.](http://h20180.www2.hp.com/apps/Nav?h_pagetype=s-001&h_page=hpcom&h_client=s-h-e008-1&h_product=5153793&h_lang=da&h_cc=dk)

# Fejlfinding i forbindelse med udskriftskvaliteten

Brug løsningsforslagene i dette afsnit til at løse problemer med udskriftskvaliteten.

- Løsning 1: Sørg for, at du bruger originale HP-blækpatroner.
- Løsning 2: Kontroller blækniveauet
- [Løsning 3: Kontroller papiret i papirbakken.](#page-74-0)
- [Løsning 4: Kontroller papirtypen](#page-74-0)
- [Løsning 5: Kontroller udskriftsindstillingerne](#page-74-0)
- [Løsning 6: Udskriv og gennemgå en udskriftkvalitetsrapport](#page-75-0)
- [Løsning 7: Kontakt HP Support](#page-76-0)

# Løsning 1: Sørg for, at du bruger originale HP-blækpatroner.

Der blev brugt blækpatroner fra en anden producent.

Kontroller, om dine patroner er originale HP-blækpatroner.

HP anbefaler, at du anvender originale HP blækpatroner. Originale HP-blækpatroner er designet og testet til HP-printere, så du kan få perfekte resultater hver gang.

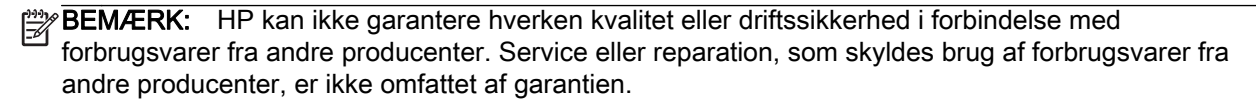

Gå til følgende website, hvis du mener, du har købt originale HP-blækpatroner:

[www.hp.com/go/anticounterfeit](http://www.hp.com/go/anticounterfeit)

Prøv næste løsning, hvis det ikke løste problemet.

# Løsning 2: Kontroller blækniveauet

Der er måske ikke nok blæk i blækpatronerne.

BEMÆRK: Advarsler og indikatorer vedrørende blækniveau er kun estimater. Når du får en meddelelse om lavt blækniveau, bør du sørge for at skaffe en ny patron, så den ligger klar. Du behøver ikke udskifte blækpatroner, før kvaliteten ikke er tilfredsstillende.

A FORSIGTIG: Selvom blækpatronerne ikke beskadiges ved at ligge uden for printeren, har skrivehovedet brug for, at alle patroner er installeret hele tiden, efter printeren er opsat og i brug. Hvis en eller flere patronpladser er tomme i en længere periode, kan det føre til kvalitetsproblemer, og skrivehovedet kan blive beskadiget. Rens skrivehovedet, hvis du for nylig har taget en patron ud af printeren i en længere periode, eller hvis der har siddet papir fast, og du har oplevet dårlig udskriftskvalitet. Se [Rens skrivehovedet på side 88](#page-100-0) for at få flere oplysninger.

Kontroller det anslåede blækniveau i blækpatronerne. Se [Kontrol af det anslåede blækniveau](#page-56-0) [på side 44](#page-56-0) for at få flere oplysninger.

Prøv næste løsning, hvis det ikke løste problemet.

# <span id="page-74-0"></span>Løsning 3: Kontroller papiret i papirbakken.

Papiret var ilagt forkert, eller det var krøllet eller for tykt.

Kontroller, at papiret ligger korrekt, at det ikke er krøllet eller for tykt.

- Læg papiret i med udskriftssiden nedad. Hvis du f.eks. lægger blankt fotopapir i, skal det lægges i med den blanke side nedad.
- Sørg for, at papiret ligger fladt i papirbakken og ikke er krøllet. Hvis papiret er for tæt på skrivehovedet under udskrivning, kan blækket blive tværet ud. Dette kan ske, hvis papiret er hævet, krøllet eller meget tykt, f.eks. en konvolut.

Du kan finde yderligere oplysninger i:

[Lægge papir i bakke på side 11](#page-23-0)

Prøv næste løsning, hvis det ikke løste problemet.

# Løsning 4: Kontroller papirtypen

Der er lagt en forkert papirtype i papirbakken.

HP anbefaler, at du bruger HP-papir eller en anden papirtype med ColorLok-teknologi, som er velegnet til printeren. Alt papir med ColorLok-symbolet er testet og opfylder høje standarder for driftsikkerhed og printkvalitet, giver dokumenter med skarpe, levende farver samt dyb sort, og tørrer endvidere hurtigere end almindeligt papir.

Sørg altid for, at det papir, du udskriver på, ligger fladt. Brug HP Avanceret fotopapir for at få de bedste resultater ved udskrivning af billeder.

Opbevar specialmedier i den oprindelige emballage eller i en plasticpose, der kan lukkes, på en plan flade og på et køligt, tørt sted. Når du er klar til at udskrive, skal du kun tage den mængde papir ud, du har tænkt dig at bruge med det samme. Når du er færdig med at udskrive, skal du lægge ubrugt papir tilbage i plastikposen. På den måde undgår du, at fotopapiret krøller.

BEMÆRK: Dette problem har intet med blækforsyningen at gøre. Det er derfor ikke nødvendigt at udskifte blækpatronerne.

Du kan finde yderligere oplysninger i:

Vælg. på side 8

Prøv næste løsning, hvis det ikke løste problemet.

# Løsning 5: Kontroller udskriftsindstillingerne

Udskriftsindstillingerne var forkerte.

Kontroller udskriftsindstillingerne.

Kontroller udskriftsindstillingerne for at se, om farveindstillingerne er forkerte.

Kontroller f.eks. om dokumentet er sat til at udskrives i gråtoner. Eller kontroller om de avancerede farveindstillinger, som mætning, lysstyrke eller farvetone, er sat til at ændre farvernes udseende.

● Kontroller indstillingen for udskriftskvalitet, og sørg for, at den passer til den papirtype, der ligger i papirbakken.

Vælg en lavere udskriftskvalitet, hvis farverne løber ud i hinanden. Vælg en højere indstilling, hvis du udskriver fotos i høj kvalitet, og læg fotopapir, f.eks. HP Avanceret fotopapir i papirbakken.

<span id="page-75-0"></span>BEMÆRK: På nogle computerskærme kan farverne se anderledes ud, end når de udskrives på papir. Det betyder ikke, at der er noget galt med printeren, udskriftsindstillingerne eller blækpatronerne. Der er ikke brug for yderligere fejlfinding.

Du kan finde yderligere oplysninger i:

Vælg. på side 8

Prøv næste løsning, hvis det ikke løste problemet.

# Løsning 6: Udskriv og gennemgå en udskriftkvalitetsrapport

Problemer med udskriftskvaliteten kan have mange årsager: Programindstillinger, en dårlig billedfil eller selve printsystemet. Hvis du ikke er tilfreds med udskriftskvaliteten, kan en diagnosticering af udskriftkvaliteten hjælpe dig med at fastslå, om printsystemet fungerer som det skal.

## Sådan udskrives en udskriftkvalitetsrapport

- Kontrolpanel:Tryk på og hold  $\left(\cdot\right)$ -knappen (Strømafbryder) inde, tryk på knappen  $\times$  (Annuller) syv gange, tryk på knappen (Genoptag) to gange, og slip knappen (Strømafbryder).
- Integreret webserver: Klik på fanen Værktøjer, klik på Print Quality Toolbox (Værktøjskasse til udskriftskvalitet) under Utilities (Værktøjer), og klik på knappen Print Quality Report (Udskriftskvalitetsrapport).
- HP Utility (Mac OS X): Klik på punktet til diagnosticering af udskriftskvaliteten i afsnittet Information og support, og klik på Udskriv.

#### <span id="page-76-0"></span>HP Officejet 7110 Wide Format Series **Print Quality Diagnostic Page**

Printer Information

Product model number: CR768A<br>Product serial number: CR768A<br>Product serial number: CN17B1F22005R1<br>Service ID: 21206<br>Firmware Version: EBL2FA1127BR<br>Pages printed: Tray 1=10, Total=10<br>Ink cartridge level": K=80, Y=90, M=90, C "Estimates only. Actual ink levels may vary.

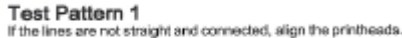

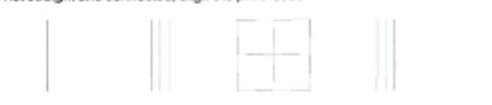

Test Pattern 2<br>If you see thin white li

you see thin white lines across any of the colored blocks, clean the printheads.

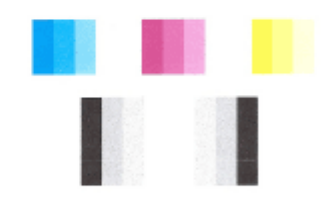

#### Test Pattern 3 If you see dark lines or white gaps where the arrows are pointing, align printhead.

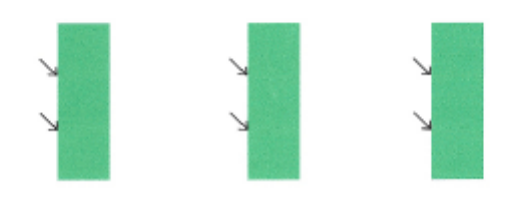

Hvis du oplever fejl på siden, skal du følge nedenstående fremgangsmåde:

- 1. Juster printeren, hvis stregerne i testmønster 1 ikke er lige og ikke hænger sammen. Der er flere oplysninger i [Juster skrivehovedet på side 89.](#page-101-0)
- 2. Rens skrivehovedet, hvis der er hvide streger i nogen af de farvede blokke i testmønster 2. Der er flere oplysninger i [Rens skrivehovedet på side 88.](#page-100-0)
- 3. Juster printeren, hvis der er hvide eller mørke streger de steder, som pilene peger på, i testmønster 3. Der er flere oplysninger i [Juster skrivehovedet på side 89](#page-101-0).

Hvis der ikke er nogen fejl, virker udskrifts- og blæksystemet korrekt. Hvis der stadig er problemer med udskriftskvaliteten, skal du dobbelttjekke papiret og indstillingerne i softwaren, som beskrevet i de tidligere løsningsafsnit.

# Løsning 7: Kontakt HP Support

Der opstod et problem med printeren.

## Kontakt HP Support.

Gå til: [www.hp.com/support](http://h20180.www2.hp.com/apps/Nav?h_pagetype=s-001&h_page=hpcom&h_client=s-h-e008-1&h_product=5153793&h_lang=da&h_cc=dk). På dette websted finder du oplysninger og værktøjer, som kan hjælpe dig med at rette mange almindeligt forekommende printerproblemer.

Vælg dit land eller område, hvis du bliver bedt om det, og klik derefter på Kontakt HP for at få oplysninger om, hvordan du kontakter teknisk support.

# Løsning af problemer med papirindføring

 $\hat{X}$ : TIP: Du finder oplysninger og værktøjer, der kan hjælpe dig med at løse mange almindeligt forekommende printerproblemer, på [www.hp.com/support.](http://h20180.www2.hp.com/apps/Nav?h_pagetype=s-001&h_page=hpcom&h_client=s-h-e008-1&h_product=5153793&h_lang=da&h_cc=dk)

## Papiret kan ikke bruges i printeren eller bakken

● Brug kun papir, som printeren og den benyttede bakke understøtter. Se [Papirspecifikationer](#page-117-0) [på side 105](#page-117-0) for at få flere oplysninger.

### Der indføres ikke papir fra en bakke

- Kontroller, at der er lagt papir i papirbakken. Se [Lægge papir i bakke på side 11](#page-23-0) for at få flere oplysninger. Luft medierne før ilægning.
- Tjek, at papirstyrene i bakken er indstillet til de korrekte markering for det papir, du er ved at indføre. Kontrollér, at mediestyrene er tæt på stakken, men ikke for stramt.
- Tjek, at mediet i bakken ikke er bøjet. Ret papiret ud ved at bøje det i den modsatte retning af bøjningen.

## Medier kommer ikke ud korrekt

Sørg for, at udbakkeforlængeren trukket helt ud. I modsat fald kan udskrifterne falde ned fra printeren.

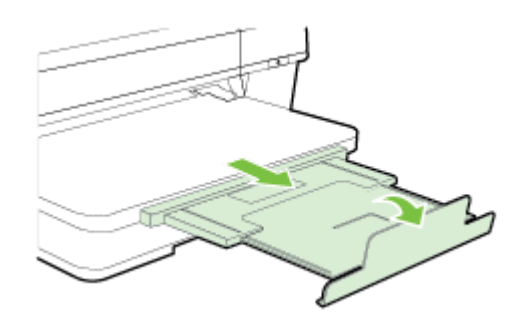

Fjern alle medier fra udskriftsbakken. Det er begrænset, hvor mange ark bakken kan rumme.

#### Sider bliver skæve

- Kontroller, at papir, der er lagt i bakkerne, ligger korrekt mellem papirstyrene. Træk eventuelt bakkerne ud af printeren, og læg papiret i igen, idet du sikrer dig, at papirstyrene sidder korrekt.
- Læg ikke papir i printeren under udskrivning.
- Fjern og udskift derefter tilbehøret til automatisk tosidet udskrivning (dupleksenhed).
	- Tryk på knappen på hver side af dupleksenheden, og fjern derefter enheden.

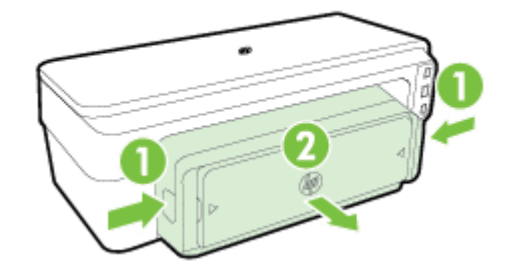

◦ Sæt dupleksenheden ind i printeren igen.

## Der indføres flere ark ad gangen

- Luft papiret før ilægning.
- Tjek, at papirstyrene i bakken er indstillet til de korrekte markering for den papirstørelse, du er ved at indføre. Kontrollér, at mediestyrene er tæt på stakken, men ikke for stramt.
- Kontroller, at bakken ikke er overfyldt med papir.
- Brug HP-papir for at sikre optimal ydelse og effektivitet.

# Løsning af problemer i forbindelse med HP ePrint og HPwebsider

Dette afsnit indeholder løsninger på almindeligt forekommende problemer i forbindelse med brug af HP ePrint og HP-websider.

- Løsning af problemer ved brug af HP ePrint
- [Løsning af problemer ved brug af HP-websteder](#page-81-0)

# Løsning af problemer ved brug af HP ePrint

Tjek følgende, hvis du har problemer med HP ePrint:

● Printeren er tilsluttet internettet via en Ethernet-forbindelse eller en trådløs forbindelse.

BEMÆRK: Du kan ikke bruge disse webfunktioner, hvis printeren er tilsluttet vha. et USBkabel.

- Sørg for, at de nyeste produktopdateringer er installeret på printeren. Se [Opdatere printeren](#page-27-0) [på side 15](#page-27-0) for at få flere oplysninger.
- Sørg for, at HP ePrint er aktiveret på den indbyggede webserver (EWS). Se [Opsæt HP ePrint](#page-50-0) [vha. den integrerede webserver på side 38](#page-50-0) for at få flere oplysninger.
- Kontroller, at netværks-hub'en, switchen eller routeren er tændt og fungerer korrekt.
- Hvis du bruger et Ethernet-kabel til at oprette forbindelsen, skal du sørge for, at det er tilsluttet korrekt i printeren. Du må ikke tilslutte printeren til netværket ved hjælp af en telefonledning eller et krydskabel. Se [Løsning af problemer i forbindelse med Ethernet-netværk på side 73](#page-85-0) for at få flere oplysninger.
- Hvis du bruger en trådløs forbindelse, skal du sikre dig, at det trådløse netværk fungerer korrekt. Se [Løsning af problemer med trådløs kommunikation på side 73](#page-85-0) for at få flere oplysninger.
- Tjek følgende, hvis du bruger HP ePrint:
	- Printerens e-mail-adresse er korrekt.
	- Printerens e-mail-adresse skal være den eneste adresse i feltet "Til" i e-mail-meddelelsen. Hvis der står flere adresser i dette felt, er det ikke sikkert at den/de vedhæftede filer udskrives.
	- Send kun dokumenter, der overholder HP ePrint-kravene. Se [HP ePrint-specifikationer](#page-123-0) [på side 111](#page-123-0) for at få flere oplysninger.
- Hvis netværket bruger proxyindstillinger ved tilslutning til internettet, skal du sikre dig, at de proxyindstillinger, du angiver, er gyldige:
	- Tjek indstillingerne for den webbrowser, du benytter (f.eks. Internet Explorer, Firefox, eller Safari).
	- Spørg it-administratoren eller den person, der har opsat firewallen.

Hvis de proxyindstillinger, der benyttes af firewallen, er blevet ændret, skal du opdatere disse indstillinger via printerens kontrolpanel. Hvis ikke indstillingerne opdateres, vil du ikke kunne bruge HP ePrint.

Se [Opsæt HP ePrint vha. den integrerede webserver på side 38](#page-50-0) for at få flere oplysninger.

<span id="page-81-0"></span>Hoter TIP: Du kan få yderligere hjælp til konfiguration og brug af HP ePrint i ePrintCenter [\(www.eprintcenter.com](http://www.eprintcenter.com)).

# Løsning af problemer ved brug af HP-websteder

Tjek følgende, hvis du har problemer med at bruge HP-websteder via computeren:

- Kontroller, at den computer, du bruger, er tilsluttet til internettet.
- Kontroller, at webbrowseren lever op til minimumsystemkravene. Se [HP-webstedsspecifikationer](#page-124-0) [på side 112](#page-124-0) for at få flere oplysninger.
- Hvis din webbrowser bruger proxy-indstillinger til at oprette forbindelse til internettet, skal du prøve at deaktivere disse indstillinger. Se dokumentationen til din webbrowser for at få flere oplysninger.

# Konfigurere firewallen til at arbejde sammen med printeren

En personlig firewall, som er et sikkerhedsprogram, der kører på computeren, kan blokere for netværkskommunikationen mellem printeren og computeren.

Hvis du oplever nogen af følgende problemer:

- Printeren blev ikke fundet ved installation af HP-software
- Der kan ikke udskrives, udskriftsjobbet sidder fast i køen, eller printeren går offline
- Du kan ikke få vist printerstatus på computeren

Det kan muligvis være firewallen, der forhindrer printeren i at give computerne i netværket besked om, hvor den kan findes.

Hvis HP-softwaren kører på en computer med Windows og ikke kan finde printeren under installationen (og du ved, at printeren findes på netværket), eller du allerede har installeret HPsoftwaren og oplevet problemer, kan du prøve følgende:

- Hvis du lige har installeret HP-softwaren, kan du prøve at slukke computeren og printeren og derefter tænde dem begge igen.
- Hold altid sikkerhedssoftwaren opdateret. Mange leverandører af sikkerhedssoftware tilbyder opdateringer, der retter kendte problemer samt beskytter mod de nyeste sikkerhedstrusler.
- Hvis din firewall har sikkerhedsindstillingerne Høj, Mellem eller Lav, skal du bruge indstillingen Mellem, når computeren tilsluttes netværket.
- Hvis du har ændret firewall-indstillinger, kan du prøve at sætte dem tilbage til standardindstillingerne.
- Hvis softwaren har en indstilling kaldet "Zone, der er tillid til", skal du bruge denne, når computeren er tilsluttet hjemmenetværket.
- Hvis firewallen har en indstilling, der gør, at der ikke vises advarselsmeddelelser, skal du deaktivere den. Når du installerer HP-softwaren og bruger HP-printeren, kan der vises advarselsmeddelelser fra firewall-softwaren, der giver mulighed for at "tillade" eller "fjerne blokering". Tillad alt HP-software, der måtte give anledning til en advarsel. Hvis meddelelsen giver mulighed for at vælge "husk denne handling" eller "opret en regel for dette", skal du gøre det. På den måde lærer firewallen, hvad den kan stole på i dit netværk.
- Hav kun én firewall aktiveret på computeren. Du skal f.eks. ikke aktivere den Windows-firewall, der ligger i operativsystemet, samtidig med en firewall fra en anden leverandør. Det beskytter ikke computeren mere at bruge to firewalls, men kan derimod give problemer.

Besøg [www.hp.com/go/wirelessprinting,](http://www.hp.com/go/wirelessprinting) og klik på Firewall Help (Hjælp til firewall) i afsnittet Wireless Network Help(Hjælp til trådløse netværk) for at få flere oplysninger om at bruge printeren sammen med personlig firewall-software.

BEMÆRK: På dette tidspunkt findes dele af dette websted ikke på alle sprog.

# Løsning af printerstyringsproblemer

Dette afsnit indeholder løsninger på almindelige problemer i forbindelse med styring af printeren. Dette afsnit indeholder følgende emner:

Den integrerede webserver kan ikke åbnes

BEMÆRK: Hvis du skal bruge en integreret webserver (EWS), skal printeren være tilsluttet et netværk via en Ethernet-forbindelse eller en trådløs forbindelse. Du kan ikke bruge den integrerede webserver, hvis printeren er tilsluttet computeren via et USB-kabel.

# Den integrerede webserver kan ikke åbnes

## Kontroller netværksopsætningen

- Kontroller, at du ikke bruger en telefonledning eller et crossover-kabel til at tilslutte printeren til netværket.
- Kontroller, at netværkskablet er sat rigtigt i printeren.
- Kontroller, at netværks-hub'en, switchen eller routeren er tændt og fungerer korrekt.

#### Kontroller computeren

Kontroller, at computeren, du bruger, er tilsluttet til netværket.

BEMÆRK: Når du skal bruge den integrerede webserver (EWS), skal printeren være tilsluttet et netværk via en Ethernet-forbindelse eller en trådløs forbindelse. Du kan ikke bruge den integrerede webserver, hvis printeren er tilsluttet computeren via et USB-kabel.

## Kontroller din webbrowser

- Kontroller, at webbrowseren lever op til minimumsystemkravene. Se [Specifikationer for den](#page-117-0) [integrerede webserver på side 105](#page-117-0) for at få flere oplysninger.
- Hvis din webbrowser bruger proxy-indstillinger til at oprette forbindelse til internettet, skal du prøve at deaktivere disse indstillinger. Se dokumentationen til din webbrowser for at få flere oplysninger.
- Sørg for, at JavaScript og cookies er aktiveret i webbrowseren. Se dokumentationen til din webbrowser for at få flere oplysninger.

#### Kontroller printerens IP-adresse

- Tjek printerens IP-adresse ved at udskrive en netværkskonfigurationsside. Tryk på  $\mathbb{Q}_1$ (Netværksoplysninger) for at udskrive netværkskonfigurationssiden.
- Ping printeren fra kommandoprompten ved hjælp af IP-adressen (Windows) eller Network Utility (Mac OS X). (Network Utility findes i mappen Utilities (Værktøjer) i mappen Programmer på harddiskens øverste niveau).

Hvis IP-adressen f.eks. er 123.123.123.123, skal du skrive følgende på kommandolinjen i Windows:

C:\Ping 123.123.123.123

Eller

I Network Utility (Mac OS X) skal du klikke på fanen Ping, skrive 123.123.123.123 i feltet og klikke på Ping.

Hvis der kommer et svar, er IP-adressen korrekt. Hvis der sker en timeout, er IP-adressen forkert.

TIP: Du finder oplysninger og værktøjer, der kan hjælpe dig med at løse mange almindeligt forekommende printerproblemer, på [www.hp.com/support.](http://h20180.www2.hp.com/apps/Nav?h_pagetype=s-001&h_page=hpcom&h_client=s-h-e008-1&h_product=5153793&h_lang=da&h_cc=dk)

# <span id="page-85-0"></span>Løsning af netværksproblemer

Dette afsnit indeholder løsninger på almindelige proplemer, når du ikke kan tilslutte eller bruge printeren via netværket.

Dette afsnit indeholder følgende emner:

- Løsning af problemer i forbindelse med Ethernet-netværk
- Løsning af problemer med trådløs kommunikation
- [Sådan nulstilles printerens netværksindstillinger](#page-92-0)

# Løsning af problemer i forbindelse med Ethernet-netværk

Hvis printeren ikke kan sluttes til Ethernet-netværket, kontrolleres det at:

- Den trådløse indikator for enheden lyser.
- Alle kabler til computeren og printeren er tilsluttet korrekt.
- Netværket fungerer, og netværks-hub'en, -switchen eller -routeren er tændt.
- Alle programmer, herunder antivirusprogrammer, anti-spywareprogrammer og firewalls, er lukket eller deaktiveret på computere, der kører Windows
- Printeren er installeret i det samme undernet som de computere, der bruger printeren.
- Hvis installationsprogrammet ikke kan finde printeren, skal du udskrive netværkskonfigurationssiden og angive IP-adressen manuelt i installationsprogrammet. Se [Om](#page-97-0) [netværkskonfigurationssiden på side 85](#page-97-0) for at få flere oplysninger.
- Geninstaller HP-softwaren. Se [Af- og geninstallation af HP-softwaren på side 90](#page-102-0) for at få flere oplysninger.

Det kan løse nogle installationsproblemer, hvis printeren tildeles en statisk IP-adresse, f.eks. konflikt med en personlig firewall. (Anbefales ikke)

 $\hat{X}$ : TIP: Du finder oplysninger og værktøjer, der kan hjælpe dig med at løse mange almindeligt forekommende printerproblemer, på [www.hp.com/support.](http://h20180.www2.hp.com/apps/Nav?h_pagetype=s-001&h_page=hpcom&h_client=s-h-e008-1&h_product=5153793&h_lang=da&h_cc=dk)

# Løsning af problemer med trådløs kommunikation

Dette afsnit indeholder oplysninger om løsning af problemer, der kan opstå, når du slutter printeren til dit trådløse netværk.

Følg disse forslag i den angivne rækkefølge, og start med forslagene i afsnittet "Grundlæggende fejlfinding i forbindelse med trådløs". Hvis du stadig oplever problemer, skal du fortsætte med forslagene under "Avanceret fejlfinding i forbindelse med trådløs".

- [Grundlæggende fejlfinding i forbindelse med trådløs](#page-86-0)
- [Avanceret fejlfinding i forbindelse med trådløs](#page-87-0)
- [Efter løsning af problemerne](#page-92-0)

Hother Se [www.hp.com/go/wirelessprinting](http://www.hp.com/go/wirelessprinting) for at få yderligere oplysninger om fejlfinding af netværksproblemer.

<span id="page-86-0"></span>**BEMÆRK:** Følg vejledningen under [Efter løsning af problemerne på side 80,](#page-92-0) når du har løst problemet.

## Grundlæggende fejlfinding i forbindelse med trådløs

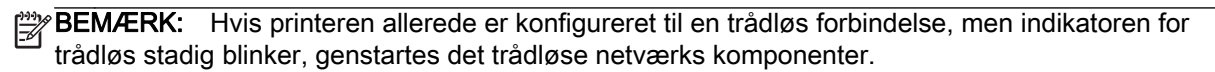

Sluk routeren og printeren, og tænd dem i følgende rækkefølge: Routeren først og derefter printeren. Hvis det fortsat ikke er muligt at oprette forbindelse til netværket, skal du slukke routeren, printeren og din computer. Det kan nogle gange hjælpe at slukke for strømmen og derefter tænde igen for at løse et problem med netværkskommunikationen.

BEMÆRK: Hvis du ikke har konfigureret printerens trådløse forbindelse, skal du bruge HPsoftwaren til at gennemføre konfigurationen. Se [Sådan opsættes printeren vha. den integrerede](#page-157-0) [webserver \(EWS\) på side 145](#page-157-0) for at få flere oplysninger.

Gennemgå følgende trin i den angivne rækkefølge.

TIP: Hvis du bruger en computer med Windows, skal du bruge HP-værktøjet Diagnosticering af hjemmenetværk til at diagnosticere problemer og få hjælp til at installere og bruge HP-printere på hjemmenetværk. For at bruge værktøjet skal du besøge HP Wireless Printing Center [www.hp.com/](http://www.hp.com/go/wirelessprinting) [go/wirelessprinting,](http://www.hp.com/go/wirelessprinting) og derefter klikke på Hjælp til Print og Scan i Genveje afsnittet.

#### Trin 1 – Kontroller, om indikatoren for trådløs (802.11) er tændt

● Indikatoren for den trådløse forbindelse på printerens kontrolpanel viser statussen for den trådløse funktion.

#### Sådan tændes printerens trådløse funktion:

Tryk på knappen (Trådløs) for at aktivere printerens trådløse funktioner.

BEMÆRK: Hvis printeren understøtter Ethernet-netværk, må Ethernet-kablet ikke være tilsluttet enheden. Når der tilsluttes et Ethernet-kabel, deaktiveres printerens trådløse funktioner.

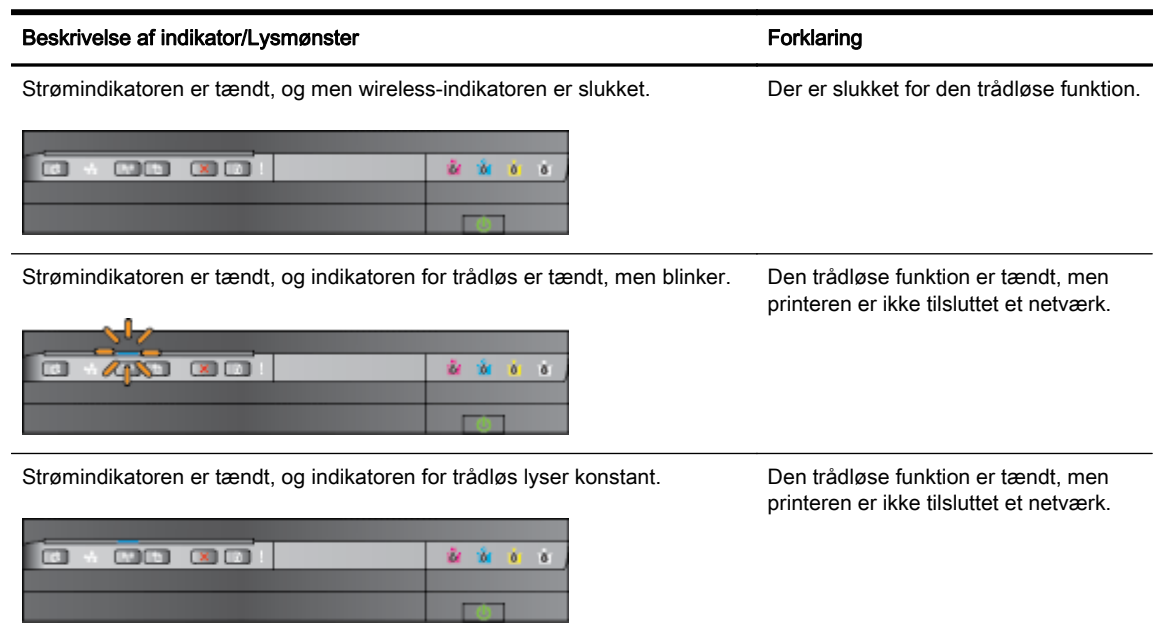

## <span id="page-87-0"></span>Trin 2 - Flyt printeren tættere på den trådløse router

● Hvis printeren er konfigureret til trådløs forbindelse og indikatoren for trådløs lyser konstant, men printeren stadig har vanskeligt ved at holde forbindelsen eller der er problemer med kommunikation til udskrivning og scanning, kan du prøve at flytte printeren tættere på den trådløse router.

## Trin 3 – Kør testen for trådløst netværk

Kør testen for det trådløse netværk i forbindelse med problemer med trådløst netværk. Hvis der registreres et problem, indeholder den udskrevne rapport anbefalinger, der kan være med til at løse problemet. Se [Test af den trådløse forbindelse på side 147](#page-159-0) for at få oplysninger om udskrivning af en side med netværksindstillinger.

## Avanceret fejlfinding i forbindelse med trådløs

Hvis du har prøvet forslagene i [Grundlæggende fejlfinding i forbindelse med trådløs på side 74](#page-86-0) og stadig ikke kan buge printeren via netværket med en computer eller en mobil enhed til udskrivning, kan du forsøge følgende trin i den angivne rækkefølge:

- Trin 1: Kontroller, at din computer er tilsluttet netværket.
- [Trin 2: Kontroller, at printeren er tilsluttet dit netværk.](#page-89-0)
- [Trin 3: Tjek, at computeren ikke er tilsluttet netværket via et virtuelt privat netværk \(VPN\)](#page-90-0)
- [Trin 4: Kontroller, at printeren er online og klar](#page-90-0)
- [Trin 5: Kontroller, at den trådløse version af HP-printeren er valgt som standardprinter \(kun](#page-91-0) [Windows\)](#page-91-0)
- [Trin 6: Kontrollér, om firewallsoftwaren blokerer kommunikationen](#page-91-0)

TIP: Hvis du bruger en computer med Windows, skal du bruge HP-værktøjet Diagnosticering af hjemmenetværk til at diagnosticere problemer og få hjælp til at installere og bruge HP-printere på hjemmenetværk. For at bruge værktøjet skal du besøge HP Wireless Printing Center [www.hp.com/](http://www.hp.com/go/wirelessprinting) [go/wirelessprinting,](http://www.hp.com/go/wirelessprinting) og derefter klikke på Hjælp til Print og Scan i afsnittet Genveje.

#### Trin 1: Kontroller, at din computer er tilsluttet netværket.

Tjek, at computeren er tilsluttet dit netværk - enten et Ethernet-netværk eller et trådløst netværk. Du kan kun bruge printeren via netværket, hvis computeren er tilsluttet netværket.

#### Sådan kontrollerer du en Ethernet-forbindelse

**▲** Mange computere har indikatorer ved siden af den port, hvor Ethernet-kablet fra routeren sættes i computeren. Der er som regel to indikatorer – den ene er tændt, og den anden blinker. Kontroller om indikatorerne er tændt, hvis din computer har sådanne indikatorer. Prøv at sætte Ethernet-kablet i computeren og routeren igen, hvis indikatorerne er slukket. Hvis der stadig ikke

er lys i indikatorerne, kan der være routeren, Ethernet-kablet eller computeren, der forårsager problemet.

**BEMÆRK:** Mac-computere har ikke indikatorlamper. Hvis du vil kontrollere Ethernettilslutningen på en Macintosh-computer, skal du klikke på .System Preferences (Systempræferencer) i dock'en og derefter klikke på Netværk. Hvis Ethernet-tilslutningen fungerer korrekt, vises Indbygget Ethernet i listen over tilslutninger sammen med IP-adressen og andre statusoplysninger. Hvis Built-in Ethernet (Indbygget Ethernet) ikke vises på listen, kan der være en problem med routeren, Ethernet-kablet eller din computer. Klik på knappen Hjælp i vinduet for at få flere oplysninger.

#### Sådan tjekkes en trådløs forbindelse

- 1. Kontroller, at computerens trådløse forbindelse er aktiveret. (Se den dokumentation, der fulgte med din computer, for at få yderligere oplysninger.)
- 2. Hvis ikke du bruger et unikt netværksnavn (SSID), kan din trådløse computer været tilsluttet et andet netværk i nærheden.

Følgende kan hjælpe dig med at fastslå, om computeren er tilsluttet dit netværk.

#### Windows

a. Fra computerens skrivebord klikkes der på Start, klik derefter på Kontrolpanel, peg på Netværk og internet, og klik på Vis netværksstatus og opgaver.

– Eller –

Fra computerens skrivebord klikkes der på Start, vælg derefter Indstillinger, klik på Kontrolpanel, dobbeltklik på Netværksforbindelser.

– Eller –

Højreklik på et tomt område på skærmen Start, klik på Alle apps på app-bjælkken, klik på Kontrolpanel, klik på Netværk og delingscenter og klik derefter på Vis netværksstatus og opgaver.

Lad netværksdialogboksen være åben, når du fortsætter med næste trin.

- b. Tag netledningen ud af den trådløse router. Computerens forbindelsesstatus ændres nu til Ikke tilsluttet.
- c. Sæt netledningen i den trådløse router igen. Status for forbindelsen ændres nu til Tilsluttet.

#### Mac OS X

**▲** Klik på AirPort-ikonet i menulinjen øverst på skærmen. I den menu, der vises, kan du se, om AirPort er aktiveret, og hvilket trådløst netværk din computer er tilsluttet.

**BEMÆRK:** Yderligere oplysninger om din AirPort-tilslutning kan du få ved at klikke på System Preferences (Systempræferencer) i dokken og derefter klikke på Netværk. Hvis den trådløse tilslutning fungerer korrekt, vises en grøn prik ved siden af AirPort på listen over tilslutninger. Klik på knappen Hjælp i vinduet for at få flere oplysninger.

Kontakt den person, der har konfigureret dit netværk, eller producenten af routeren, hvis du ikke kan slutte computeren til netværket, da der kan være et hardwareproblem med routeren eller computeren. <span id="page-89-0"></span>the TIP: Hvis du bruger en computer med Windows, skal du bruge HP Print and Scan Doctor til at diagnosticere problemer og få hjælp til at installere og bruge HP-printere på hjemmenetværk. For at bruge værktøjet skal du besøge HP Wireless Printing Center [www.hp.com/go/wirelessprinting](http://www.hp.com/go/wirelessprinting) og derefter klikke på Hjælp til Print og Scan i afsnittet Genveje.

### Trin 2: Kontroller, at printeren er tilsluttet dit netværk.

Hvis printeren ikke er tilsluttet det samme netværk som computeren, kan printeren ikke bruges over netværket. Følg trinene i dette afsnit for at finde ud af, om printeren er tilsluttet det korrekte netværk.

**BEMÆRK:** Hvis den trådløse router eller Apple AirPort basisstation bruger et skjult SSID, kan printeren ikke automatisk registrere netværket.

### A: Kontroller, at printeren er tilsluttet netværket

- 1. Hvis HP-enheden understøtter Ethernet-netværk og er tilsluttet et Ethernet-netværk, skal du kontrollere, at der ikke er tilsluttet et Ethernet-kabel bag på printeren. Hvis der sidder et Ethernet-kabel bag på enheden, er den trådløse tilslutning deaktiveret.
- 2. Hvis printeren har forbindelse til et trådløst netværk, kan du udskrive netværkstestsiden. Se [Test](#page-159-0) [af den trådløse forbindelse på side 147](#page-159-0) for at få oplysninger om udskrivning af netværkstestsiden.
- 3. Når siden er udskrevet, tjekkes status for den trådløse forbindelse, netværksnavnet (SSID) og IP-adressen:

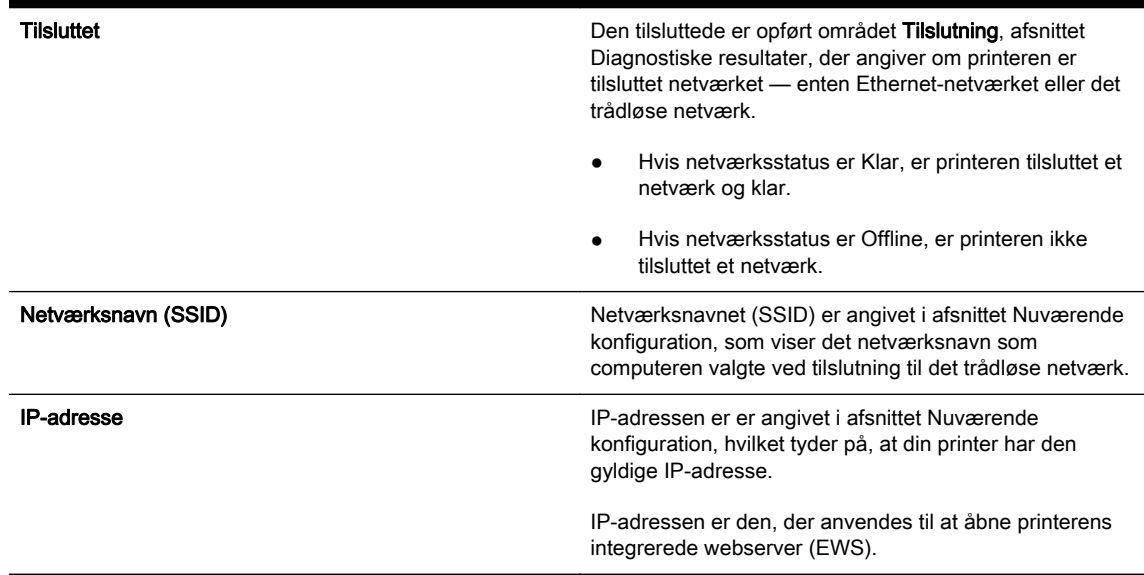

Du finder oplysninger om tilslutning af printeren til et trådløst netværk i [Sådan opsættes printeren vha.](#page-157-0) [den integrerede webserver \(EWS\) på side 145.](#page-157-0)

#### B: Prøv, om du kan få adgang til den integrerede webserver

Efter du har konstateret, at både computeren og printeren har aktive tilslutninger til et netværk, kan du undersøge, om de befinder sig på det samme netværk ved at få adgang til printerens integrerede webserver (EWS). Se [Integreret webserver på side 155](#page-167-0) for at få flere oplysninger.

## <span id="page-90-0"></span>Sådan får du adgang til den integrerede webserver

a. Åbn den integrerede webserver på computeren. Se [Integreret webserver på side 155](#page-167-0) for at få flere oplysninger.

BEMÆRK: Hvis du bruger en proxy-server i browseren, skal den muligvis deaktiveres, for at du kan få adgang til den integrerede webserver.

b. Prøv at bruge printeren via netværket (prøv f.eks. at udskrive), hvis du kan åbne den integrerede webserver, for at se, om netværksopsætningen er i orden.

Fortsæt til næste afsnit vedrørende firewalls, hvis du ikke kan åbne den integrerede webserver, eller du stadig har problemer med at bruge printeren via netværket.

#### C: Konfigurer de trådløse indstillinger igen for at være sikker på, at der er etableret forbindelse

**▲** Hvis printeren stadig ikke er tilsluttet netværket, skal de trådløse indstillinger konfigureres igen i HP-softwaren på computeren. I [Grundlæggende fejlfinding i forbindelse med trådløs på side 74](#page-86-0) kan du se flere oplysninger om konfigurationen.

BEMÆRK: Kontroller, at USB-kablet ikke er tilsluttet en port bag på printeren. Hvis der sidder et Ethernet-kabel på bagsiden, er den trådløse tilslutning deaktiveret.

#### Trin 3: Tjek, at computeren ikke er tilsluttet netværket via et virtuelt privat netværk (VPN)

Et virtuelt privat netværk (VPN) er et computernetværk, der bruger internettet til at få sikker fjernadgang til en organisations netværk. De fleste VPN-tjenester tillader imidlertid ikke adgang til lokale enheder (som din printer) i det lokale netværk, når computeren er tilsluttet et VPN.

Afbryd forbindelsen til VPN'et for at få forbindelse til printeren.

TIP: Hvis du vil bruge printeren, mens den er tilsluttet VPN'et, skal du slutte printeren til computeren via et USB-kabel. Printeren bruger så USB-forbindelsen og netværksforbindelsen samtidigt.

Du kan få flere oplysninger hos netværksadministratoren eller den person, der har opsat det trådløse netværk.

#### Trin 4: Kontroller, at printeren er online og klar

Hvis HP-softwaren er installeret, kan du tjekke printerens status via computeren for at se, om den er i pausetilstand eller offline, så du ikke kan bruge den.

Gør følgende for at tjekke printerens status:

#### Windows

1. Klik på Start og derefter på Printere, Printere og faxenheder eller Enheder og printere.

– Eller –

Klik på Start, klik på Kontrolpanel og klik derefter på Printere.

– Eller –

På skærmen Start klikkes der på Kontrolpanel, og klik derefter på Vis enheder og printere.

- 2. Klik på menuen Vis, og klik på Detaljer, hvis computerens printere ikke vises med detaljer.
- 3. Gør ét af følgende, afhængig af printerens status:
- <span id="page-91-0"></span>a. Hvis produktet er Offline, skal du højreklikke på det og klikke på Brug printeren online.
- b. Hvis printeren er Midlertidigt afbrudt, skal du højreklikke på det og vælge Fortsæt udskrivning.
- 4. Prøv at bruge printeren via netværket.

## Mac OS X

- 1. Klik på Systempræferencer i dokken, og klik derefter på Print & fax eller Print & scan .
- 2. Vælg printeren, og klik på Open Print Queue (Åbn printkø).
- 3. Klik på Resume (Genoptag), hvis jobbet er midlertidigt stoppet.
- 4. Klik på Resume printer (Start printer igen), hvis printeren er midlertidigt stoppet.

Hvis du kan bruge printeren, efter du har udført ovenstående trin, men du stadig oplever problemer, når du bruger printeren, kan det være firewallen, der giver problemer.

Fortsæt til næste afsnit for yderligere fejlfindingstip, hvis du stadig ikke kan bruge printeren i et netværk.

#### Trin 5: Kontroller, at den trådløse version af HP-printeren er valgt som standardprinter (kun Windows)

Hvis du installerer HP-softwaren igen, opretter installationsprogrammet muligvis en anden version af printerdriveren i mappen Printere Udskriv & fax, Enheder og printere, Vis enheder og printere. Hvis du har problemer med at udskrive eller oprette forbindelse til printeren, skal du kontrollere, at den rigtige version af printerdriveren er indstillet som standard.

## 1. Klik påStart, og klik derefter på Printere, Printere og faxenheder eller Enheder og printere.

– Eller –

Klik på Start, klik på Kontrolpanel og dobbeltklik derefter på Printere.

– Eller –

På skærmen Start klikkes der på Kontrolpanel, og klik derefter på Vis enheder og printere.

2. Højreklik på printerikonet for den version af printedriveren, der er tilsluttet trådløst, og vælg Benyt som standardprinter.

BEMÆRK: Hvis der er mere end ét ikon i printermappen, skal du højreklikke på printerikonet for den printerdriverversion, der er tilsluttet trådløst, og vælge Benyt som standardprinter.

#### Trin 6: Kontrollér, om firewallsoftwaren blokerer kommunikationen

Afbryd softwaren til firewallen på din computer midlertidigt, og prøv at udskrive, scanne eller faxe for at se, om kommunikationen er etableret.

TIP: Hvis du bruger en computer med Windows, skal du bruge HP Print and Scan Doctor til at diagnosticere problemer og få hjælp til at installere og bruge HP-printere på hjemmenetværk. For at bruge værktøjet skal du besøge HP Wireless Printing Center [www.hp.com/go/wirelessprinting](http://www.hp.com/go/wirelessprinting) og derefter klikke på Hjælp til Print og Scan i afsnittet Genveje.

Du kan også finde detaljerede oplysninger om fejlfinding af firewall i Firewall Help. Besøg HP Wireless Printing Center [www.hp.com/go/wirelessprinting](http://www.hp.com/go/wirelessprinting), og klik derefter på Firewall Help i afsnittet Wireless Network Help, hvis du ønsker flere oplysninger

# <span id="page-92-0"></span>Efter løsning af problemerne

Gennemgå følgende trin for dit operativsystem, når du har løst eventuelle problemer, og printeren er tilsluttet det trådløse netværk:

## Windows

1. Klik på Start på skrivebordet, vælg Programmer eller Alle programmer, klik på HP, vælg printerens navn, og klik på Printeropsætning&software.

– Eller –

På skærmen Start: Klik på Printeropsætning & software.

2. Klik på Tilslutte en ny printer, og vælg derefter den ønskede forbindelsestype.

## Mac OS X

- 1. Åbn HP Utility. Se [HP Utility \(Mac OS X\) på side 154](#page-166-0) for at få flere oplysninger.
- 2. Klik på ikonet Programmer på værktøjslinjen i HP Utility, dobbeltklik på HP Setup Assistant og følg derefter vejledningen på skærmen.

# Sådan nulstilles printerens netværksindstillinger

## Du nulstiller administratoradgangskoden og netværksindstillingerne på følgende måde:

- 1. Tryk på og hold knapperne  $\binom{n-1}{k}$  (Trådløs) og  $\blacktriangleright$  (Annuller) nede i 3 sekunder
- 2. Tryk på knappen  $\mathbb{Q}_1$  (Netværksoplysninger) for at udskrive netværkskonfigurationssiden, og kontroller, at netværksindstillingerne er blevet nulstillet Som standard er netværksnavnet (SSID) "HP-Print-\*\*-Officejet 7110", hvor "\*\*" er et tilfældigt tal, som printeren har genereret. Kommunikationstilstanden er "infrastruktur".

BEMÆRK: Trådløse indstillinger, der er konfigureret tidligere, er fjernet, når du har nulstillet printerens netværksindstillinger. Du skal tilslutte printeren til det trådløse netværk ved hjælp af guiden Trådløs opsætning. Se [Sådan opsættes printeren vha. den integrerede webserver \(EWS\)](#page-157-0) [på side 145](#page-157-0) for at få flere oplysninger.

בֶּלְ: TIP: Du finder oplysninger og værktøjer, der kan hjælpe dig med at løse mange almindeligt forekommende printerproblemer, på [www.hp.com/support.](http://h20180.www2.hp.com/apps/Nav?h_pagetype=s-001&h_page=hpcom&h_client=s-h-e008-1&h_product=5153793&h_lang=da&h_cc=dk)

# Fejlfinding i forbindelse med installationsproblemer

Hvis følgende forslag ikke løser problemet, kan du få yderligere oplysninger om HP-support under [HP](#page-63-0) [Support på side 51.](#page-63-0)

- Forslag til installation af hardware
- Forslag til installation af HP-software

# Forslag til installation af hardware

## Tjek printeren

- Sørg for, at alt emballagemateriale og tape er fjernet uden om og inden i printeren.
- Kontroller, at der er papir i printeren
- Tjek, at der ikke er nogen indikatorer, der er tændt eller blinker, bortset fra strømindikatoren.

### Kontroller hardwareforbindelserne.

- Kontroller, at de anvendte ledninger og kabler er i god stand.
- Kontroller, at netledningen er sluttet korrekt til både printeren og stikkontakten på væggen.

#### Kontroller blækpatronerne

● Kontroller, at alle blækpatroner er installeret korrekt i de rette, farvekodede sokler. En korrekt installeret blækpatron flyttes ikke, når man trækker let i den. Printeren fungerer kun, når alle patronerne er installeret.

# Forslag til installation af HP-software

#### Kontroller computersystemet

- Kontroller, at computeren kører et af de understøttede operativsystemer.
- Kontroller, at computeren opfylder systemkravene.
- Kontroller, at USB-driverne ikke er blevet deaktiveret i Enhedshåndtering i Windows.
- Hvis du bruger en computer med Windows, og computeren ikke kan finde printeren, skal du køre afinstallationsprogrammet (util\ccc\uninstall.ba på installations-cd'en) for at fjerne printerdriveren fuldstændigt. Genstart computeren, og geninstaller printerdriveren.

#### Kontroller, at forudsætningerne for at kunne installere korrekt, er opfyldt

- Sørg for at bruge installations-cd'en, der indeholder den korrekte HP-software til operativsystemet.
- Inden HP-softwaren installeres, skal du kontrollere, at alle andre programmer er lukket.
- Hvis computeren ikke kan finde den sti til cd-rom-drevet, som du har indtastet, skal du kontrollere, at du har angivet det korrekte drevbogstav.
- Kontroller, om cd'en er beskadiget, hvis computeren ikke genkender installations-cd'en i cd-romdrevet. Du kan hente printerdriveren på HP's webside [\(www.hp.com/support\)](http://h20180.www2.hp.com/apps/Nav?h_pagetype=s-001&h_page=hpcom&h_client=s-h-e008-1&h_product=5153793&h_lang=da&h_cc=dk). På dette websted

finder du oplysninger og værktøjer, som kan hjælpe dig med at rette mange almindeligt forekommende printerproblemer.

**BEMÆRK:** Kør installationsprogrammet igen, efter problemerne er løst.

# Om printerstatusrapporten

Brug printerstatusrapporten til at få vist aktuelle oplysninger om printeren og status for blækpatroner. Brug også printerstatusrapporten som en hjælp til at løse problemer med printeren.

Printerstatusrapporten indeholder desuden en log over de seneste hændelser.

Hvis du får brug for at kontakte HP, er det en god idé at udskrive printerstatusrapporten, før du ringer.

### Sådan udskrives printerstatusrapporten

● Tryk på og hold knappen **X** (Annuller) nede i 3 sekunder.

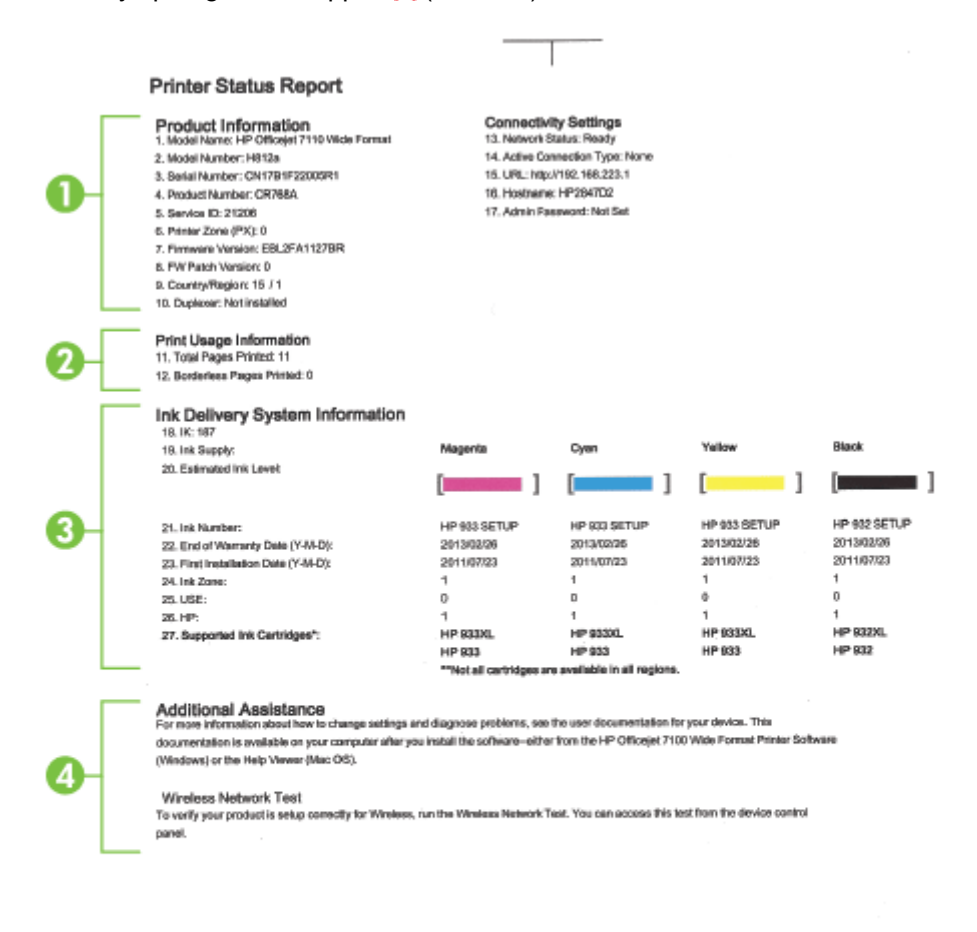

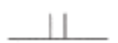

- 1. Produktoplysninger: Viser oplysninger om printeren (dens navn, modelnummer, serienummer og firmwarens versionsnummer), installeret tilbehør (f.eks. dupleksenhed) antallet af sider, der er udskrevet fra bakkerne og tilbehør.
- 2. Oplysninger om brug Viser oplysninger om, hvor mange sider der er udskrevet på printeren.
- 3. Oplysninger om blækleveringssystem: Viser de estimerede blækniveauer (vist grafisk som målere), blækpatronernes produktnumre og garantiudløbsdatoer.
- **BEMÆRK:** Advarsler og indikatorer for blækniveauet giver kun estimater til planlægningsformål. Når du modtager en advarsel om lavt blækniveau, skal du sørge for at have en ekstra patron klar for at undgå forsinkelse af udskrivningen. Du behøver ikke at udskifte blækpatronerne, før du bliver anmodet om det.
- 4. Yderligere hjælp: Viser, hvor du kan finde flere oplysninger om brug af printeren.

# <span id="page-97-0"></span>Om netværkskonfigurationssiden

Hvis printeren er tilsluttet et netværk, kan der udskrives en netværkskonfigurationsside for at se netværksindstillingerne for printeren og en liste over netværker, som printeren har registreret. Du kan bruge netværkskonfigurationssiden som en hjælp i forbindelse med fejlfinding af netværksproblemer. Hvis du får brug for at kontakte HP, er det en god idé at udskrive denne side, før du ringer.

## Sådan udskrives netværkskonfigurationssiden fra printerens kontrolpanel

● Tryk på (Netværksoplysninger) for at udskrive netværkskonfigurationssiden.

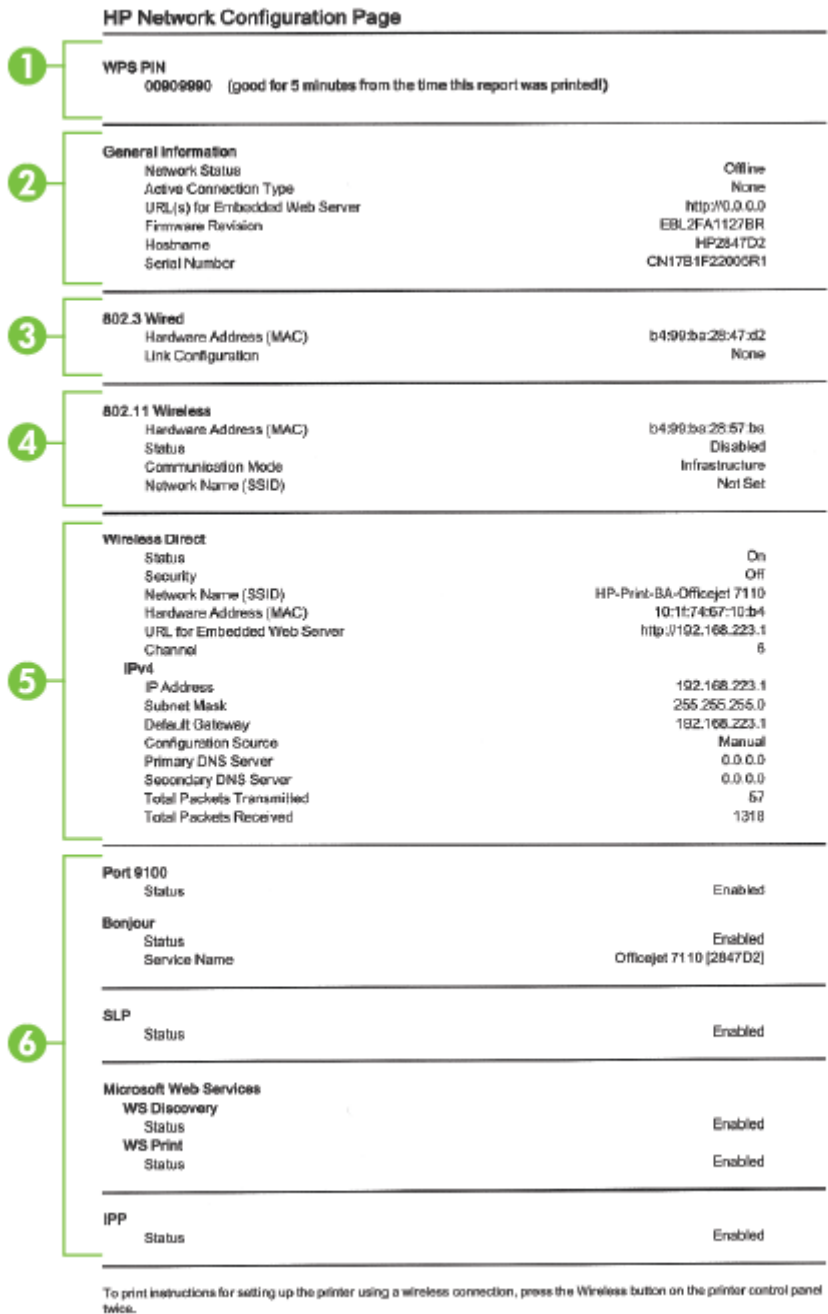

- 1. WPS PIN: Viser den WPS-pinkode, du skal bruge til at konfigurere printeren til brug på dit trådløse netværk vha. pinkodemetoden.
- 2. Generelle oplysninger: Viser netværkets aktuelle status og forbindelsestypen samt andre oplysninger som f.eks. URL-adressen til den integrerede webserver.
- 3. 802.3 Kablet: Viser oplysninger om den aktive Ethernet-netværksforbindelse, f.eks. IP-adressen, undernetmasken, standard-gatewayen og printerens hardwareadresse.
- 4. 802.11 Trådløst: Viser oplysninger om din trådløse netværksforbindelse, f.eks. værtsnavnet, IPadressen, undernetmasken, standard-gatewayen, og serveren. Den viser også netværksnavnet (SSID), den relative signalstyrke og de anvendte kanaler. Di kan tjekke netværkslisten for at se, om din egen netværkssignalstyrke er god og ændre indstillingerne for den trådløse kommunikation via den integrerede webserver (EWS). Se [Sådan opsættes printeren vha. den](#page-157-0) [integrerede webserver \(EWS\) på side 145](#page-157-0) for at få flere oplysninger.
- 5. Direkte trådløs: Viser oplysninger om din trådløse netværksforbindelse, f.eks. værtsnavnet, IPadressen, undernetmasken, standard-gatewayen, og serveren.
- 6. Diverse: Viser oplysninger om mere avancerede netværksindstillinger.
	- Port 9100: Printeren understøtter rå IP-udskrivning via TCP-port 9100. Denne HPspecifikke TCP/IP-port på printeren er standardudskrivningsporten. Du får adgang til den via HP-software (for eksempel HP Standard Port).
	- Bonjour: Bonjour-tjenester (som bruger mDNS eller Multicast Domain Name System) bruges normalt i små netværk til IP-adresse og navnefortolkning (via UDP-port 5353), hvor der ikke anvendes en almindelig DNS-server.
	- SLP: SLP (Service Location Protocol) er en Internet standardnetværksprotokol, der leverer en ramme, så netværksprogrammer kan registrere netværkstjenesters eksistens, placering og konfiguration i virksomhedsnetværk. Denne protokol gør det lettere at finde og bruge netværksressourcer, f.eks. printere, webservere, faxmaskiner, videokameraer, filsystemer, backupenheder (bånddrev), databaser, mapper, mailservere og kalendere.
	- Microsoft Web Services: Aktiver eller deaktiver Microsoft Web Services Dynamic Discoveryprotokollerne (WS Discovery) eller Microsoft Web Services for Devices (WSD) printtjenester, der understøttes af printeren. Deaktiver ikke-anvendte printtjenester for at forhindre adgang via disse tjenester.

**BEMÆRK:** Du kan finde flere oplysninger om WS Discovery og WSD Print på [www.microsoft.com.](http://www.microsoft.com)

● IPP: Internet Printing Protocol (IPP) er en standardnetværksprotokol til fjernudskrivning. I modsætning til andre IP-baserede fjernprotokoller understøtter IPP adgangskontrol, godkendelse samt kryptering, hvilket giver mere sikkert print.

# <span id="page-100-0"></span>Vedligeholdelse af skrivehoveder

Hvis du oplever problemer med udskrivningen, er der muligvis et problem med skrivehovedet. Gennemgå kun procedurerne i de følgende afsnit i forbindelse med løsning af kvalitetsproblemer.

Hvis justerings- og renseprocedurerne udføres unødvendigt bruges der unødvendigt blæk.

Dette afsnit indeholder følgende emner:

- Rens skrivehovedet
- [Juster skrivehovedet](#page-101-0)

# Rens skrivehovedet

Hvis der er streger på de udskrevne sider, eller udskriften har forkerte eller manglende farver, kan du prøve at rense skrivehovedet.

Der er to rensningsniveauer. Hvert niveau varer ca. 2 minutter, og der bruges 1 ark papir og en del blæk. Kontroller kvaliteten af en udskrevet side efter hvert niveau. Kør kun næste fase af rensningen, hvis udskriftskvaliteten er dårlig.

Hvis udskriftskvaliteten stadig er dårlig, efter du har gennemgået begge renseniveauer, kan du prøve at justere printeren. Kontakt HP Support, hvis der stadig er problemer med udskriftskvaliteten efter rensning og justering. Se [HP Support på side 51](#page-63-0) for at få flere oplysninger.

BEMÆRK: Der bruges blæk i forbindelse med rensningen, så rens kun skrivehovederne, når det er nødvendigt. Renseprocessen tager et par minutter. Processen kan indebære nogen støj. Husk at lægge papir i, før du renser skrivehovederne. Se [Lægge papir i bakke på side 11](#page-23-0) for at få flere oplysninger.

Hvis ikke printeren slukkes korrekt, kan det give problemer med udskriftskvaliteten. Se [Sluk printeren](#page-26-0) [på side 14](#page-26-0) for at få flere oplysninger.

#### Sådan renses skrivehovedet fra den integrerede webserver

- 1. Åbn EWS'en. Se [Integreret webserver på side 155](#page-167-0) for at få flere oplysninger.
- 2. Klik på fanen Værktøjer, og klik på Print Quality Toolbox (Udskriftskvalitet værktøjskasse) i afsnittet Utilities (Værktøjer).
- 3. Klik på Rens skrivehoved, og følg vejledningen på skærmen.

#### Sådan renses skrivehovedet fra værktøjskassen (Windows)

- 1. Læg nyt, hvidt Letter-, A4- eller Legal-papir i hovedbakken. Se [Ilægning af papir i](#page-23-0) [standardstørrelse på side 11](#page-23-0) for at få flere oplysninger.
- 2. Åbn værktøjskassen. Se [Åbn Værktøjskassen. på side 153](#page-165-0) for at få flere oplysninger.
- 3. I fanen Enhedstjenester skal du klikke på Rens printhoveder.
- 4. Følg vejledningen på skærmen.

## <span id="page-101-0"></span>Sådan renses skrivehovedet fra HP Utility (Mac OS X)

- 1. Åbn HP Utility. Se [HP Utility \(Mac OS X\) på side 154](#page-166-0) for at få flere oplysninger.
- 2. Klik på Rens skrivehoveder i afsnittet Information og support.
- 3. Klik på Rens, og følg derefter vejledningen på skærmen.

# Juster skrivehovedet

Printeren justerer automatisk skrivehovedet under opsætningen.

Du kan bruge denne funktion, når printerstatussiden indeholder striber eller hvide linjer i nogle af de farvede blokke, eller hvis du har problemer med kvaliteten.

#### Sådan justeres skrivehovedet fra printerens kontrolpanel

- 1. Læg nyt hvidt Letter-, A4- eller Legal-papir i hovedbakken.
- 2. Tryk og hold på knappen (I) (Strømafbryder) på printerens kontrolpanel.
- 3. Tryk tre gange på knappen **(Genoptag)**.

#### Sådan justeres skrivehovedet fra den integrerede webserver

- 1. Åbn EWS'en. Se [Integreret webserver på side 155](#page-167-0) for at få flere oplysninger.
- 2. Klik på fanen Værktøjer, og klik på Print Quality Toolbox (Udskriftskvalitet værktøjskasse) i afsnittet Utilities (Værktøjer).
- 3. Klik på Juster printer, og følg vejledningen på skærmen.

#### Sådan justeres skrivehovedet fra værktøjskassen (Windows)

- 1. Læg nyt, hvidt Letter-, A4- eller Legal-papir i hovedbakken. Se llægning af papir i [standardstørrelse på side 11](#page-23-0) for at få flere oplysninger.
- 2. Åbn værktøjskassen. Se [Åbn Værktøjskassen. på side 153](#page-165-0) for at få flere oplysninger.
- 3. I fanen Enhedstjenester skal du klikke på ikonet til venstre for Juster printerhoveder.
- 4. Følg vejledningen på skærmen.

## Sådan justeres skrivehovedet fra HP Utility (Mac OS X)

- 1. Åbn HP Utility. Se [HP Utility \(Mac OS X\) på side 154](#page-166-0) for at få flere oplysninger.
- 2. Klik på Juster i afsnittet Information og support.
- 3. Klik på Align (Juster), og følg derefter vejledningen på skærmen.

# <span id="page-102-0"></span>Af- og geninstallation af HP-softwaren

Hvis installationen er ufuldstændig, eller hvis du har tilsluttet USB-kablet til computeren, før du blev bedt om det under installationen af HP-softwaren, skal du muligvis afinstallere og geninstallere softwaren. Du må ikke blot slette programfilerne til printeren på computeren. Sørg for at slette dem korrekt ved hjælp af funktionen til fjernelse af installationen, der fulgte med HP-softwaren.

#### Sådan afinstalleres softwaren på en Windows-computer - metode 1

- 1. Tag kablet ud af printeren og computeren. Sæt det ikke i computeren, før du har geninstalleret HP-softwaren.
- 2. Klik på Start på skrivebordet på computeren, vælg Programmer eller Alle programmer, klik på HP, klik på printernavnet, og klik derefter på Fjern.
- 3. Følg vejledningen på skærmen.
- 4. Hvis du bliver spurgt, om du vil fierne delte filer, skal du klikke på Nej.

Andre programmer, der bruger disse filer, fungerer muligvis ikke korrekt, hvis filerne slettes.

- 5. Genstart computeren.
- 6. Sæt HP software-cd'en i computerens cd-drev, og følg vejledningen på skærmen for at geninstallere softwaren.
- 7. Tilslut printeren, når du bliver bedt om at slutte den til computeren.
- 8. Tryk på knappen (J) (Strømafbryder) for at tænde printeren.

Efter du har tilsluttet og tændt printeren, skal du måske vente nogle minutter, mens alle Plug and Play-handlinger fuldføres.

9. Følg vejledningen på skærmen.

#### Sådan afinstalleres softwaren på en Windows-computer - metode 2

**BEMÆRK:** Brug denne metode, hvis Afinstaller ikke er tilgængelig i menuen Start i Windows.

1. Klik på Start på skrivebordet på computeren, vælg Indstillinger, klik på Kontrolpanel, og klik derefter på Tilføj/Fjern programmer.

– Eller –

Klik på Start, klik på Kontrolpanel, og klik derefter på Afinstallér et program eller dobbeltklik op Programmer og funktioner.

– Eller –

På skærmen Start skal du klikke på Kontrolpanel og derefter klikke på afinstaller et program.

2. Vælg HP-printersoftwaren, og klik dernæst på Afinstaller.

Følg vejledningen på skærmen.

3. Tag kablet ud af printeren og computeren.

4. Genstart computeren.

**BEMÆRK:** Det er vigtigt, at du tager kablet ud af printeren, før du genstarter computeren. Slut ikke printeren til computeren, før du har geninstalleret HP-softwaren.

- 5. Sæt cd'en med HP-software i computerens cd-rom-drev, og start installationsprogrammet.
- 6. Følg vejledningen på skærmen.

## Sådan afinstallerer du softwaren på en Mac-computer

- 1. Dobbeltklik på ikonet HP Uninstaller (i mappen Hewlett-Packard i mappen Programmer på harddiskens øverste niveau), og klik derefter på Fortsæt.
- 2. Angiv det korrekte administratornavn og adgangskode, når du bliver bedt om det, og klik på OK.
- 3. Følg vejledningen på skærmen.
- 4. Genstart din computer, når HP Uninstaller er afsluttet.

# Afhjælpning af papirstop

Papir kan sætte sig fast under udskrivning.

Dette afsnit indeholder følgende emner:

- Fjernelse af papir, der sidder fast
- [Undgåelse af papirstop](#page-105-0)

# Fjernelse af papir, der sidder fast

A FORSIGTIG: For at undgå, at skrivehovedet bliver beskadiget, skal du fjerne papir, der sidder fast, så hurtigt som muligt.

the TIP: Hvis du lægger mærke til, at udskriftskvaliteten er ringe, skal du rengøre skrivehovedet. Se [Rens skrivehovedet på side 88](#page-100-0) for at få flere oplysninger.

## Sådan afhjælpes papirstop

Følg disse trin for at fjerne papirstop.

- 1. Fjern alt papir fra udskriftsbakken.
- 2. Tryk på knappen på hver side af bagpanelet eller duplexenheden, og fjern panelet eller enheden.

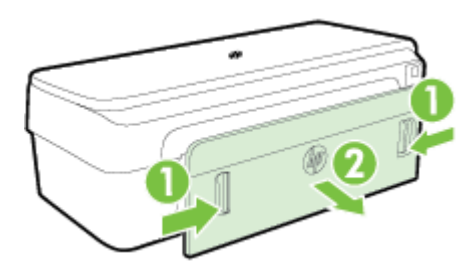

A FORSIGTIG: Hvis du prøver at fjerne fastsiddende papir via printerens forside, kan udskrivningsmekanismen beskadiges. Fjern altid fastsiddende papir via bagdækslet.

- 3. Træk papiret forsigtigt ud af rullerne.
- A FORSIGTIG: Hvis papiret rives i stykker, når du prøver at fjerne det fra rullerne, skal du kontrollere, at det ikke sætter sig fast i rullerne og hjulene. Hvis ikke du får fjernet alt papiret, kan der let opstå papirstop igen.
- 4. Udskift bagdækslet eller dupleksenheden. Skub forsigtigt dækslet fremad, indtil det låses på plads.
- 5. Tjek printerens front.
	- a. Åbn dækslet til blækpatronerne.

<span id="page-105-0"></span>b. Hvis der stadig er papir inde i printeren, skal du kontrollere, at holderen har flyttet sig ud til højre i printeren, fjerne eventuelle papirstykker eller krøllet papir og trække papiret ud mod dig selv gennem toppen af printeren.

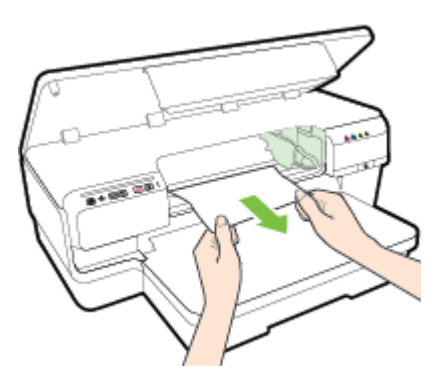

c. Flyt holderen til venstre, find eventuelt fastkørt papir inde i printeren til højre for holderen, fjern eventuelle papirstykker eller krøllet papir, og træk papiret ud mod dig selv gennem toppen af printeren.

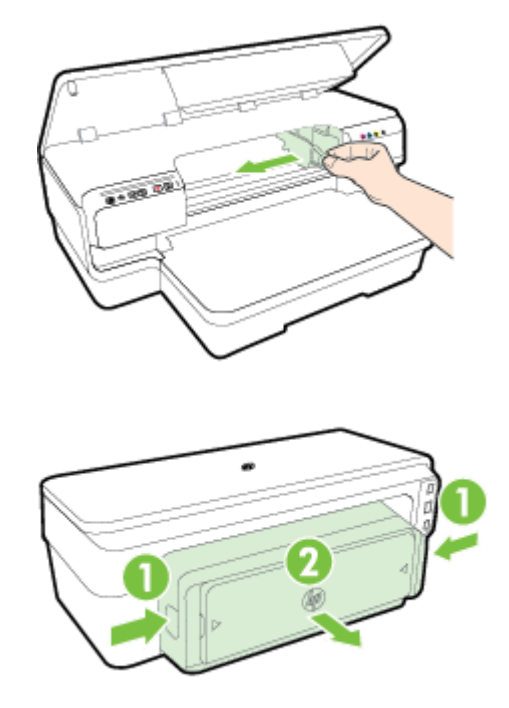

- ADVARSEL! Stik ikke hånden ind i printeren, mens den er tændt, og holderen sidder fast. Når du åbner patrondækslet, vender vognen tilbage til dens oprindelige placering i printerens højre side. Hvis den ikke flytter sig til højre, skal du slukke printeren, før du fjerner eventuelt fastkørt papir.
- 6. Når du har fjernet papirstoppet, skal du lukke alle dæksler, tænde printeren (hvis du har slukket den) og derefter sende udskriftsjobbet igen.

# Undgåelse af papirstop

Følg disse retningslinjer for at undgå papirstop.

- Fjern ofte papir, der er udskrevet, fra udskriftsbakken.
- Kontrollér, at du udskriver på papir, der ikke er krøllet, foldet eller beskadiget.
- Du kan undgå krøllet eller bøjet papir ved at opbevare alt papir fladt og indpakket.
- Brug ikke papir, som er for tykt eller for tyndt til printeren.
- Kontroller, at papir, der er lagt i inputbakken, ligger fladt uden bøjede eller iturevne kanter.
- Kontroller, at papiret ligger korrekt i bakken, og at der ikke er for meget i. Se [Lægge papir i](#page-23-0) [bakke på side 11](#page-23-0) for at få flere oplysninger.
- Bland ikke forskellige papirtyper og -størrelser i inputbakken. Hele papirbunken i inputbakken skal være af samme type og størrelse.
- Juster papirstyrene i inputbakken, så de altid er tæt på kanten af papiret. Kontroller, at papirstyrene ikke bøjer papiret i inputbakken.
- Skub ikke papiret for langt indad i inputbakken.
- Hvis du udskriver på begge sider af papiret, skal du ikke udskrive billeder med masser af farver på tyndt papir.
- Brug papirtyper, der anbefales til printeren. Se [Papirspecifikationer på side 105](#page-117-0) for at få flere oplysninger.
- Printeren skal være ren.

# Indikatorer på kontrolpanelet

Indikatorerne på kontrolpanelet angiver status og er nyttige i forbindelse med løsning af printerproblemer. Dette afsnit indeholder oplysninger om indikatorer, hvad de angiver, og hvad du eventuelt skal gøre.

På HP's websted [www.hp.com/support](http://h20180.www2.hp.com/apps/Nav?h_pagetype=s-001&h_page=hpcom&h_client=s-h-e008-1&h_product=5153793&h_lang=da&h_cc=dk) finder du de nyeste oplysninger om fejlfinding, produktrettelser samt opdateringer. På dette websted finder du oplysninger og værktøjer, som kan hjælpe dig med at rette mange almindeligt forekommende printerproblemer.

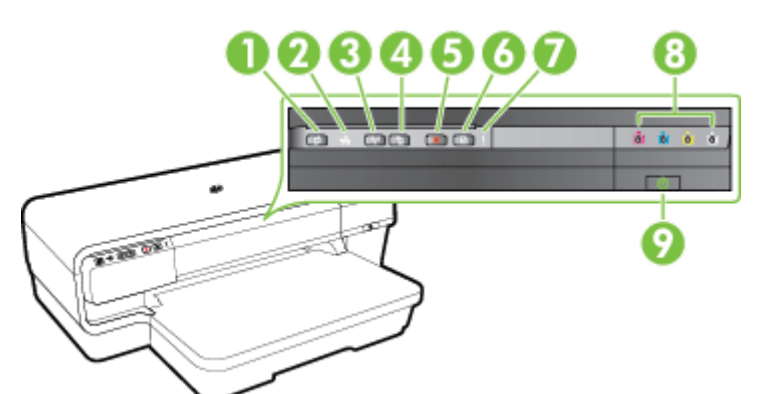

1 ePrint-knap<sub>D</sub> og indikator

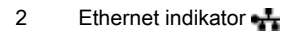

- 3 Trådløs-knap (1) og indikator
- 4 Netværksoplysninger knap
- 5 Knappen Annuller
- 6 Genoptag-knap og indikator
- 7 Advarsels-lampen
- 8 Blækpatronindikatorer
- 9 Afbryder (1) og indikator

## Fortolkning af indikatorerne på kontrolpanelet

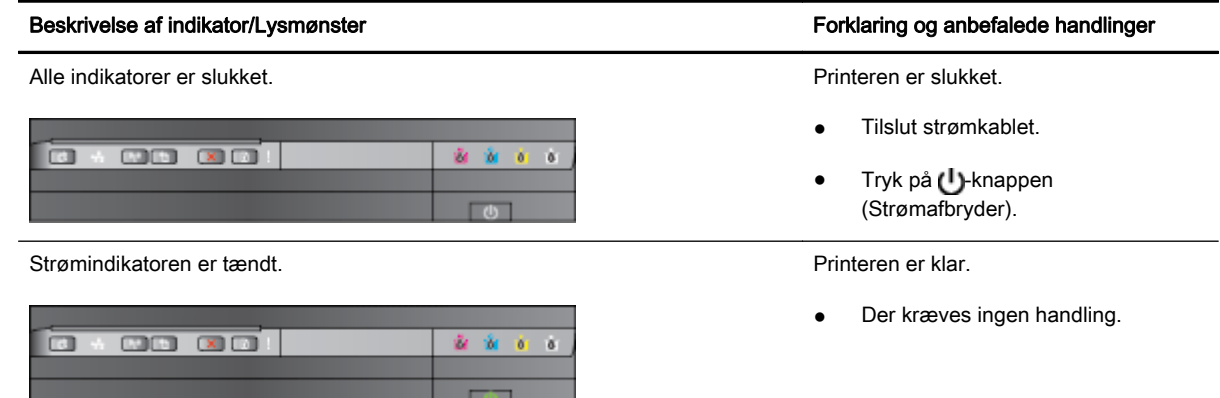
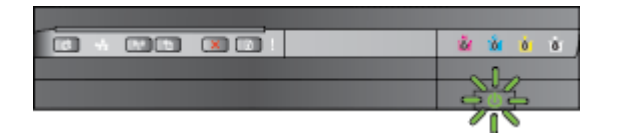

Strømindikatoren lyser, og Alarm- og Genoptag-indikatoren blinker. Udskriftsmedier sidder fast i printeren

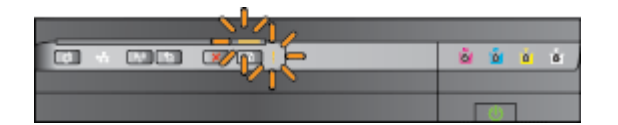

#### Beskrivelse af indikator/Lysmønster Forklaring og anbefalede handlinger

Strømindikatoren blinker. Printer tændes eller slukkes eller behandler et udskriftsjob.

● Der kræves ingen handling.

Printeren er standset midlertidigt, så blækket kan tørre.

● Vent, indtil blækket er tørt.

● Fjern alt papir fra papirbakken. Find og afhjælp papirstoppet. Se [Afhjælpning af papirstop på side 92](#page-104-0) for at få flere oplysninger.

Indstillingen for papirbredde svarer ikke til det ilagte papir.

Ret papirindstillingen i printerdriveren, så den svarer til papiret. Yderligere oplysninger finder du under [Udskriv på papir i](#page-40-0) [specialformat på side 28](#page-40-0)

Printeren er løbet for papir.

 $\bullet$  Læg papir i, og tryk på knappen (Genoptag).

Blækpatronholderen er standset.

- Åbn topdækslet, og fjern alle forhindringer (f.eks. fastsiddende medier).
- Tryk på knappen (Genoptag) for at fortsætte udskrivningen.
- Hvis fejlen fortsætter, skal printeren slukkes og tændes igen.

Strømindikatoren er tændt, og Alarmindikatoren blinker. **Et fordæksel, en udrenser**, en dupleksenhed eller en papirstopdør er ikke helt lukket.

> Kontroller, at alle dæksler er lukket helt.

m

ाजाहरू

 $\sqrt{1}$ 

à.

Strømindikatoren er tændt, alarmindikatoren og blækpatronindikatorerne blinker efter hinanden fra venstre mod højre.

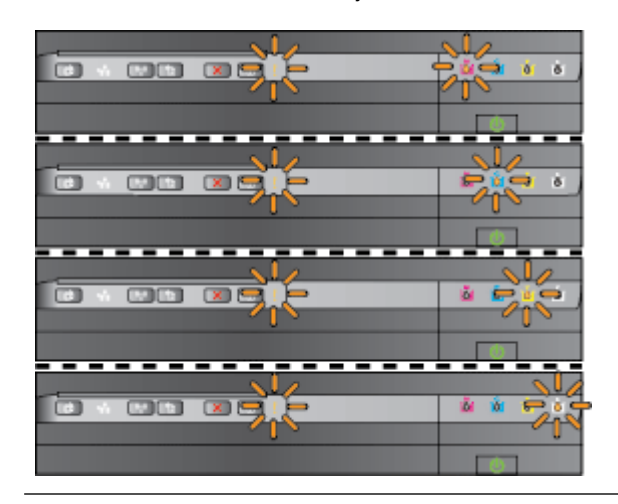

#### Beskrivelse af indikator/Lysmønster Forklaring og anbefalede handlinger

Skrivehovedet mangler eller er beskadiget.

- Sluk printeren, og tænd den igen.
- Kontakt HP Support med henblik på service eller udskiftning, hvis fejlen stadig ikke er løst. Se [HP Support](#page-63-0) [på side 51](#page-63-0) for at få flere oplysninger.

Strømindikatoren er tændt og alarmindikatoren og blækpatronindikatorerne blinker efter hinanden fra venstre mod højre.

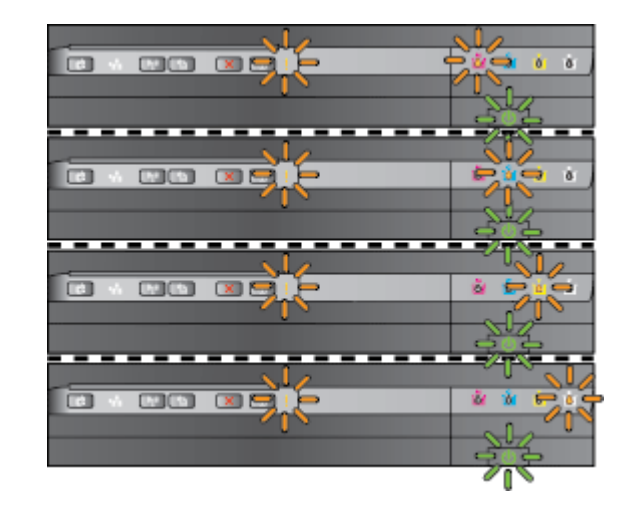

● Skrivehovedet kan ikke benyttes i dette produkt.

- Sluk printeren, og tænd den igen.
- Kontakt HP Support med henblik på service eller udskiftning, hvis fejlen stadig ikke er løst. Se [HP Support](#page-63-0) [på side 51](#page-63-0) for at få flere oplysninger.
- Blækpatronen er defekt, kræver opmærksomhed, er forkert eller inkompatibel.
	- Kontroller, at den angivne blækpatron korrekt installeret, og forsøg derefter at udskrive. Tag eventuelt blækpatronen ud, og sæt den i igen et par gange.
	- Hvis fejlen fortsætter, skal patronen udskiftes.

En eller flere af blækpatronerne mangler.

Installer den angivne blækpatron, og prøv at udskrive igen. Tag eventuelt

Strømindikatoren lyser, og alarmindikatoren samt en eller flere af blækpatronindikatorerne blinker.

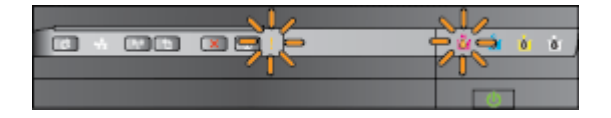

#### Beskrivelse af indikator/Lysmønster Forklaring og anbefalede handlinger

blækpatronen ud, og sæt den i igen et par gange.

Hvis problemet fortsætter, skal den angivne blækpatron udskiftes.

Der er ikke mere blæk.

Udskift den angivne blækpatron. Se [Forbrugsvarer på side 138](#page-150-0) for bestillingsoplysninger.

BEMÆRK: Du behøver ikke udskifte blækpatroner, før du bliver bedt om det.

En eller flere blækpatroner er ved at løbe tør for blæk og skal snart udskiftes.

BEMÆRK: Advarsler og indikatorer vedrørende blækniveau er kun estimater. Når du får en meddelelse om lavt blækniveau, bør du sørge for at skaffe en ny patron, så den ligger klar.

En eller flere blækpatroner er løbet tør for blæk.

- Hvis den sorte blækpatron eller en eller flere af farvepatronerne er opbrugt, kan du fortsætte udskrivningen med de resterende blækpatroner, men udskrivningen vil gå langsommere. Det kan desuden have en indvirkning på udskriftskvaliteten. Se [Udskrivning](#page-57-0) [med kun sort blæk eller farveblæk](#page-57-0) [på side 45](#page-57-0) for at få flere oplysninger.
- Hvis både den sorte blækpatron og en farvepatron er opbrugt, skal du købe nye blækpatroner og udskifte dem, der er opbrugt, når du bliver bedt om det. Se [Udskiftning af](#page-58-0) [blækpatroner på side 46](#page-58-0) for at få oplysninger om isætning af nye blækpatroner.

Der er fundet en eller flere brugte, genopfyldte eller falske blækpatroner.

Enten skal den genopfyldte eller uoriginale HP-patron udskiftes med en ægte HP-blækpatron, eller også skal du trykke på knappen (Genoptag) for at fortsætte med at bruge patronen. Se [Udskiftning af](#page-58-0) [blækpatroner på side 46](#page-58-0) for at få flere oplysninger.

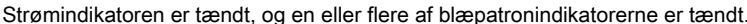

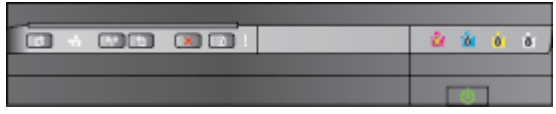

Strømindikatoren lyser, og Genoptag-indikatoren samt en eller flere af blækpatronindikatorerne blinker.

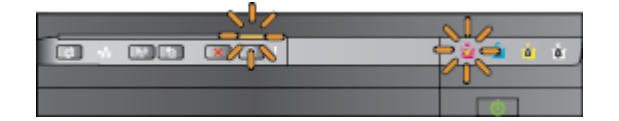

#### Beskrivelse af indikator/Lysmønster Forklaring og anbefalede handlinger

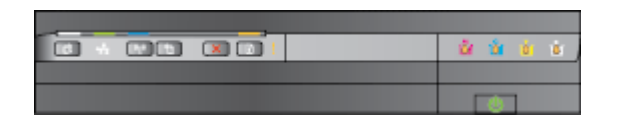

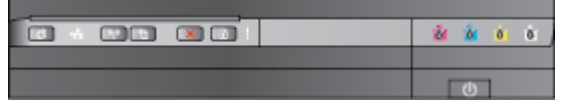

Alle lysdioderne blinker. Der er opstået en fejl, der ikke kan genoprettes Tag netledningsstikket ud, og sæt derefter nedledningsstikket i igen, og forsøg at udskrive.

HP ePrint-indikatoren er slukket. HP ePrint er ikke blevet konfigureret.

Du konfigurerer HP ePrint ved at trykke på <sub>D</sub>-knappen (HP ePrint) og derefter følge anvisningerne på den informationsside, som udskrives.

HP ePrint er blevet konfigureret, men er blevet deaktiveret.

● Du aktiverer de trådløse funktioner ved at trykke på knappen nå (HP ePrint).

HP ePrint er aktiveret, men der kan ikke oprettes en forbindelse.

Der kan ikke oprettes en forbindelse fra HP ePrint. Det skyldes muligvis, at serveren ikke er tilgængelig, eller at netværket ikke fungerer korrekt.

> Hvis netværket bruger proxyindstillinger ved tilslutning til internettet, skal du sikre dig, at de proxyindstillinger, du angiver, er gyldige. Du kan finde flere oplysninger i den opsummerende vejledning, som fulgte med printeren, eller ved at henvende dig til it-administratoren eller den person, som konfigurerede dit netværk.

Tryk på knappen (HP ePrint) for at prøve at få forbindelse igen.

- Hvis der kan oprettes en forbindelse fra printeren, tændes HP ePrint-indikatoren, og der udskrives en informationsside.
- Hvis der stadig ikke kan oprettes en forbindelse fra printeren, blinker HP ePrintindikatoren, hvorefter den

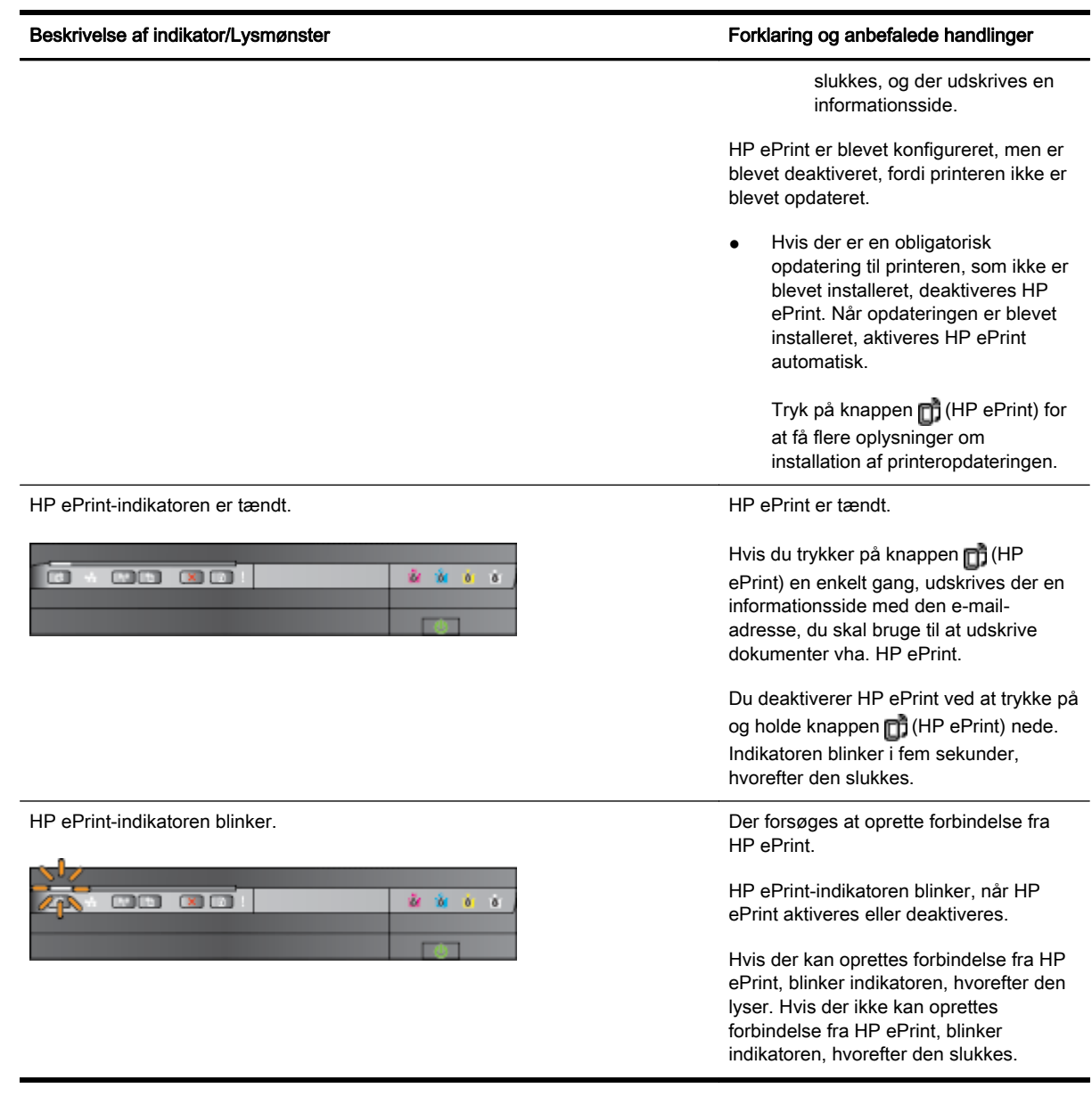

# A Tekniske oplysninger

Dette afsnit indeholder følgende emner:

- [Garantioplysninger](#page-114-0)
- [Printerspecifikationer](#page-116-0)
- [Lovpligtige oplysninger](#page-125-0)
- [Miljømæssigt produktovervågningsprogram](#page-132-0)
- [Tredjepartslicenser](#page-137-0)

## <span id="page-114-0"></span>**Garantioplysninger**

Dette afsnit indeholder følgende emner:

- Hewlett-Packards begrænsede garanti
- [Oplysninger om garanti for blækpatroner](#page-115-0)

### Hewlett-Packards begrænsede garanti

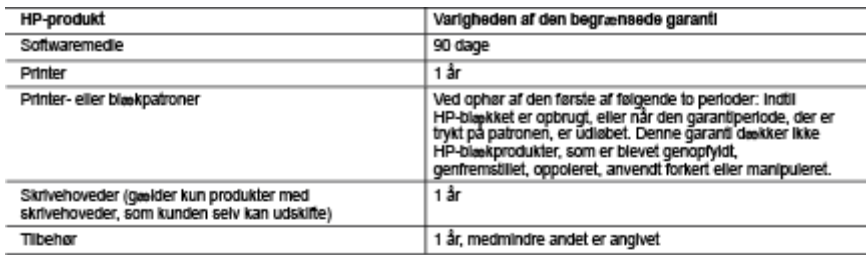

- -
	-
- -<br>A. Varigheden af den begrænsede garanti<br>1. Hewiett-Packard (HP) garantierer slutbrugeren, at HP-produkterne, der er angivet ovenfor, er fri for fejl i materialer og<br>2. I forbindelse med softwareprodukter gaviler HP's beg
	-
	-
	-
	- o. Somware, medievide eller hiden or, der inve er leveret af eller understøttes af HP.<br>C. Drift ud over produktets specifikationer.<br>4. Thorbindelise med HP-printerprodukter har brug.<br>4. Thorbindelise med HP-printerprodukte skade.
	- 5. Hvis HP i garantiperioden adviseres om fejl på et produkt, der er omfattet af HP's garanti, vil HP efter eget valg enten<br>reparere eller ombytte produktet.
	- 6. Hvis HP ikke kan henholdsvis reparere eller ombytte et defekt produkt, som er omfattet af HP's garanti, skal HP inden
	- to. This new Karl Thermousus leparted eater om defekten, refundere købsprisen for produktet.<br>The rime in the Karl The Theory of the rime of the rime of the rime of the rime of the rime of the rime of the<br>The risk of comple
	-
	- yderligere garantiservice, f.eks. service på stedet, kan aftales med alle auforiserede HP-servicesteder i de lande, hvor<br>produktet distribueres af HP eller af en autoriseret importer.
- 
- Produkter distincts at HP eller at en autonseret importer.<br>1997 LEET OMFANG DET TILLADES AF LOKAL LOVGIVNING, UDSTEDER HP ELLER HP'S<br>1997 TREDJEPARTSLEVERANDØRER IKKE NOGEN ARNAMTIER ELLER BETINGELSE, HVERKEN<br>1997 TU
	-
- 
- STERN WARRING FOR NOGEN DIREKTE, INDIREKTE ELLER AFLEDT SKADE, HWD ENTEN DER ER TALE OM ET KONTRAKTRETLIGT FOR HOLD, ET FORHOLD UDEN FOR KONTRAKT ELLER NOGET ANDET JURIDISK<br>BEGREB, OG UANSET OM DER ER ADVISERET OM RISIKOEN
- D. Lokal lovgivning
	-
	- Lokal lovgivning<br>1. Denne garanti giver kunden specifikke juridiske rettigheder. Kunden kan også have andre rettigheder, der varierer fra<br>1. Denne garanti giver kunden specifikke juridiske rettigheder. Kunden kan dogså hav
		-
		-
	- a. Obeliance, at mangenering og begrænsningerne i denne garanti begrænser en forbrugers formæssige reugieber.<br>1. På anden måde begrænse en producents mulighed for at gennemtvinge sådanne frasigelser og begrænsninger.<br>2. Gi UFRAVIGELIGE LOVBESTEMTE RETTIGHEDER GÆLDENDE FOR SALG AF HP-PRODUKTER TIL SÅDANNE KUNDER

#### Information om HP's begrænsede mangeludbedring

Vedhæftet finder De navn og adresse på de HP-selskaber, som yder HP's mangeludbedring i Danmark.

Danmark: Hewlett-Packard A/S, Engholm Parkvel 8, DK-3450, Allerød

Herudover kan De have opnået rettigheder over for sælger af HP's produkter i henhold til Deres købsaftale.<br>HP's regier om mangeludbedring begrænser ikke sådanne rettigheder.

### <span id="page-115-0"></span>Oplysninger om garanti for blækpatroner

Garantien på HP-blækpatroner gælder, når produktet er brugt i dens dertil bestemte HPudskrivningsenhed. Denne garanti dækker ikke HP's blækprodukter, der er blevet efterfyldt, omarbejdet, nyistandsat, anvendt forkert eller manipuleret med.

I garantiperioden er produktet dækket, så længe HP-blækpatronen ikke er tom, og garantiperiodens slutdato ikke er overskredet. Slutdatoen i år-måneder-format kan findes på produktet som angivet:

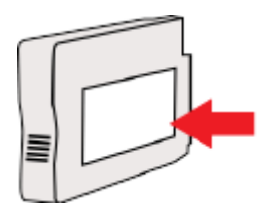

## <span id="page-116-0"></span>Printerspecifikationer

Dette afsnit indeholder følgende emner:

- Fysiske specifikationer
- Produktfunktioner og -kapaciteter
- [Specifikationer for processor og hukommelse](#page-117-0)
- [Systemkrav](#page-117-0)
- [Specifikationer for netværksprotokol](#page-117-0)
- [Specifikationer for den integrerede webserver](#page-117-0)
- [Papirspecifikationer](#page-117-0)
- [Udskriftsopløsning](#page-123-0)
- [Specifikationer for HP ePrint og HP-websider](#page-123-0)
- [Miljøspecifikationer](#page-124-0)
- [Elektriske specifikationer](#page-124-0)
- [Specifikationer for akustisk emission](#page-124-0)

### Fysiske specifikationer

#### Printerstørrelse (bredde x højde x dybde)

● 585 x 189 x 419 mm (23 x 7,4 x 16,5")

#### Printerens vægt (uden forbrugsvarer)

● 8.1 kg (17.9 lb)

### Produktfunktioner og -kapaciteter

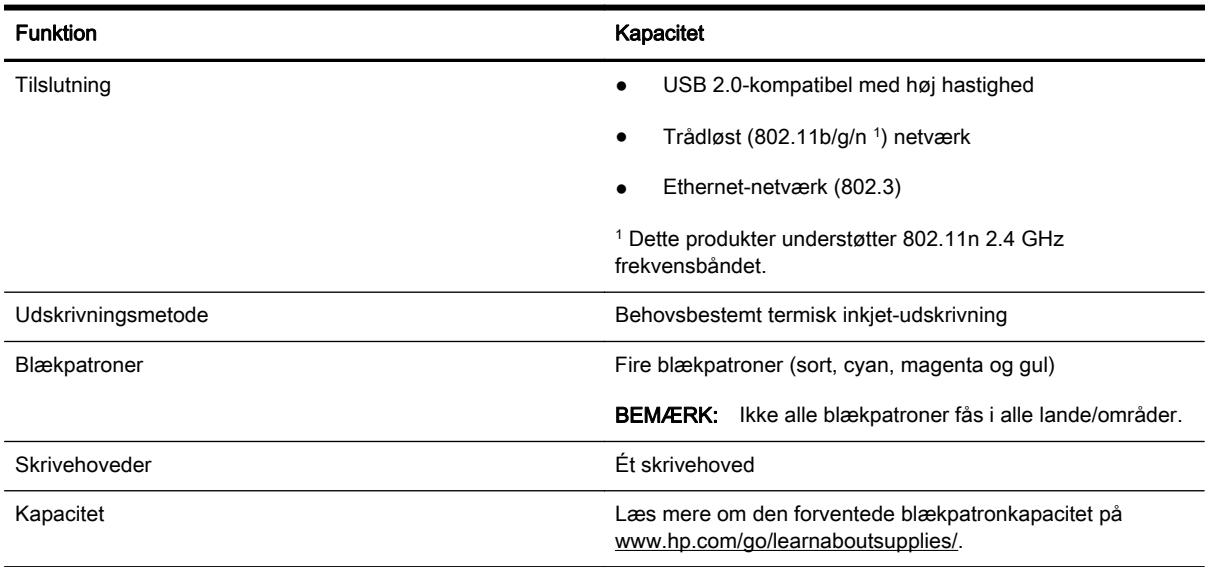

<span id="page-117-0"></span>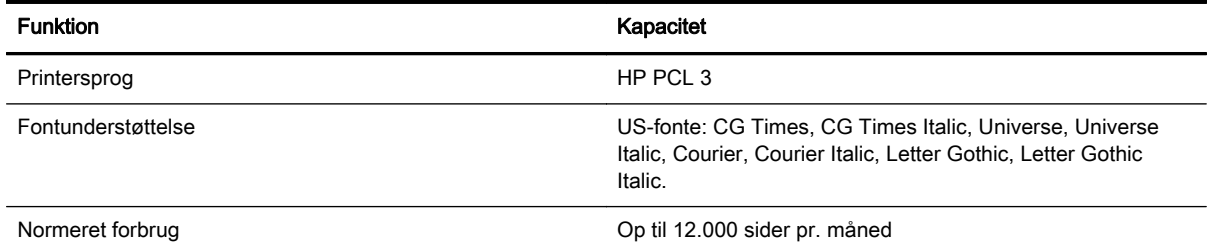

### Specifikationer for processor og hukommelse

#### Printerprocessor

ARM R4

#### Printerhukommelse

128 MB RAM indbygget

### **Systemkrav**

Software- og systemkravene findes i filen Vigtigt.

**BEMÆRK:** Du finder de seneste oplysninger om understøttede operativsystemer og systemkrav på [www.hp.com/support](http://h20180.www2.hp.com/apps/Nav?h_pagetype=s-001&h_page=hpcom&h_client=s-h-e008-1&h_product=5153793&h_lang=da&h_cc=dk).

### Specifikationer for netværksprotokol

Software- og systemkravene findes i filen Vigtigt.

### Specifikationer for den integrerede webserver

#### Krav

- TCP/IP-baseret netværk (IPX/SPX-baserede netværk understøttes ikke)
- En webbrowser (Microsoft Internet Explorer 7.0 eller senere, Mozilla Firefox 3.0 eller senere, Safari 3.0 eller senere eller Google Chrome 5.0 eller senere)
- Netværksforbindelse (kan ikke bruges på en printer, der er tilsluttet en computer via et USBkabel)
- En internetforbindelse (påkrævet til visse funktioner).

**BEMÆRK:** Du kan åbne den integrerede webserver uden at have forbindelse til internettet. Visse funktioner vil imidlertid ikke være tilgængelige.

**BEMÆRK:** Den integrerede webserver skal være på samme side af en firewall som printeren.

### Papirspecifikationer

Brug disse tabeller til at finde det papir, der skal anvendes til printeren, og til at afgøre, hvilke funktioner der kan bruges i forbindelse med papiret.

[Specifikationer for understøttede medier](#page-118-0)

- <span id="page-118-0"></span>[Indstilling af minimummargener](#page-121-0)
- [Retningslinjer for udskrivning på begge sider af papiret](#page-122-0)

### Specifikationer for understøttede medier

Brug tabellerne til at finde det papir, der skal anvendes til printeren, og til at afgøre, hvilke funktioner der kan bruges i forbindelse med papiret.

- Understøttede formater
- [Understøttede medietyper og -vægt](#page-121-0)

#### Understøttede formater

the TIP: Hvis du bruger duplexenheden, skal top- og bundmarginerne være mindst 16 mm (0,63").

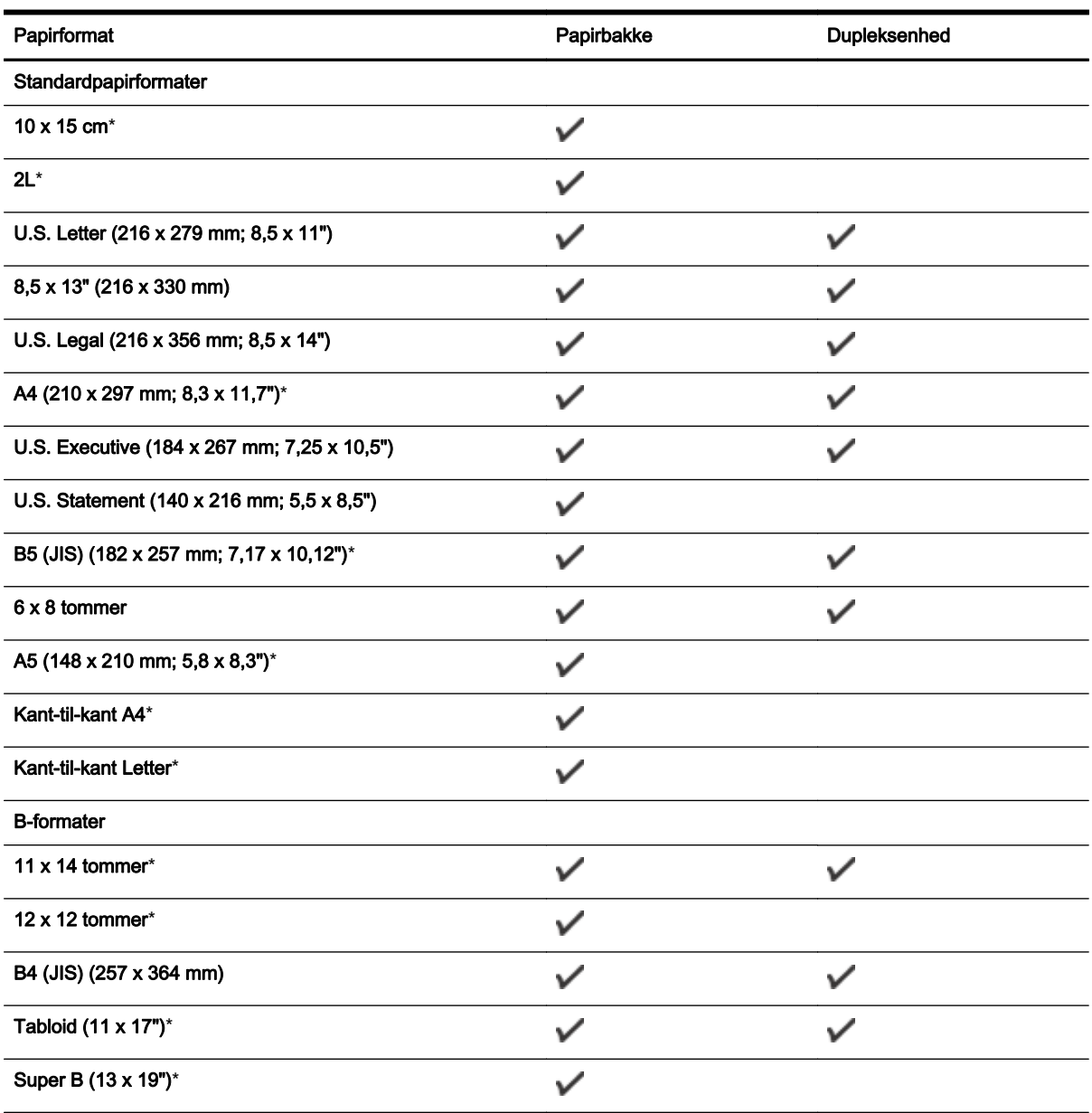

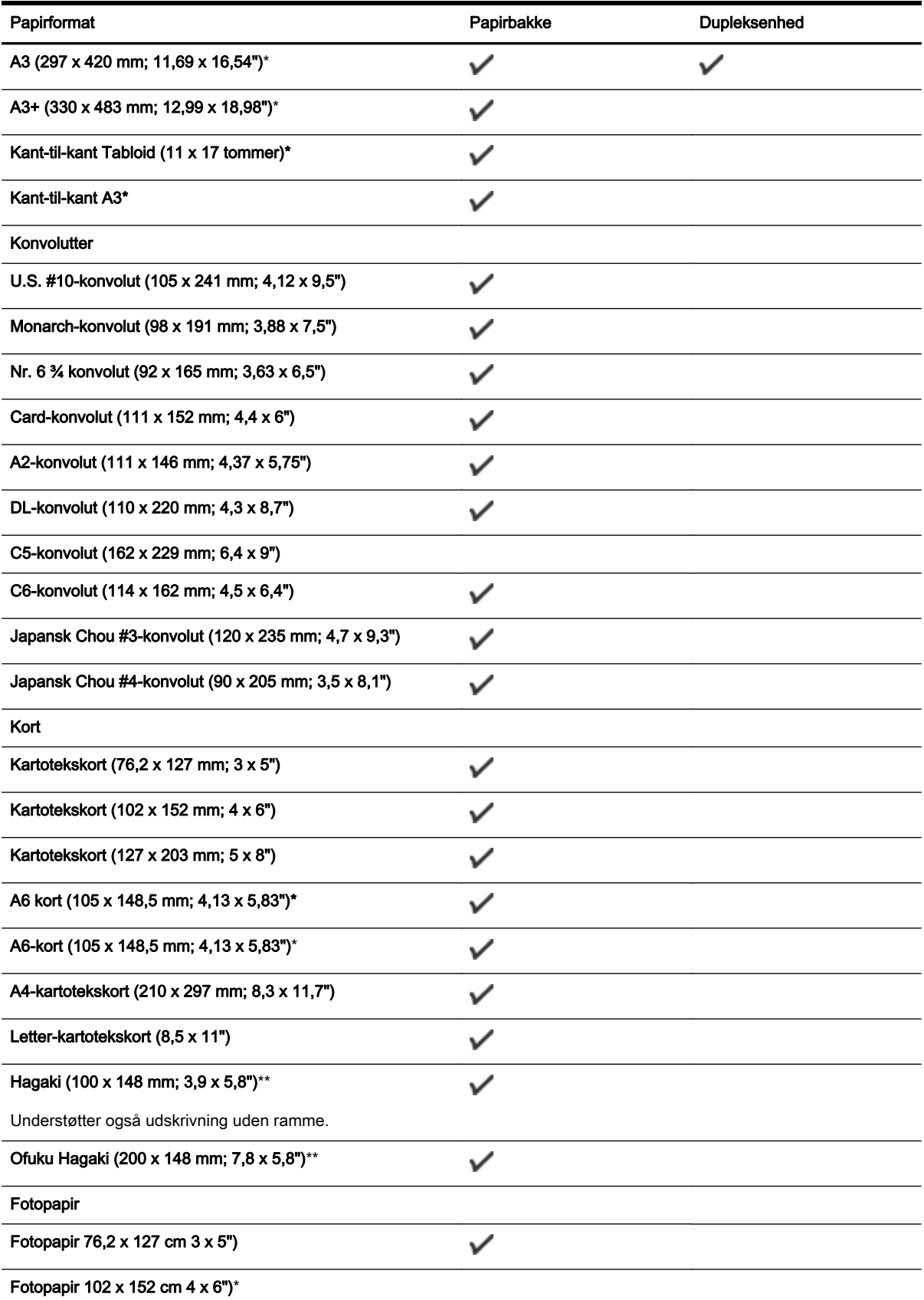

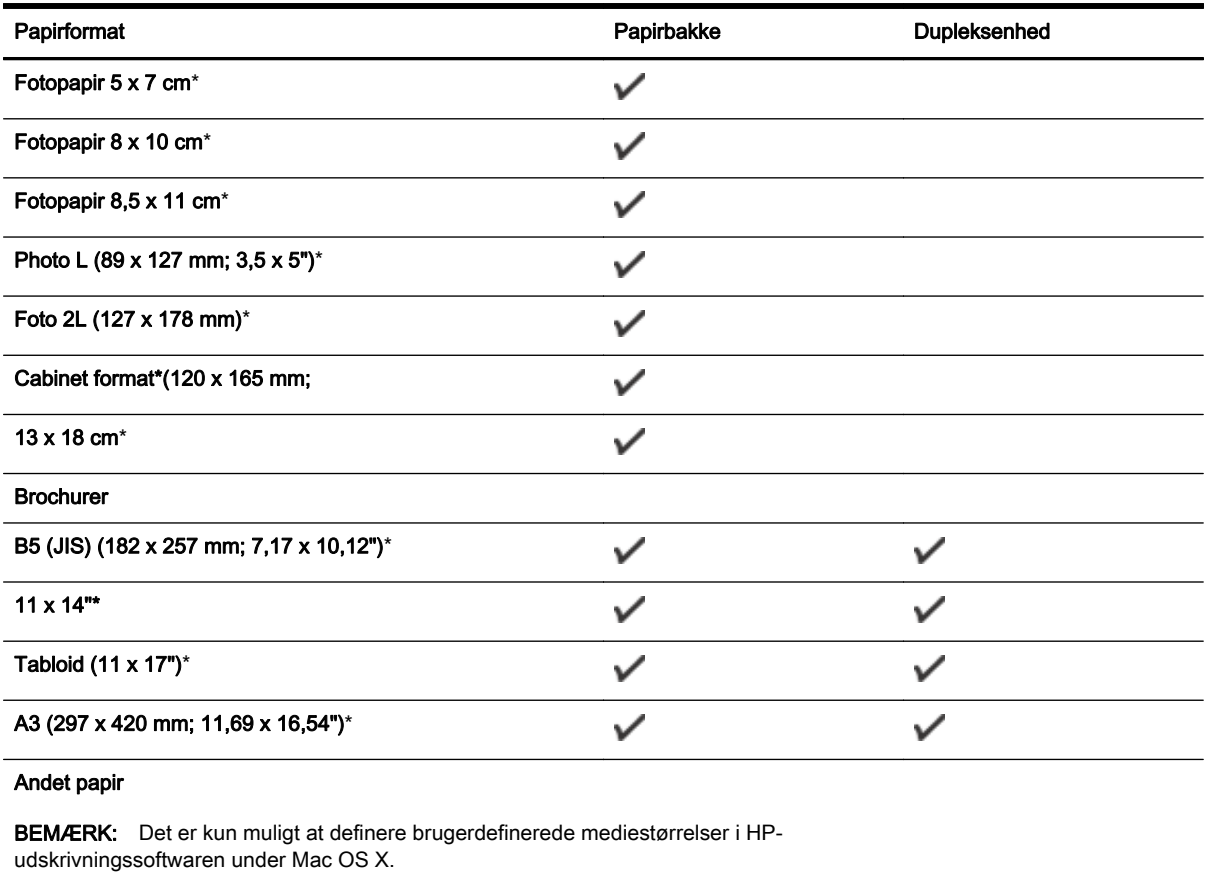

Brugerdefinerede medier mellem 76,2 til 330 mm brede og 127 til 1118 mm lange (3 til 13" brede og 5 til 44" lange)

\*Disse størrelser kan bruges til udskrivning uden ramme.

\*\* Printeren understøtter kun almindelig og inkjet hagaki fra Japan Post. Den understøtter ikke foto hagaki fra Japan Post.

 $\checkmark$ 

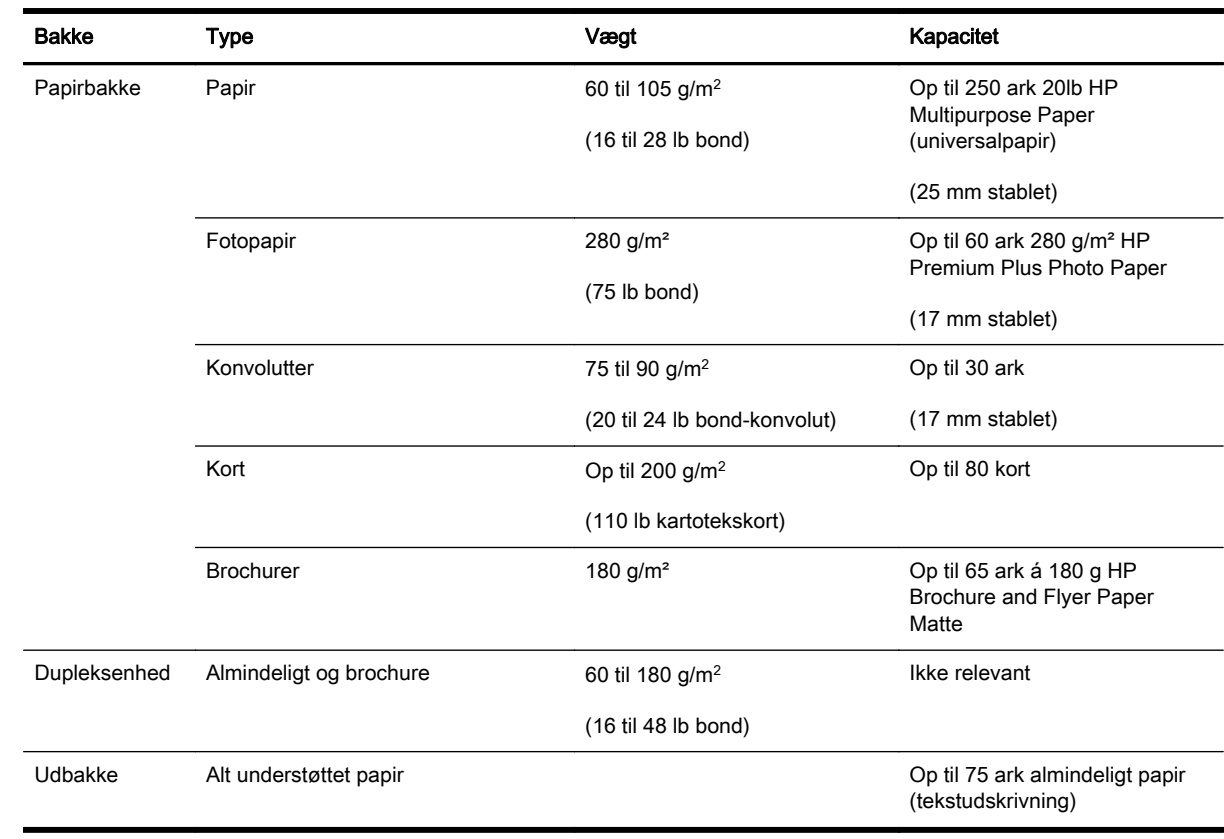

#### <span id="page-121-0"></span>Understøttede medietyper og -vægt

### Indstilling af minimummargener

Dokumentets margener skal svare til (eller være større) end disse margenindstillinger i stående papirretning.

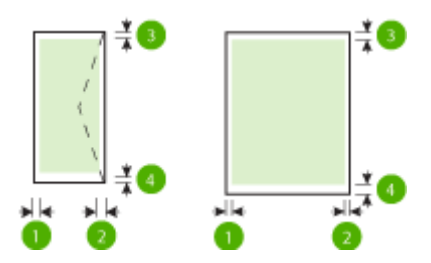

<span id="page-122-0"></span>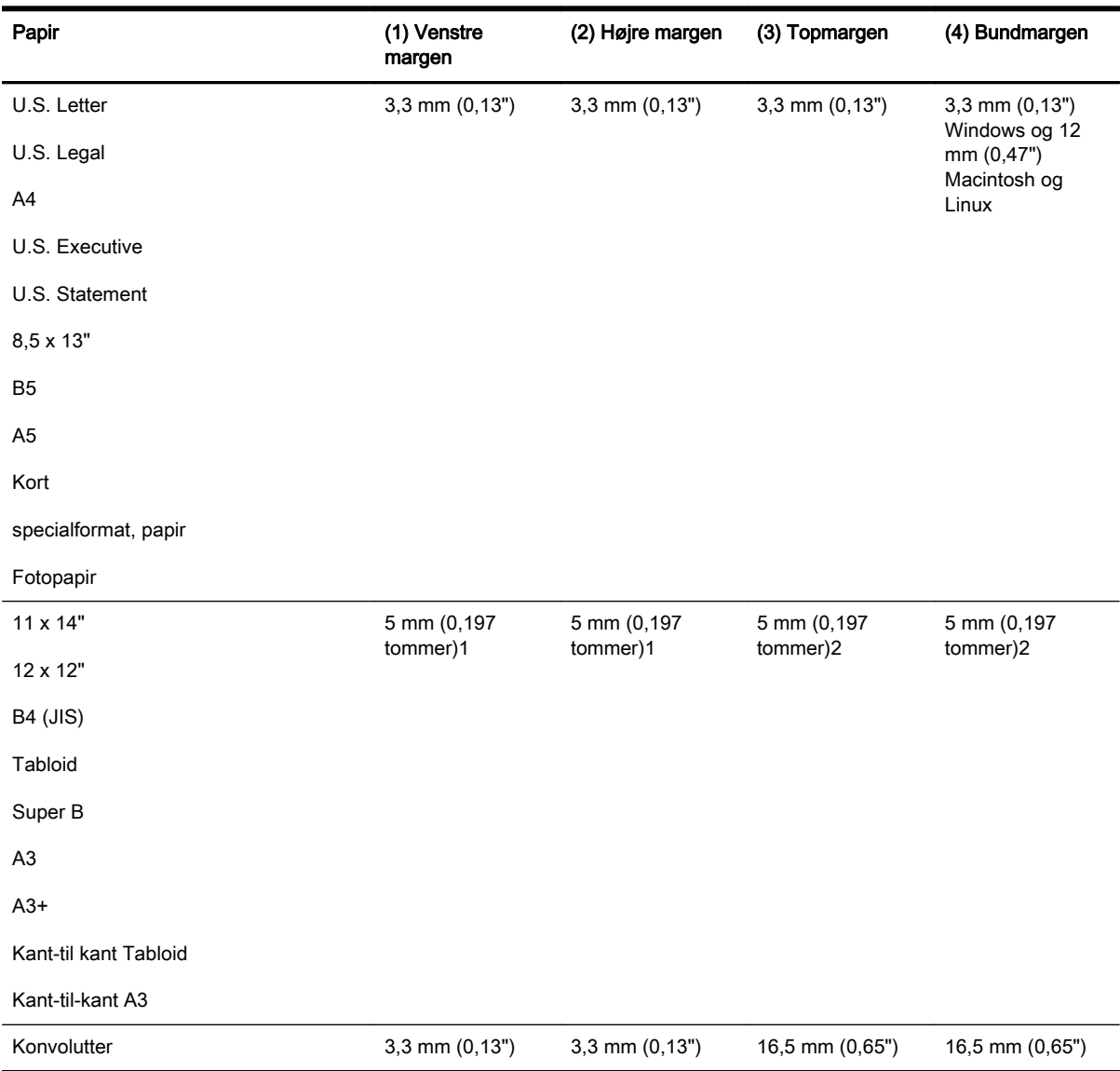

<sup>1</sup> Margenerne for almindeligt og brochurepapir er 13 mm for ensidet og tosidet.

2 Margenerne for almindeligt papir er 16 mm for ensidet og 22 mm for tosidet. For brochurepapir er margenerne 16 mm for ensidet og tosidet.

### Retningslinjer for udskrivning på begge sider af papiret

- Brug altid papir, der overholder printerspecifikationerne. Se [Papirspecifikationer på side 105](#page-117-0) for at få flere oplysninger.
- Angiv indstillinger for tosidet udskrivning i dit program eller i printerdriveren.
- Udskriv ikke på begge sider af konvolutter, fotopapir, blanke medier eller papir, der vejer under 60 g/m2 eller mere end 105 g/m2. Der kan opstå papirstop i forbindelse med disse medietyper.
- Flere medier skal lægges i papirbakken i en specifik retning, når du udskriver på begge sider af et ark. Det gælder brevpapir, fortrykt papir og papir med vandmærker og huller. Når du udskriver

<span id="page-123-0"></span>fra en computer, der kører Windows, udskriver printeren den første side af mediet først. Læg papiret i med den side, der skal udskrives på, nedad.

- I forbindelse med automatisk tosidet udskrivning holder printeren mediet, til blækket er tørt, når der er skrevet på den første side. Når blækket er tørt, trækkes mediet tilbage ind i printeren, og den anden side udskrives. Mediet lægges i udbakken, når udskrivningen er færdig. Tag ikke fat i det, før udskrivningen er færdig.
- Du kan udskrive på begge sider af understøttede brugerdefinerede medier ved at vende mediet og føre det ind i printeren igen. Se [Papirspecifikationer på side 105](#page-117-0) for at få flere oplysninger.

### Udskriftsopløsning

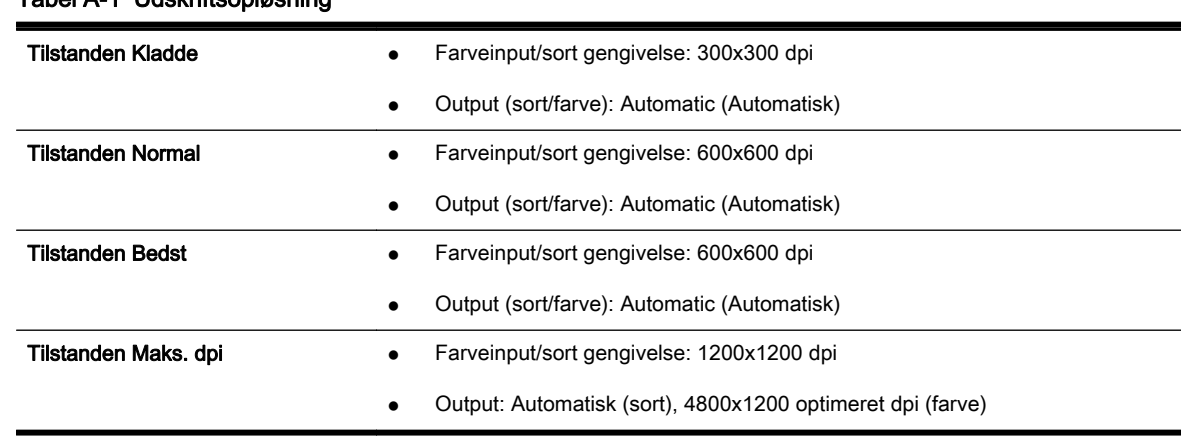

#### Tabel A-1 Udskriftsopløsning

### Specifikationer for HP ePrint og HP-websider

Dette afsnit indeholder følgende emner:

- HP ePrint-specifikationer
- [HP-webstedsspecifikationer](#page-124-0)

### HP ePrint-specifikationer

- En internetforbindelse med en Ethernet- eller en trådløs forbindelse.
- Maksimal størrelse på e-mail og vedhæftede filer: 5 MB
- Maksimalt antal vedhæftede filer: 10

**BEMÆRK:** HP ePrint-serveren accepterer ikke e-mail-jobs, hvis der er flere e-mail-adresser i felterne "Til" eller "Cc". Du skal kun skrive e-mail-adressen til din HP-printer i feltet "Til". Angiv ikke yderligere e-mail-adresser i de andre felter.

- Understøttede filtyper:
	- PDF
	- HTML
	- Standardtekstfilformater
- <span id="page-124-0"></span>◦ Microsoft Word, PowerPoint
- Billedfiler som PNG, JPEG, TIFF, GIF, BMP

**EBEMÆRK:** Du kan muligvis bruge andre filtyper sammen med HP ePrint. HP kan imidlertid ikke garantere korrekt funktionalitet sammen med printeren, da de ikke er fuldt testet.

### HP-webstedsspecifikationer

- Webbrowser (Microsoft Internet Explorer 6.0 eller senere, Mozilla Firefox 2.0 eller senere, Safari 3.2.3 eller senere eller Google Chrome 3.0) med Adobe Flash plug-in (version 10 eller senere).
- **Internetforbindelse**

### Miljøspecifikationer

#### Driftsmiljø

● Driftstemperatur: 5° til 40° C

Anbefalede driftsforhold: 15° til 32° C

Anbefalet relativ luftfugtighed: 25 til 75% ikke kondenseret

#### Opbevaringsmiljø

● Opbevaringstemperatur: -40° til 60° C

Relativ luftfugtighed ved opbevaring: Op til 90% ikke kondenseret ved en temperatur på 60° C

### Elektriske specifikationer

#### Strømforsyning

● Universel strømadapter (ekstern)

#### **Strømkrav**

● Indgangsspænding: 100 til 240 VAC (± 10 %), 50/60 Hz (± 3 Hz) 200 - 240 VAC, 50/60 Hz (kun Kina og Indien)

Udgangsspænding: +32 Vdc / +12 Vdc (1094 mA / 250 mA)

#### Strømforbrug

● 30 watt ved udskrivning (hurtig kladde)

### Specifikationer for akustisk emission

Udskrivning i Kladde-tilstand, støjniveau ifølge ISO 7779

- Lydtryk (ved siden af printeren)
	- LpAm 54 (dBA) (sort/hvid kladde)
- Lydniveau
	- LwAd 6,7 (BA)

## <span id="page-125-0"></span>Lovpligtige oplysninger

Printeren opfylder krav fra regulative organer i dit land/område.

Dette afsnit indeholder følgende emner:

- Lovpligtigt modelnummer
- [FCC-erklæring](#page-126-0)
- [Meddelelse til brugere i Korea](#page-126-0)
- [Meddelelse om overholdelse af VCCI-kravene \(klasse B\) til brugere i Japan](#page-127-0)
- [Meddelelse vedr. strømkabler til brugere i Japan](#page-127-0)
- [Erklæring vedr. støjafgivelser for Tyskland](#page-127-0)
- [GS-erklæring \(Tyskland\)](#page-127-0)
- **•** [Lovgivningsmæssige oplysninger for EU](#page-127-0)
- [Lovpligtige oplysninger om trådløse produkter](#page-128-0)

### Lovpligtigt modelnummer

Produktet har et lovmæssigt modelnummer af hensyn til identifikationsformål. Det lovmæssige modelnummer for dit produkt er SNPRC-1103-02. Dette nummer må ikke forveksles med markedsnavnet (HP Officejet 7110 Wide Format) eller produktnummeret (CR768A).

### <span id="page-126-0"></span>FCC-erklæring

#### **FCC** statement

The United States Federal Communications Commission (in 47 CFR 15.105) has specified that the following notice be brought to the attention of users of this product.

This equipment has been tested and found to comply with the limits for a Class B digital device, pursuant to Part 15 of the FCC Rules. These limits are designed to provide reasonable protection against harmful interference in a residential installation. This equipment<br>generates, uses and can radiate radio frequency energy and, if not installed and used in accordance with the instructions, may cause harmful interference to radio communications. However, there is no guarantee that interference will not occur in a particular installation. If this equipment does cause harmful interference to radio or television reception, which can be determined by turning the equipment off and on, the user is encouraged to try to correct the interference by one or more of the following measures:

- Reorient or relacate the receiving antenna.
- Increase the separation between the equipment and the receiver.
- Connect the equipment into an outlet on a circuit different from that to which the receiver is connected.
- Consult the dealer or an experienced radio/TV technician for help.

For further information, contact: Manager of Corporate Product Regulations Hewlett-Packard Company 3000 Hanover Street Palo Alto, Ca 94304 (650) 857-1501

Modifications (part 15.21)

The FCC requires the user to be notified that any changes or modifications made to this device that are not expressly approved by HP may void the user's authority to aperate the equipment.

This device complies with Part 15 of the FCC Rules. Operation is subject to the following two conditions: (1) this device may not cause harmful interference, and (2) this device must accept any interference received, including interference that may cause undesired operafion.

### Meddelelse til brugere i Korea

이 기기는 가정용(B급)으로 전자파적합등록을 한 B 급 기기 기기로서 주 로 가정에서 사용하는 것을 목적으로 하며, (가정용 방송통신기기) 모든 지역에서 사 용할 수 있습니다.

### <span id="page-127-0"></span>Meddelelse om overholdelse af VCCI-kravene (klasse B) til brugere i Japan

この装置は、クラスB情報技術装置です。この装置は、家・ 庭環境で使用することを目的としていますが、この装置が ラジオやテレビジョン受信機に近接して使用されると、受 信障害を引き起こすことがあります。取扱説明書に従って 正しい取り扱いをして下さい。 VCCI-B

### Meddelelse vedr. strømkabler til brugere i Japan

製品には、同梱された電源コードをお使い下さい。 同梱された電源コードは、他の製品では使用出来ません。

### Erklæring vedr. støjafgivelser for Tyskland

Geräuschemission

LpA < 70 dB am Arbeitsplatz im Normalbetrieb nach DIN 45635 T. 19

### GS-erklæring (Tyskland)

## GS-Erklärung (Deutschland)

Das Gerät ist nicht für die Benutzung im unmittelbaren Gesichtsfeld am Bildschirmarbeitsplatz vorgesehen. Um störende Reflexionen am Bildschirmarbeitsplatz zu vermeiden, darf dieses Produkt nicht im unmittelbaren Gesichtsfeld platziert werden.

### Lovgivningsmæssige oplysninger for EU

Produkter med CE-mærkning overholder følgende EU-direktiver:

- Lavspændingsdirektivet 2006/95/EC
- EMC-direktiv 2004/108/EC
- Ecodesign Direktiv 2009/125/EC, hvor relevant

CE-mærkningen gælder, hvis den korrekte CE-mærkede lysnetadapter, der leveres af HP, benyttes.

Hvis produktet har en ledningsforbundet eller trådløs telekommunikationsfunktionalitet, overholder det endvidere de essentielle krav i følgende EU-direktiv:

<span id="page-128-0"></span>● R&TTE-direktiv 1999/5/EC

Overholdelse af disse direktiver indebærer overholdelse af relevante harmoniserede europæiske standarder (europæiske normer), der findes i den EU overensstemmelseserklæring, der er udstedt af HP for dette produkt eller denne produktfamilie. Det fås kun på engelsk og findes i produktets dokumentation eller på følgende webside: [www.hp.com/go/certificates](http://www.hp.com/go/certificates) (skriv produktnummeret i søgefeltet).

Overholdelse angives ved en af følgende markeringer på produktet:

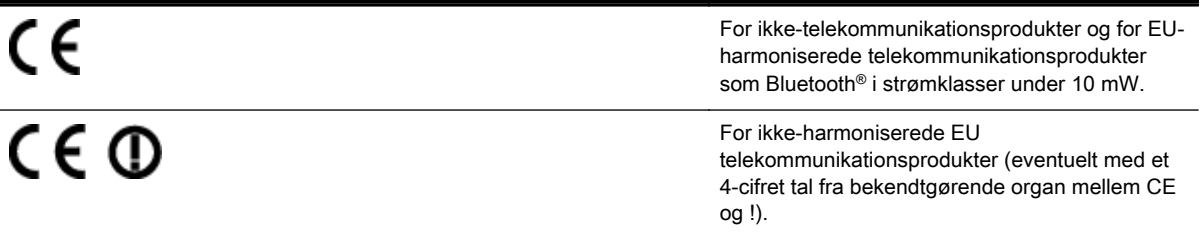

Se etiketten med lovgivningsmæssige oplysninger på produktet.

Dette produkts telekommunikationsfunktionalitet må bruges i følgende EU- og EFTA-lande: Østrig, Belgien, Bulgarien, Cypern, Tjekkiet, Danmark, Estland, Finland, Frankrig, Tyskland, Grækenland, Ungarn, Island, Irland, Italien, Letland, Liechtenstein, Litauen, Luxembourg, Malta, Holland, Norge, Polen, Portugal, Rumænien, Slovakiet, Slovenien, Spanien, Sverige, Schweiz og Storbritannien.

Telefonstikket (findes ikke på alle produkter) er beregnet til tilslutning til analoge telefonnet.

#### Produkter med trådløse LAN-enheder

Nogle lande kan have specifikke forpligtelser eller krav vedrørende driften af trådløse LANnetværk, f.eks. kun indendørsbrug eller restriktioner på tilgængelige kanaler. Sørg for, at landeindstillingerne i det trådløse netværk er korrekt.

#### Frankrig

● Der gælder visse begrænsninger for 2,4 GHz trådløs LAN-drift af dette produkt: Dette produkt må benyttes inden døre i hele 2400 MHz til 2483,5 MHz frekvensbåndet (kanal 1 til 13). Udendørs må det kun benyttes i 2400 MHz til 2454 MHz frekvensbåndet (kanal 1 til 7). De nyeste krav findes på [www.arcep.fr.](http://www.arcep.fr)

Kontakt for spørgsmål vedrørende myndighedskrav er:

Hewlett-Packard GmbH, Dept./MS: HQ-TRE, Herrenberger Strasse 140, 71034 Boeblingen, TYSKLAND

### Lovpligtige oplysninger om trådløse produkter

Dette afsnit indeholder følgende lovgivningsmæssige oplysninger for trådløse produkter:

- [Udsættelse for stråling fra radiofrekvenser](#page-129-0)
- [Meddelelse til brugere i Brasilien](#page-129-0)
- [Meddelelse til brugere i Canada](#page-130-0)
- [Meddelelse til brugere i Taiwan](#page-130-0)
- <span id="page-129-0"></span>[Meddelelse til brugere i Mexico](#page-131-0)
- [Meddelelse til brugere i Japan](#page-131-0)

### Udsættelse for stråling fra radiofrekvenser

#### Exposure to radio frequency radiation

Caution The radiated output power of this device is far below the FCC radio frequency exposure limits. Nevertheless, the device shall be used in such a manner that the potential for human contact during normal operation is minimized. This product and any attached external antenna, if supported, shall be placed in such a manner to minimize the potential for human contact during normal operation. In order to avoid the passibility of exceeding the FCC radio frequency exposure limits, human proximity to the antenna shall not be less than 20 cm (8 inches) during normal operation.

### Meddelelse til brugere i Brasilien

#### Aviso aos usuários no Brasil

Este equipamento opera em caráter secundário, isto é, não tem direito à proteção contra interferência prejudicial, mesmo de estações do mesmo tipo, e não pode causar interferência a sistemas operando em caráter primário. (Res.ANATEL 282/2001).

### <span id="page-130-0"></span>Meddelelse til brugere i Canada

#### Notice to users in Canada/Note à l'attention des utilisateurs canadiens

Under Industry Canada regulations, this radio transmitter may only operate using an antenna of a type and maximum (or lesser) gain approved for the transmitter by Industry Canada. To reduce potential radio interference to other users, the antenna type and its gain should be so chosen that the equivalent isotropically radiated power (e.i.r.p.) is not more than that necessary for successful communication.

This device complies with Industry Canada licence-exempt RSS standard(s). Operation is subject to the following two conditions: (1) this device may not cause interference, and (2) this device must accept any interference, including interference that may cause undesired operation of the device.

WARNING! Exposure to Radio Frequency Radiation The radiated output power of this device is below the Industry Canada radio frequency exposure limits. Nevertheless, the device should be used in such a manner that the potential for human contact is minimized during normal operation.

To avoid the possibility of exceeding the Industry Canada radio frequency exposure limits, human proximity to the antennas should not be less than 20 cm (8 inches).

Conformément au Règlement d'Industrie Canada, cet émetteur radioélectrique ne peut fonctionner qu'avec une antenne d'un type et d'un gain maximum (ou moindre) approuvé par Industrie Canada. Afin de réduire le brouillage radioélectrique potentiel pour d'autres utilisateurs, le type d'antenne et son gain doivent être choisis de manière à ce que la puissance isotrope rayonnée équivalente (p.i.r.e.) ne dépasse pas celle nécessaire à une communication réussie.

Cet appareil est conforme aux normes RSS exemptes de licence d'Industrie Canada. Son fonctionnement dépend des deux conditions suivantes : (1) cet appareil ne doit pas provoquer d'interférences nuisibles et (2) doit accepter toutes interférences reçues, y compris des interférences pouvant provoquer un fonctionnement non souhaité de l'appareil.

AVERTISSEMENT relatif à l'exposition aux radiofréquences. La puissance de rayonnement de cet appareil se trouve sous les limites d'exposition de radiofréquences d'Industrie Canada. Néanmoins, cet appareil doit être utilisé de telle sorte qu'il soit mis en contact le moins possible avec le corps humain.

Afin d'éviter le dépassement éventuel des limites d'exposition aux radiofréquences d'Industrie Canada, il est recommandé de maintenir une distance de plus de 20 cm entre les antennes et l'utilisateur.

#### Meddelelse til brugere i Taiwan

#### 低功率電波輻射性電機管理辦法

#### 第十二條

經型式認證合格之低功率射頻電機,非經許可,公司、商號或使用者均不得擅自變更頻 率、加大功率或變更設計之特性及功能。

#### 第十四條

低功率射频電機之使用不得影響飛航安全及干擾合法通信;經發現有干擾現象時,應立 即停用,並改善至無干擾時方得繼續使用。

前項合法通信,指依電信法規定作業之無線電通信。低功率射频電機須忍受合法通信或 工業、科學及醫藥用電波輻射性電機設備之干擾。

#### <span id="page-131-0"></span>Aviso para los usuarios de México

La operación de este equipo está sujeta a las siguientes dos condiciones: (1) es posible que este equipo o dispositivo no cause interferencia perjudicial y (2) este equipo o dispositivo debe aceptar cualquier interferencia, incluyendo la que pueda causar su operación no deseada.

Para saber el modelo de la tarjeta inalámbrica utilizada, revise la etiqueta regulatoria de la impresora.

### Meddelelse til brugere i Japan

この機器は技術基準適合証明又は工事設計認証を受けた無線設備を搭載しています。

## <span id="page-132-0"></span>Miljømæssigt produktovervågningsprogram

Hewlett-Packard er engageret i at levere kvalitetsprodukter på en miljømæssig fornuftig måde.

- Dette produkt er designet til genbrug.
- Antallet af materialer er holdt på et minimum, men funktionaliteten og driftsikkerheden er stadig i top.
- Forskellige materialer er designet, så de nemt kan adskilles.
- Låse og andre sammenføjninger er nemme at finde, få adgang til og fjerne med almindeligt værktøj.
- Printerens vigtigste dele er designet, så de let kan findes, hvis de skal skilles og repareres.

Du kan få yderligere oplysninger ved at besøge [www.hp.com/ecosolutions.](http://www.hp.com/ecosolutions)

Dette afsnit indeholder følgende emner:

- Papirbrug
- **Plastik**
- Datablade vedrørende materialesikkerhed
- [Genbrugsprogram](#page-133-0)
- [HP's genbrugsprogram for inkjetforbrugsvarer](#page-133-0)
- [Bortskaffelse af kasseret udstyr for brugere i private husholdninger i EU](#page-134-0)
- [Strømforbrug](#page-134-0)
- [Kemiske stoffer](#page-135-0)
- [Batterioplysninger](#page-135-0)
- [RoHS-meddelelser \(kun Kina\)](#page-136-0)
- [RoHS-meddelelser \(kun Ukraine\)](#page-136-0)

### Papirbrug

Dette produkt er velegnet til at bruge genbrugspapir i overensstemmelse med DIN 19309 og EN 12281:2002.

### Plastik

Plastikdele over 25 gram er afmærket i overensstemmelse med de internationale standarder, der forbedrer muligheden for at identificere plastdele til genbrugsformål efter produktets levetid.

### Datablade vedrørende materialesikkerhed

Datablade om materialesikkerhed kan hentes på HP's websted:

[www.hp.com/go/msds](http://www.hp.com/go/msds)

### <span id="page-133-0"></span>Genbrugsprogram

HP tilbyder stadig flere varereturnerings- og genbrugsordninger i mange lande/områder, og HP samarbejder med nogle af verdens største elektroniske genbrugscentraler. HP sparer ressourcer ved at videresælge nogle af de mest populære produkter. Der er flere oplysninger om genbrug af HPprodukter på:

[www.hp.com/hpinfo/globalcitizenship/environment/recycle/](http://www.hp.com/hpinfo/globalcitizenship/environment/recycle/)

### HP's genbrugsprogram for inkjetforbrugsvarer

HP bestræber sig på at beskytte miljøet. HP Inkjet Supplies Recycling Program findes i mange lande/ områder og gør det muligt gratis at genbruge brugte printpatroner og blækpatroner. Du kan finde yderligere oplysninger ved at besøge følgende websted:

[www.hp.com/hpinfo/globalcitizenship/environment/recycle/](http://www.hp.com/hpinfo/globalcitizenship/environment/recycle/)

### <span id="page-134-0"></span>Bortskaffelse af kasseret udstyr for brugere i private husholdninger i EU

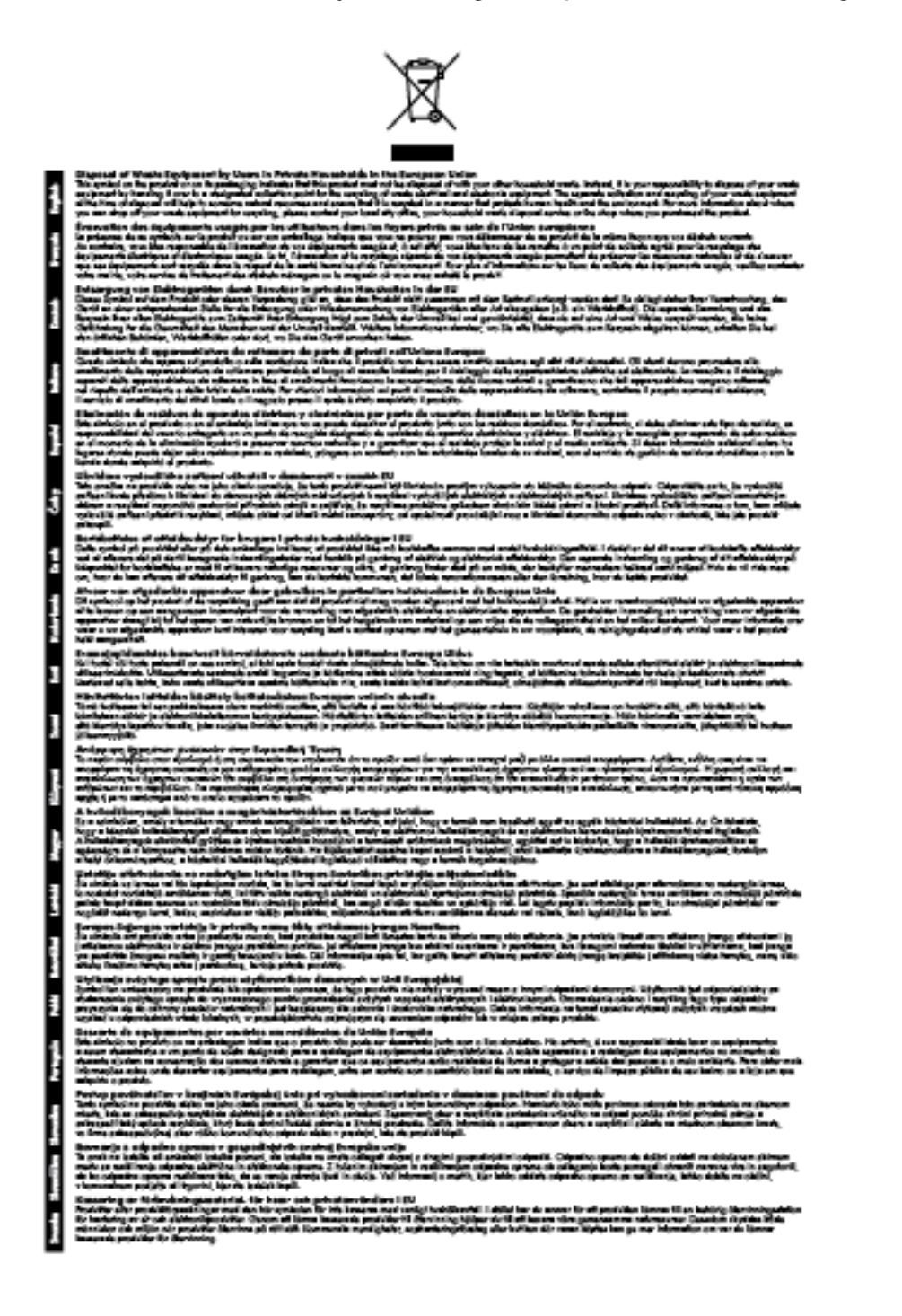

### Strømforbrug

Hewlett-Packards udskrivnings- og billedbehandlingsudstyr, der er mærket med ENERGY STAR® logoet, opfylder U.S. Environmental Protection Agencys ENERGY STAR-specifikationer for billedbehandlingsudstyr. Følgende mærke findes på billedbehandlingsprodukter, der opfylder ENERGY STAR-specifikationerne:

<span id="page-135-0"></span>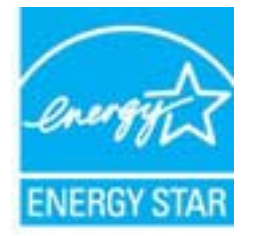

Der er flere oplysninger om ENERGY STAR-mærkede billedbehandlingsprodukter på:

[www.hp.com/go/energystar](http://www.hp.com/go/energystar)

### Kemiske stoffer

Hos HP forsyner vi vores kunder med oplysninger om kemiske stoffer i vores produkter, således at vi overholder lovkrav som fx REACH (Europaparlamentets og Rådets forordning nr. 1907/2006). Oplysninger om kemiske stoffer i nærværende produkt kan findes på: [www.hp.com/go/reach.](http://www.hp.com/go/reach)

### **Batterioplysninger**

Dette afsnit indeholder følgende emner:

- Bortskaffelse af batterier i Taiwan
- Bemærkning til brugere i Californien
- Bortskaffelse af batterier i Holland

### Bortskaffelse af batterier i Taiwan

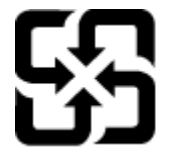

廢電池請回收

Please recycle waste batteries.

### Bemærkning til brugere i Californien

#### **California Perchiorate Material Notice**

Perchlorate material - special handling may apply. See: http://www.dtsc.ca.gov/hazardouswaste/perchlorate/

This product's real-time clock battery or coin cell battery may contain perchlorate and may require special handling when recycled or disposed of in California.

### Bortskaffelse af batterier i Holland

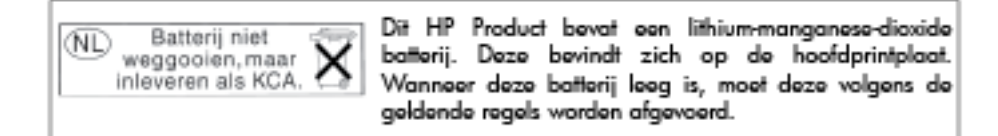

### <span id="page-136-0"></span>RoHS-meddelelser (kun Kina)

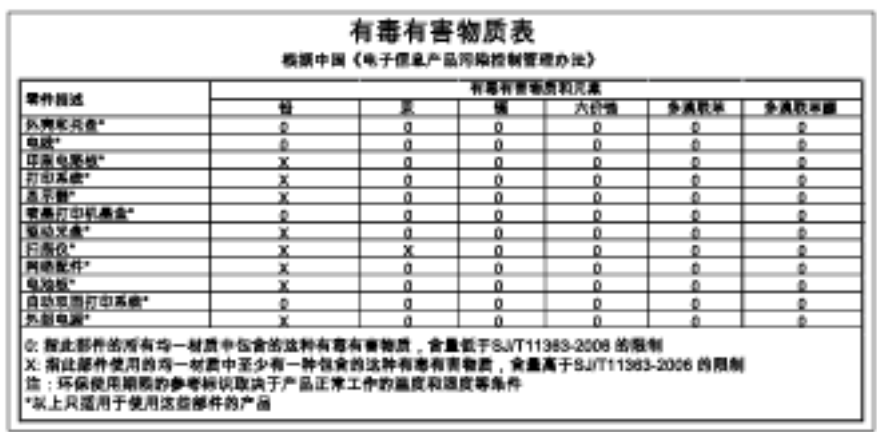

Figur A-1 Tabel over giftige og sundhedsskadelige substanser

### RoHS-meddelelser (kun Ukraine)

#### Технічний регламент щодо обмеження використання небезпечних речовин (Україна)

Обладнання відповідає вимогам Технічного регламенту щодо обмеження використання делких небезпечних речовин в електричному та електронному обладнанні, затвердженого постановою Кабінету Міністрів України від 3 грудня 2008 № 1057

## <span id="page-137-0"></span>**Tredjepartslicenser**

LICENSE.aes-pubdom--crypto

---------------------

/\* rijndael-alg-fst.c

\*

\* @version 3.0 (December 2000)

\*

\* Optimised ANSI C code for the Rijndael cipher (now AES)

\*

\* @author Vincent Rijmen <vincent.rijmen@esat.kuleuven.ac.be>

\* @author Antoon Bosselaers <antoon.bosselaers@esat.kuleuven.ac.be>

\* @author Paulo Barreto <paulo.barreto@terra.com.br>

\*

\*

\* This code is hereby placed in the public domain.

\* THIS SOFTWARE IS PROVIDED BY THE AUTHORS ''AS IS'' AND ANY EXPRESS

\* OR IMPLIED WARRANTIES, INCLUDING, BUT NOT LIMITED TO, THE IMPLIED

\* WARRANTIES OF MERCHANTABILITY AND FITNESS FOR A PARTICULAR PURPOSE

\* ARE DISCLAIMED. IN NO EVENT SHALL THE AUTHORS OR CONTRIBUTORS BE

\* LIABLE FOR ANY DIRECT, INDIRECT, INCIDENTAL, SPECIAL, EXEMPLARY, OR

\* CONSEQUENTIAL DAMAGES (INCLUDING, BUT NOT LIMITED TO, PROCUREMENT OF

\* SUBSTITUTE GOODS OR SERVICES; LOSS OF USE, DATA, OR PROFITS; OR

\* BUSINESS INTERRUPTION) HOWEVER CAUSED AND ON ANY THEORY OF LIABILITY,

\* WHETHER IN CONTRACT, STRICT LIABILITY, OR TORT (INCLUDING NEGLIGENCE

\* OR OTHERWISE) ARISING IN ANY WAY OUT OF THE USE OF THIS SOFTWARE,

\* EVEN IF ADVISED OF THE POSSIBILITY OF SUCH DAMAGE.

\*/

LICENSE.expat-mit--expat

Copyright (c) 1998, 1999, 2000 Thai Open Source Software Center Ltd

Permission is hereby granted, free of charge, to any person obtaining a copy of this software and associated documentation files (the "Software"), to deal in the Software without restriction, including without limitation the rights to use, copy, modify, merge, publish, distribute, sublicense, and/or sell copies of the Software, and to permit persons to whom the Software is furnished to do so, subject to the following conditions:

The above copyright notice and this permission notice shall be included in all copies or substantial portions of the Software.

THE SOFTWARE IS PROVIDED "AS IS", WITHOUT WARRANTY OF ANY KIND, EXPRESS OR IMPLIED, INCLUDING BUT NOT LIMITED TO THE WARRANTIES OF MERCHANTABILITY, FITNESS FOR A PARTICULAR PURPOSE AND NONINFRINGEMENT. IN NO EVENT SHALL THE AUTHORS OR COPYRIGHT HOLDERS BE LIABLE FOR ANY CLAIM, DAMAGES OR OTHER LIABILITY, WHETHER IN AN ACTION OF CONTRACT, TORT OR OTHERWISE, ARISING FROM, OUT OF OR IN CONNECTION WITH THE SOFTWARE OR THE USE OR OTHER DEALINGS IN THE SOFTWARE.

LICENSE.hmac-sha2-bsd--nos\_crypto

---------------------

---------------------

- \* Last update: 06/15/2005
- \* Issue date: 06/15/2005

\*

- \* Copyright (C) 2005 Olivier Gay <olivier.gay@a3.epfl.ch>
- \* All rights reserved.
- \*

<sup>/\*</sup> HMAC-SHA-224/256/384/512 implementation

\* Redistribution and use in source and binary forms, with or without \* modification, are permitted provided that the following conditions

\* are met:

\* 1. Redistributions of source code must retain the above copyright

\* notice, this list of conditions and the following disclaimer.

\* 2. Redistributions in binary form must reproduce the above copyright

\* notice, this list of conditions and the following disclaimer in the

\* documentation and/or other materials provided with the distribution.

\* 3. Neither the name of the project nor the names of its contributors

\* may be used to endorse or promote products derived from this software

\* without specific prior written permission.

\* THIS SOFTWARE IS PROVIDED BY THE PROJECT AND CONTRIBUTORS ``AS IS'' AND \* ANY EXPRESS OR IMPLIED WARRANTIES, INCLUDING, BUT NOT LIMITED TO, THE \* IMPLIED WARRANTIES OF MERCHANTABILITY AND FITNESS FOR A PARTICULAR \* PURPOSE ARE DISCLAIMED. IN NO EVENT SHALL THE PROJECT OR CONTRIBUTORS \* BE LIABLE FOR ANY DIRECT, INDIRECT, INCIDENTAL, SPECIAL, EXEMPLARY, OR \* CONSEQUENTIAL DAMAGES (INCLUDING, BUT NOT LIMITED TO, PROCUREMENT OF \* SUBSTITUTE GOODS OR SERVICES; LOSS OF USE, DATA, OR PROFITS; OR \* BUSINESS INTERRUPTION) HOWEVER CAUSED AND ON ANY THEORY OF LIABILITY, \* WHETHER IN CONTRACT, STRICT LIABILITY, OR TORT (INCLUDING NEGLIGENCE OR \* OTHERWISE) ARISING IN ANY WAY OUT OF THE USE OF THIS SOFTWARE, EVEN IF \* ADVISED OF THE POSSIBILITY OF SUCH DAMAGE.

\*/

\*

LICENSE.open\_ssl--open\_ssl

---------------------

Copyright (C) 1995-1998 Eric Young (eay@cryptsoft.com) All rights reserved.

This package is an SSL implementation written

by Eric Young (eay@cryptsoft.com).

The implementation was written so as to conform with Netscapes SSL.

This library is free for commercial and non-commercial use as long as the following conditions are aheared to. The following conditions apply to all code found in this distribution, be it the RC4, RSA, lhash, DES, etc., code; not just the SSL code. The SSL documentation included with this distribution is covered by the same copyright terms except that the holder is Tim Hudson (tjh@cryptsoft.com).

Copyright remains Eric Young's, and as such any Copyright notices in the code are not to be removed. If this package is used in a product, Eric Young should be given attribution as the author of the parts of the library used. This can be in the form of a textual message at program startup or in documentation (online or textual) provided with the package.

Redistribution and use in source and binary forms, with or without modification, are permitted provided that the following conditions are met:

1. Redistributions of source code must retain the copyright notice, this list of conditions and the following disclaimer. 2. Redistributions in binary form must reproduce the above copyright notice, this list of conditions and the following disclaimer in the documentation and/or other materials provided with the distribution. 3. All advertising materials mentioning features or use of this software must display the following acknowledgement: "This product includes cryptographic software written by Eric Young (eay@cryptsoft.com)" The word 'cryptographic' can be left out if the rouines from the library being used are not cryptographic related :-).

4. If you include any Windows specific code (or a derivative thereof) from the apps directory (application code) you must include an acknowledgement: "This product includes software written by Tim Hudson (tjh@cryptsoft.com)"

THIS SOFTWARE IS PROVIDED BY ERIC YOUNG ``AS IS'' AND ANY EXPRESS OR IMPLIED WARRANTIES, INCLUDING, BUT NOT LIMITED TO, THE IMPLIED WARRANTIES OF MERCHANTABILITY AND FITNESS FOR A PARTICULAR PURPOSE ARE DISCLAIMED. IN NO EVENT SHALL THE AUTHOR OR CONTRIBUTORS BE LIABLE FOR ANY DIRECT, INDIRECT, INCIDENTAL, SPECIAL, EXEMPLARY, OR CONSEQUENTIAL DAMAGES (INCLUDING, BUT NOT LIMITED TO, PROCUREMENT OF SUBSTITUTE GOODS OR SERVICES; LOSS OF USE, DATA, OR PROFITS; OR BUSINESS INTERRUPTION) HOWEVER CAUSED AND ON ANY THEORY OF LIABILITY, WHETHER IN CONTRACT, STRICT LIABILITY, OR TORT (INCLUDING NEGLIGENCE OR OTHERWISE) ARISING IN ANY WAY OUT OF THE USE OF THIS SOFTWARE, EVEN IF ADVISED OF THE POSSIBILITY OF SUCH DAMAGE.

The licence and distribution terms for any publically available version or derivative of this code cannot be changed. i.e. this code cannot simply be copied and put under another distribution licence [including the GNU Public Licence.]

====================================================================

Copyright (c) 1998-2001 The OpenSSL Project. All rights reserved.

Redistribution and use in source and binary forms, with or without modification, are permitted provided that the following conditions are met:

1. Redistributions of source code must retain the above copyright notice, this list of conditions and the following disclaimer.

2. Redistributions in binary form must reproduce the above copyright notice, this list of conditions and the following disclaimer in the documentation and/or other materials provided with the distribution.

3. All advertising materials mentioning features or use of this software must display the following acknowledgment: "This product includes software developed by the OpenSSL Project for use in the OpenSSL Toolkit. (http://www.openssl.org/)"

4. The names "OpenSSL Toolkit" and "OpenSSL Project" must not be used to endorse or promote products derived from this software without prior written permission. For written permission, please contact openssl-core@openssl.org.

5. Products derived from this software may not be called "OpenSSL" nor may "OpenSSL" appear in their names without prior written permission of the OpenSSL Project.

6. Redistributions of any form whatsoever must retain the following acknowledgment: "This product includes software developed by the OpenSSL Project for use in the OpenSSL Toolkit (http://www.openssl.org/)"

THIS SOFTWARE IS PROVIDED BY THE OpenSSL PROJECT ``AS IS'' AND ANY EXPRESSED OR IMPLIED WARRANTIES, INCLUDING, BUT NOT LIMITED TO, THE IMPLIED WARRANTIES OF MERCHANTABILITY AND FITNESS FOR A PARTICULAR PURPOSE ARE DISCLAIMED. IN NO EVENT SHALL THE OpenSSL PROJECT OR ITS CONTRIBUTORS BE LIABLE FOR ANY DIRECT, INDIRECT, INCIDENTAL, SPECIAL, EXEMPLARY, OR CONSEQUENTIAL DAMAGES (INCLUDING, BUT NOT LIMITED TO, PROCUREMENT OF SUBSTITUTE GOODS OR SERVICES;

LOSS OF USE, DATA, OR PROFITS; OR BUSINESS INTERRUPTION) HOWEVER CAUSED AND ON ANY THEORY OF LIABILITY, WHETHER IN CONTRACT, STRICT LIABILITY, OR TORT (INCLUDING NEGLIGENCE OR OTHERWISE) ARISING IN ANY WAY OUT OF THE USE OF THIS SOFTWARE, EVEN IF ADVISED OF THE POSSIBILITY OF SUCH DAMAGE.

====================================================================

This product includes cryptographic software written by Eric Young (eay@cryptsoft.com). This product includes software written by Tim Hudson (tjh@cryptsoft.com).

====================================================================

Copyright (c) 1998-2006 The OpenSSL Project. All rights reserved.

Redistribution and use in source and binary forms, with or without modification, are permitted provided that the following conditions are met:

1. Redistributions of source code must retain the above copyright notice, this list of conditions and the following disclaimer.

2. Redistributions in binary form must reproduce the above copyright notice, this list of conditions and the following disclaimer in the documentation and/or other materials provided with the distribution.

3. All advertising materials mentioning features or use of this software must display the following acknowledgment: "This product includes software developed by the OpenSSL Project for use in the OpenSSL Toolkit. (http://www.openssl.org/)"
4. The names "OpenSSL Toolkit" and "OpenSSL Project" must not be used to endorse or promote products derived from this software without prior written permission. For written permission, please contact openssl-core@openssl.org.

5. Products derived from this software may not be called "OpenSSL" nor may "OpenSSL" appear in their names without prior written permission of the OpenSSL Project.

6. Redistributions of any form whatsoever must retain the following acknowledgment: "This product includes software developed by the OpenSSL Project for use in the OpenSSL Toolkit (http://www.openssl.org/)"

THIS SOFTWARE IS PROVIDED BY THE OpenSSL PROJECT ``AS IS'' AND ANY EXPRESSED OR IMPLIED WARRANTIES, INCLUDING, BUT NOT LIMITED TO, THE IMPLIED WARRANTIES OF MERCHANTABILITY AND FITNESS FOR A PARTICULAR PURPOSE ARE DISCLAIMED. IN NO EVENT SHALL THE OpenSSL PROJECT OR ITS CONTRIBUTORS BE LIABLE FOR ANY DIRECT, INDIRECT, INCIDENTAL, SPECIAL, EXEMPLARY, OR CONSEQUENTIAL DAMAGES (INCLUDING, BUT NOT LIMITED TO, PROCUREMENT OF SUBSTITUTE GOODS OR SERVICES; LOSS OF USE, DATA, OR PROFITS; OR BUSINESS INTERRUPTION) HOWEVER CAUSED AND ON ANY THEORY OF LIABILITY, WHETHER IN CONTRACT, STRICT LIABILITY, OR TORT (INCLUDING NEGLIGENCE OR OTHERWISE) ARISING IN ANY WAY OUT OF THE USE OF THIS SOFTWARE, EVEN IF ADVISED OF THE POSSIBILITY OF SUCH DAMAGE.

====================================================================

This product includes cryptographic software written by Eric Young (eay@cryptsoft.com). This product includes software written by Tim Hudson (tjh@cryptsoft.com).

====================================================================

Copyright 2002 Sun Microsystems, Inc. ALL RIGHTS RESERVED. ECC cipher suite support in OpenSSL originally developed by SUN MICROSYSTEMS, INC., and contributed to the OpenSSL project.

LICENSE.sha2-bsd--nos\_crypto

---------------------

/\* FIPS 180-2 SHA-224/256/384/512 implementation

\* Last update: 02/02/2007

\* Issue date: 04/30/2005

\*

\* Copyright (C) 2005, 2007 Olivier Gay <olivier.gay@a3.epfl.ch>

\* All rights reserved.

\*

\* Redistribution and use in source and binary forms, with or without

\* modification, are permitted provided that the following conditions

\* are met:

\* 1. Redistributions of source code must retain the above copyright

\* notice, this list of conditions and the following disclaimer.

\* 2. Redistributions in binary form must reproduce the above copyright

\* notice, this list of conditions and the following disclaimer in the

\* documentation and/or other materials provided with the distribution.

\* 3. Neither the name of the project nor the names of its contributors

\* may be used to endorse or promote products derived from this software

\* without specific prior written permission.

\* THIS SOFTWARE IS PROVIDED BY THE PROJECT AND CONTRIBUTORS ``AS IS'' AND

\*

\* ANY EXPRESS OR IMPLIED WARRANTIES, INCLUDING, BUT NOT LIMITED TO, THE \* IMPLIED WARRANTIES OF MERCHANTABILITY AND FITNESS FOR A PARTICULAR \* PURPOSE ARE DISCLAIMED. IN NO EVENT SHALL THE PROJECT OR CONTRIBUTORS BE \* LIABLE FOR ANY DIRECT, INDIRECT, INCIDENTAL, SPECIAL, EXEMPLARY, OR \* CONSEQUENTIAL DAMAGES (INCLUDING, BUT NOT LIMITED TO, PROCUREMENT OF \* SUBSTITUTE GOODS OR SERVICES; LOSS OF USE, DATA, OR PROFITS; OR BUSINESS \* INTERRUPTION) HOWEVER CAUSED AND ON ANY THEORY OF LIABILITY, WHETHER IN \* CONTRACT, STRICT LIABILITY, OR TORT (INCLUDING NEGLIGENCE OR OTHERWISE) \* ARISING IN ANY WAY OUT OF THE USE OF THIS SOFTWARE, EVEN IF ADVISED OF \* THE POSSIBILITY OF SUCH DAMAGE.

\*/

#### LICENSE.zlib--zlib

---------------------

zlib.h -- interface of the 'zlib' general purpose compression library version 1.2.3, July 18th, 2005

Copyright (C) 1995-2005 Jean-loup Gailly and Mark Adler

This software is provided 'as-is', without any express or implied warranty. In no event will the authors be held liable for any damages arising from the use of this software.

Permission is granted to anyone to use this software for any purpose, including commercial applications, and to alter it and redistribute it freely, subject to the following restrictions:

1. The origin of this software must not be misrepresented; you must not claim that you wrote the original software. If you use this software in a product, an acknowledgment in the product documentation would be appreciated but is not required.

2. Altered source versions must be plainly marked as such, and must not be misrepresented as being the original software.

3. This notice may not be removed or altered from any source distribution.

Jean-loup Gailly Mark Adler

jloup@gzip.org madler@alumni.caltech.edu

The data format used by the zlib library is described by RFCs (Request for Comments) 1950 to 1952 in the files http://www.ietf.org/rfc/rfc1950.txt (zlib format), rfc1951.txt (deflate format) and rfc1952.txt (gzip format).

# B HP-forbrugsvarer og -tilbehør

Dette afsnit indeholder oplysninger om HP-forbrugsvarer og tilbehør til printeren. Oplysningerne kan ændres. Du finder de nyeste opdateringer på HP's webside [\(www.hpshopping.com\)](http://www.hpshopping.com). Du kan også foretage indkøb gennem webstedet.

**BEMÆRK:** Ikke alle blækpatroner fås i alle lande/områder.

Dette afsnit indeholder følgende emner:

- [Online bestilling af printforbrugsvarer](#page-149-0)
- [Forbrugsvarer](#page-150-0)

## <span id="page-149-0"></span>Online bestilling af printforbrugsvarer

Åbn den HP-software, der fulgte med printeren, og klik på punktet til **indkøb** for at bestille forbrugsvarer online eller udskrive en indkøbsseddel. Vælg Køb forbrugsvarer online. HP-softwaren overfører, med din tilladelse, printeroplysninger, inklusive modelnummer, serienummer og anslået blækniveau. HP-forbrugsvarerne, der virker i din printer, er valgt på forhånd. Du kan ændre antal, tilføje eller fjerne varer, og derefter udskrive listen eller købe online i HP-butikken eller hos en anden online-forhandler (mulighederne afhænger af land/område). Patronoplysninger og link til onlinebutikker vises også i forbindelse med meddelelser om blækpatroner.

Du kan også bestille online, hvis du besøger [www.hp.com/buy/supplies.](http://www.hp.com/buy/supplies) Vælg land/område, hvis du bliver bedt om det, følg vejledningen for at vælge din printer og derefter de ønskede forbrugsvarer.

BEMÆRK: Onlinebestilling af blækpatroner understøttes ikke i alle lande/områder. Mange lande har dog oplysninger om, hvordan man bestiller pr. telefon, finder en lokal butik og udskriver en indkøbsseddel. Desuden kan du vælge funktionen How to Buy (Sådan køber du) øverst på siden [www.hp.com/buy/supplies](http://www.hp.com/buy/supplies) for at få oplysninger om, hvordan du køber HP-produkter i dit land.

## <span id="page-150-0"></span>Forbrugsvarer

- **Blækpatroner**
- HP-papir

### Blækpatroner

Onlinebestilling af blækpatroner understøttes ikke i alle lande/områder. Mange lande har dog oplysninger om, hvordan man bestiller pr. telefon, finder en lokal butik og udskriver en indkøbsseddel. Desuden kan du vælge funktionen How to Buy (Sådan køber du) øverst på siden [www.hp.com/buy/](http://www.hp.com/buy/supplies) [supplies](http://www.hp.com/buy/supplies) for at få oplysninger om, hvordan du køber HP-produkter i dit land.

Brug kun patroner, der har samme patronnummer, som de patroner, der skal udskiftes. Du kan finde patronnummeret følgende steder:

- I den integrerede webserver. Klik på fanen Værktøjer og derefter på Blækmåler under Produktoplysninger. Se [Integreret webserver på side 155](#page-167-0) for at få flere oplysninger.
- På etiketten på den blækpatron, du udskifter.
- På printerstatussiden (se [Om printerstatusrapporten på side 83](#page-95-0)).
- BEMÆRK: Advarsler og indikatorer for blækniveauet giver kun estimater til planlægningsformål. Når du modtager en advarsel om lavt blækniveau, skal du sørge for at have en ekstra patron klar for at undgå forsinkelse af udskrivningen. Du behøver ikke at udskifte blækpatronerne, før du bliver anmodet om det.

## HP-papir

Du kan bestille medier, som f.eks. HP Premium Paper, på [www.hp.com.](http://www.hp.com)

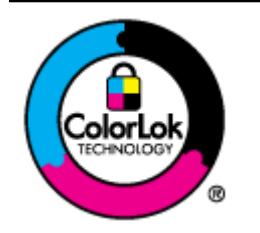

HP anbefaler almindeligt papir med ColorLok-symbolet udskrivning af generelle dokumenter Alt papir med ColorLok-symbolet er testet og opfylder høje standarder for driftsikkerhed og udskriftskvalitet, giver dokumenter med skarpe, levende farver samt dyb sort, og tørrer endvidere hurtigere end almindeligt papir. Du kan købe papir med ColorLok-symbolet i mange forskellige størrelser og tykkelser hos større papirproducenter.

# C Netværksopsætning

Du kan administrere netværksindstillingerne via printerens kontrolpanel som beskrevet i næste afsnit. Du kan få adgang til yderligere avancerede indstillinger i den integrerede webserver (EWS), et konfigurations- og statusværktøj, som du får adgang til fra din webbrowser via en eksisterende netværksforbindelse til printeren. Se [Integreret webserver på side 155](#page-167-0) for at få flere oplysninger.

Dette afsnit indeholder følgende emner:

- [Ændring af de grundlæggende netværksindstillinger](#page-152-0)
- [Ændring af de avancerede netværksindstillinger](#page-153-0)
- [Konfigurering af printeren til trådløs kommunikation](#page-155-0)
- [HP trådløs direkte udskrivning](#page-161-0)

## <span id="page-152-0"></span>Ændring af de grundlæggende netværksindstillinger

Via kontrolpanelet kan du oprette og håndtere en trådløs forbindelse samt udføre forskellige netværksadministrationsopgaver. Disse omfatter visning af netværksindstillinger, gendannelse af netværksstandarder, aktivering og deaktivering af den trådløse kommunikation samt ændring af netværksindstillingerne.

Dette afsnit indeholder følgende emner:

- Visning og udskrivning af netværksindstillinger
- Aktivering eller deaktivering af den trådløse radio

### Visning og udskrivning af netværksindstillinger

Du kan få vist en oversigt over netværksindstillingerne i den HP-software, der fulgte med printeren. Du kan udskrive en mere detaljeret netværkskonfigurationsside med alle de vigtigste netværksindstillinger, f.eks. IP-adresse, forbindelsens hastighed, DNS og mDNS. Se [Om](#page-97-0) [netværkskonfigurationssiden på side 85](#page-97-0) for at få flere oplysninger.

### Aktivering eller deaktivering af den trådløse radio

Den trådløse radio er som standard aktiveret, hvilket angives af den blå lampe foran på printeren. Radioen skal forblive aktiveret, hvis den trådløse forbindelse skal bevares. Radiokommunikationen benyttes ikke, hvis din printer er sluttet til et Ethernet-netværk, eller hvis du har en USB-forbindelse. I det tilfælde kan du deaktivere radioforbindelsen. Du deaktiverer den trådløse radio ved at trykke på og holde knappen Knappen (Trådløs) nede, indtil indikatoren slukkes.

## <span id="page-153-0"></span>Ændring af de avancerede netværksindstillinger

FORSIGTIG: Netværksindstillingerne er medtaget til orientering. Du bør ikke ændre disse indstillinger (f.eks. forbindelseshastighed, IP-indstillinger, standardgateway og firewall-indstillinger).

Dette afsnit indeholder følgende emner:

- Indstilling af forbindelseshastighed
- Visning af IP-indstillinger
- Ændring af IP-indstillinger
- [Nulstille netværksindstillinger](#page-154-0)

### Indstilling af forbindelseshastighed

Du kan ændre den hastighed, hvormed data overføres over netværket. Standardindstillingen er Automatisk.

- 1. Åbn den integrerede webserver (EWS). Se [Integreret webserver på side 155](#page-167-0) for at få flere oplysninger.
- 2. Klik på fanen Netværk, og klik derefter på .Avanceret i afsnittet Kabelforbundet (802.3.
- 3. Klik på Manuel i afsnittet Forbindelsesindstillinger.
- 4. Tryk på den forbindelseshastighed, der passer til din netværkshardware.
	- 2. 10 fuld
	- 3. 10 halv
	- 4. 100 fuld
	- 5. 100 halv

### Visning af IP-indstillinger

Sådan får du vist enhedens IP-adresse:

- Udskriv netværkskonfigurationssiden. Se [Om netværkskonfigurationssiden på side 85](#page-97-0) for at få flere oplysninger.
- Eller åbn HP-softwaren (Windows), klik på Netværksindstillinger, klik på fanen Almindeligt eller Trådløst (afhænger af den aktuelle forbindelse), klik på IP-indstillinger.

### Ændring af IP-indstillinger

Standard-indstillingen for IP-indstillingerne er Automatisk, så IP-indstillingerne vælges automatisk. Hvis du imidlertid er en erfaren bruger, vil du måske selv ændre indstillinger som IP-adressen, subnet-masken eller standardgatewayen.

FORSIGTIG: Pas på, når du selv tildeler en IP-adresse. Hvis du angiver en ugyldig IP-adresse under installationen, kan netværkskomponenterne ikke få forbindelse til printeren.

- <span id="page-154-0"></span>1. Åbn den integrerede webserver. Se [Integreret webserver på side 155](#page-167-0) for at få flere oplysninger.
- 2. Klik på fanen Netværk, og klik derefter på .IPv4-konfiguration i afsnittet Kabelforbundet (802.3).
- 3. Klik på Manuel i området IP-adressekonfiguration.
- 4. Der vises en meddelelse, der fortæller, at hvis IP-adressen ændres, fjernes printeren fra netværket. Klik på OK for at fortsætte.
- 5. Ændring af IP-indstillingerne:
	- **Manuel IP-adresse**
	- Manuel subnetmaske
	- Manuel standardgateway
- 6. Klik på Anvend.

### Nulstille netværksindstillinger

Hold knappen (Trådløs) og knappen X (Annuller) nede i tre sekunder for at nulstille administratoradgangskoden og netværksindstillingerne.

**BEMÆRK:** Udskriv netværkskonfigurationssiden, og kontroller, at netværksindstillingerne er blevet nulstillet. Se [Om netværkskonfigurationssiden på side 85](#page-97-0) for at få flere oplysninger.

Som standard er netværksnavnet (SSID) "HP-Print-\*\*-Officejet 7110", hvor "\*\*" er et tilfældigt tal, som printeren har genereret.

## <span id="page-155-0"></span>Konfigurering af printeren til trådløs kommunikation

Du kan konfigurere printeren til trådløs kommunikation.

Dette afsnit indeholder følgende emner:

- Før du begynder
- Opsætning af printeren i det trådløse netværk.
- [Ændre tilslutningsmetode](#page-157-0)
- [Test af den trådløse forbindelse](#page-159-0)
- [Retningslinjer for sikring af trådløs netværkssikkerhed](#page-159-0)
- [Retningslinjer for reduktion af interferens på et trådløst netværk](#page-160-0)

**BEMÆRK:** Se [Løsning af problemer med trådløs kommunikation på side 73](#page-85-0), hvis du får problemer ved tilslutning af printeren.

:  $\sim$  TIP: Du kan finde flere oplysninger om opsætning og brug af printeren trådløst ved at gå til HP Wireless Printing Center [www.hp.com/go/wirelessprinting](http://www.hp.com/go/wirelessprinting).

### Før du begynder

Tjek følgende, før du påbegynder opsætning af en trådløs forbindelse:

- At printeren ikke er sluttet til netværket vha. et netværkskabel.
- At det trådløse netværk er opsat og fungerer korrekt.
- At printeren og computerne, der bruger printeren, er tilsluttet det samme netværk (subnet).

Mens du opretter forbindelse til printeren, bliver du muligvis bedt om at indtaste navnet på det trådløse netværk (SSID) og en adgangskode til trådløs kommunikation.

- Navnet på det trådløse netværk er dit trådløse netværks navn.
- Adgangskoden for trådløs forhindrer personer uden tilladelse i at oprette forbindelse til dit trådløse netværk. Afhængig af sikkerhedsniveauet kan det trådløse netværk benytte en WPAnøgle eller en WEP-adgangskode.

Hvis ikke du har ændret netværksnavnet eller sikkerhedsadgangskoden, siden du opsatte det trådløse netværk, kan du nogen gange finde dem bag på eller på siden af den trådløse router.

Hvis ikke du kan finde netværksnavnet eller sikkerhedskoden, eller du ikke kan huske disse oplysninger, kan du tjekke dokumentationen til computeren eller den trådløse router. Kontakt netværksadministratoren eller den person, der har konfigureret det trådløse netværk, hvis du stadig ikke kan finde disse oplysninger.

TIP: Hvis du bruger en computer med Windows, skal du bruge HP Print and Scan Doctor til at diagnosticere problemer og få hjælp til at installere og bruge HP-printere på hjemmenetværk. For at bruge værktøjet skal du besøge HP Wireless Printing Center ([www.hp.com/go/wirelessprinting\)](http://www.hp.com/go/wirelessprinting) og derefter klikke på Hjælp til Print og Scan i afsnittet Genveje.

### Opsætning af printeren i det trådløse netværk.

Brug en af følgende metoder til at opsætte printeren i det trådløse netværk:

- Konfigurer printeren ved hjælp af HP-printersoftwaren
- Tilslutte printeren vha. WiFi Protected Setup (WPS)
- [Sådan opsættes printeren vha. den integrerede webserver \(EWS\)](#page-157-0)

BEMÆRK: Sørg for, at HP-softwaren, der blev leveret med printeren, er installeret på computeren. Yderligere oplysninger om, hvordan du installerer driverne, finder du under [Efter løsning af](#page-92-0) [problemerne på side 80](#page-92-0).

**BEMÆRK:** Hvis du allerede har brugt printeren med en anden forbindelsestype, f.eks. en USBtilslutning, skal du følge vejledningen i [Ændre tilslutningsmetode på side 145](#page-157-0) for at konfigurere printeren i det trådløse netværk.

#### Konfigurer printeren ved hjælp af HP-printersoftwaren

Udover at aktivere vigtige printerfunktioner kan du også bruge den HP-printersoftware, der fulgte med printeren, til at opsætte trådløs kommunikation.

Hvis du allerede har brugt printeren med en anden forbindelsestype, f.eks. en USB-tilslutning, skal du følge vejledningen i [Ændre tilslutningsmetode på side 145](#page-157-0) for at konfigurere printeren i det trådløse netværk.

#### Tilslutte printeren vha. WiFi Protected Setup (WPS)

Med Wi-Fi Protected Setup (WPS) kan du hurtigt opsætte printeren i det trådløse netværk uden at skulle angive navnet på det trådløse netværk (SSID), adgangskoden for trådløs (WPA-adgangskode, WEP-nøgle) eller andre trådløse indstillinger.

**BEMÆRK:** Opsæt kun trådløs forbindelse vha. WPS, hvis det trådløse netværk bruger WPAdatakryptering. Hvis det trådløse netværk bruger WEP eller slet ikke bruger kryptering, skal du bruge en af de andre metoder, der omtales i dette afsnit, til at opsætte printeren i det trådløse netværk.

BEMÆRK: Den trådløse router eller det trådløse adgangspunkt skal understøtte WPS, hvis du vil bruge WPS. Routere, der understøtter WPS, har ofte en  $\ldots$  -knap (WPS) eller en knap med navnet "WPS".

Du kan bruge en af følgende metoder til at opsætte printeren vha. WPS:

- **Trykknapmetoden:**Brug knappen (WPS) eller knappen WPS, hvis der findes en sådan, på routeren.
- PIN-metoden: Skriv den PIN-kode, som printeren har genereret, i routerens konfigurationssoftware.

#### Sådan tilsluttes printeren vha. trykknapmetoden

- 1. Tryk på og hold knappen ( $\mathbb{N}$ ) (Trådløs) på printerens kontrolpanel inde i tre sekunder. Indikatoren for trådløs begynder at blinke.
- 2. Tryk på og hold WPS-knappen på den trådløse router eller det trådløse adgangspunkt nede i 3 sekunder.

Vent ca. 2 minutter. Hvis printeren tilsluttes, holder den trådløse indikator op med at blinke og forbliver tændt.

#### <span id="page-157-0"></span>Sådan tilsluttes printeren vha. PIN-metoden

1. Udskriv en netværkskonfigurationsside, og find pinkoden til WPS. Se [Om](#page-97-0) [netværkskonfigurationssiden på side 85](#page-97-0) for at få flere oplysninger.

Der er trykt en WPS-pinkode øverst på siden.

- 2. Tryk på og hold knappen (Trådløs) på printerens kontrolpanel inde i tre sekunder. Indikatoren for trådløs begynder at blinke.
- 3. Åbn konfigurationshjælpeprogrammet eller softwaren til computerens trådløse router eller trådløse adgangspunkt, og indtast derefter WPS-pinkoden.
- **BEMÆRK:** Du kan læse mere om brug af konfigurationsprogrammet i den dokumentation, der fulgte med routeren eller det trådløse adgangspunkt.

Vent ca. 2 minutter. Hvis printeren tilsluttes, holder den trådløse indikator op med at blinke og forbliver tændt.

#### Sådan opsættes printeren vha. den integrerede webserver (EWS)

Hvis printeren har forbindelse til et netværk, kan du bruge printerens integrerede webserver (EWS) til at konfigurere trådløs kommunikation.

- 1. Åbn EWS'en. Se [Integreret webserver på side 155](#page-167-0) for at få flere oplysninger.
- 2. Klik på Guiden Trådløs opsætning under fanen Startside i feltet Opsætning.
- 3. Følg vejledningen på skærmen.

TIP: Du kan også opsætte trådløs kommunikation ved at angive eller ændre de enkelte trådløse indstillinger. Du ændrer disse indstillinger via fanen Netværk. Klik på Avanceret i afsnittet Trådløs (802.11) til venstre, ret indstillinger for trådløs, og klik på Anvend.

### Ændre tilslutningsmetode

Når du har installeret HP-softwaren og sluttet printeren til computeren eller et netværk, kan du bruge HP-softwaren til at ændre forbindelsestype (du kan f.eks. skifte fra USB-forbindelse til trådløs forbindelse).

BEMÆRK: Hvis du vil ændre til trådløs forbindelse, må Ethernet-kablet ikke have været tilsluttet printeren. Når der tilsluttes et Ethernet-kabel, deaktiveres produktets trådløse funktioner. Du kan endvidere blive bedt om midlertidigt at tilslutte et USB-kabel under opsætningsprocessen.

Du kan ændre forbindelsestypen på en af følgende måder:

- [Sådan skifter du fra en Ethernet-forbindelse til en trådløs forbindelse](#page-158-0)
- [Sådan ændrer du en USB-forbindelse til en trådløs forbindelse](#page-158-0)
- [Sådan ændrer du en trådløs forbindelse til en USB- eller Ethernet-forbindelse](#page-158-0)

### <span id="page-158-0"></span>Sådan skifter du fra en Ethernet-forbindelse til en trådløs forbindelse

#### Windows

1. Klik på Start på skrivebordet, vælg Programmer eller Alle programmer, klik på HP, vælg printerens navn, og klik på Printeropsætning&software.

– Eller –

På skærmen Start: Klik på Printeropsætning & software.

- 2. Klik på Tilslutte en ny printer, og vælg derefter den ønskede forbindelsestype.
- 3. Følg vejledningen på skærmen for at fuldføre installationen.

#### Mac OS X

- 1. Åbn HP Utility. Se [HP Utility \(Mac OS X\) på side 154](#page-166-0) for at få flere oplysninger.
- 2. Klik på ikonet Programmer på værktøjslinjen i HP Utility.
- 3. Dobbeltklik på HP Setup Assistant, og følg vejledningen på skærmen.

#### Sådan ændrer du en USB-forbindelse til en trådløs forbindelse

Følg vejledningen for dit operativsystem.

#### Windows

1. Klik på Start på skrivebordet, vælg Programmer eller Alle programmer, klik på HP, vælg printerens navn, og klik på Printeropsætning&software.

– Eller –

På skærmen Start: Klik på Printeropsætning & software.

- 2. Klik på Konvertering af en USB-tilsluttet printer til trådløs.
- 3. Følg vejledningen på skærmen for at fuldføre installationen.

#### Mac OS X

- 1. Åbn HP Utility. Se [HP Utility \(Mac OS X\) på side 154](#page-166-0) for at få flere oplysninger.
- 2. Klik på ikonet Programmer på værktøjslinjen i HP Utility.
- 3. Dobbeltklik på HP Setup Assistant, og følg vejledningen på skærmen.

#### Sådan ændrer du en trådløs forbindelse til en USB- eller Ethernet-forbindelse

Når du vil skifte fra en trådløs forbindelse til en USB- eller Ethernet-forbindelse, skal du sætte et USBeller Ethernet-kabel i printeren.

BEMÆRK: Hvis du bruger en computer med Mac OS X, skal du føje printeren til printkøen. Klik på Systempræferencer i dokken, klik på Udskriv & fax eller Udskriv & scan i afsnittet Hardware, klik på + og vælg derefter printeren.

## <span id="page-159-0"></span>Test af den trådløse forbindelse

Udskriv testsiden for trådløs for at få oplysninger om printerens trådløse forbindelse. Siden indeholder oplysninger om printerens status, hardwareadresse (MAC-adresse) og IP-adresse. Hvis printeren er tilsluttet et netværk, indeholder testsiden informationer om netværksindstillingerne.

Tryk på knappen (Netværksoplysninger), når netværket er aktiveret, for at udskrive testsiden for det trådløse netværk

## Retningslinjer for sikring af trådløs netværkssikkerhed

Følgende oplysninger kan hjælpe dig med at beskytte det trådløse netværk og den trådløse printer mod uautoriseret brug.

Yderligere oplysninger findes på [www.hp.com/go/wirelessprinting.](http://www.hp.com/go/wirelessprinting)

Dette afsnit indeholder følgende emner:

- Overblik over sikkerhedsindstillinger
- Tilføje hardwareadresser til en trådløs router (MAC-filtrering)
- [Andre retningslinjer vedrørende trådløs sikkerhed](#page-160-0)

#### Overblik over sikkerhedsindstillinger

Printeren understøtter mange almindelige typer for netværksgodkendelse, herunder WEP, WPA og WPA2, så du kan beskytte det trådløse netværk og forhindre uautoriseret adgang.

- WEP: Giver sikkerhed ved at kryptere data, der bliver sendt med radiobølger fra én trådløs enhed til en anden. Enheder i netværk, hvor WEP er aktiveret, koder data ved hjælp af WEPnøgler. Hvis netværket anvender WEP, skal du kende de(n) WEP-nøgle(r), der anvendes.
- WPA: Øger beskyttelses- og adgangskontrolniveauet for trådløse data i forhold til eksisterende og fremtidige trådløse netværk. Teknologien afhjælper alle de kendte mangler ved WEP, som er den oprindelige indbyggede sikkerhedsmekanisme i 802.11-standarden. WPA bruger TKIPprotokollen (Temporal Key Integrity Protocol) til kryptering og anvender 802.1X-godkendelse med en af de EAP-standardtyper (Extensible Authentication Protocol), der findes i dag.
- WPA2: Giver bla. virksomheder et højt niveau af beskyttelse, så kun godkendte brugere kan få adgang til trådløse netværk. WPA2 benytter AES (Advanced Encryption Standard). AES er defineret i CCM (Counter Cipher-block Chaining Mode) og understøtter IBSS (Independent Basic Service Set), som giver sikkerhed mellem klientarbejdsstationer, der er tilsluttet trådløst uden en trådløs router (f.eks. en trådløs Linksys-router eller Apple AirPort-basisstation).

#### Tilføje hardwareadresser til en trådløs router (MAC-filtrering)

MAC-filtrering er en sikkerhedsfunktion, hvor en trådløs router eller et trådløst adgangspunkt er konfigureret med en liste over hardwareadresser (også kaldet MAC-adresser) på enheder, der har adgang til netværket via routeren.

Hvis routeren filtrerer på hardwareadresser, skal printerens hardwareadresse føjes til routerens liste over accepterede hardwareadresser. Hvis routeren ikke har hardwareadressen på en printer, der forsøger at få adgang til netværket, nægter routeren printeren adgang til netværket.

FORSIGTIG: Denne metode anbefales imidlertid ikke, da MAC-adresser nemt kan læses og forfalskes af uønskede brugere uden for netværket.

#### <span id="page-160-0"></span>Sådan føjes hardwareadresser til en trådløs router eller et trådløst adgangspunkt

1. Udskriv en netværkskonfigurationsside for at få printerens hardwareadresse. Se [Om](#page-97-0) [netværkskonfigurationssiden på side 85](#page-97-0) for at få flere oplysninger.

BEMÆRK: Printeren har separate hardwareadresser for Ethernet-forbindelsen og den trådløse forbindelse. Begge hardwareadresser findes på printerens netværkskonfigurationsside.

2. Åbn konfigurationsprogrammet for den trådløse router eller det trådløse adgangspunkt, og føj printerens hardwareadresse til listen over accepterede hardwareadresser.

BEMÆRK: Du kan læse mere om brug af konfigurationsprogrammet i den dokumentation, der fulgte med routeren eller det trådløse adgangspunkt.

#### Andre retningslinjer vedrørende trådløs sikkerhed

Følg nedenstående retningslinjer for at opretholde sikkerheden i det trådløse netværk:

- Brug en adgangskode til trådløs kommunikation med mindst 20 vilkårligt valgte tegn. Du kan bruge op til 64 tegn i en adgangskode til trådløs kommunikation.
- Undgå almindelige ord eller sætninger, nemme tegnsekvenser (som f.eks. udelukkende 1-taller) og personlige identifikationsoplysninger som adgangskoder til trådløs kommunikation. Brug altid vilkårlige strenge sammensat af store og små bogstaver, tal og - hvis tilladt - specialtegn som f.eks. tegnsætning.
- Sørg for at ændre den standardadgangskode til trådløs kommunikation, som producenten har angivet for administratoradgang til adgangspunktet eller den trådløse router. Med visse routere er det også muligt at ændre administratornavnet.
- Deaktiver administratoradgang via trådløs, hvis det er muligt. Hvis du gør dette, skal du oprette forbindelse til routeren med en Ethernet-forbindelse, når du vil ændre konfigurationen.
- Deaktiver ekstern administratoradgang over internettet på routeren, hvis det er muligt. Du kan bruge Fjernskrivebord til at oprette en krypteret forbindelse til en computer, der kører bag din router, og foretage konfigurationsændringer fra den lokale computer, du har adgang til over internettet.
- For at undgå utilsigtet tilslutning til andres trådløse netværk, skal du deaktivere indstillingen for automatisk oprettelse af forbindelse til netværk, der ikke er foretrukne. Denne funktion er som standard deaktiveret i Windows XP.

### Retningslinjer for reduktion af interferens på et trådløst netværk

Følgende tip vil hjælpe med at reducere risikoen for interferens i et trådløst netværk:

- Placer ikke de trådløse enheder i nærheden af store metalgenstande, f.eks. arkivskabe, og andre elektromagnetiske enheder, f.eks. mikrobølgeovne og trådløse telefoner, da disse genstande kan forstyrre radiosignalerne.
- Placer ikke de trådløse enheder i nærheden af store murværkskonstruktioner og andre bygningskonstruktioner, da disse genstande kan opsuge radiobølgerne og formindske signalstyrken.
- Placer adgangspunktet eller den trådløse router på en central placering inden for de trådløse enheders sigtelinje i netværket.
- Placer alle trådløse enheder i netværket, så de er indenfor hinandens rækkevidde.

## <span id="page-161-0"></span>HP trådløs direkte udskrivning

Med HP direkte trådløst print kan du udskrive trådløst fra en computer, smartphone, tablet eller andet udstyr, der fungerer trådløst — uden at oprette forbindelse til et eksisterende netværk.

Når du anvender HP direkte trådløst print, skal du være opmærksom på følgende:

- Kontroller at computeren eller mobiludstyret har den nødvendige software:
	- Hvis du anvender en computer, skal HP-printersoftwaren, der fulgte med printeren, være installeret.
- Hvis du anvender mobiludstyr, skal du kontrollere at der er installeret en kompatibel udskrivningsapp. Besøg [www.hp.com/global/us/en/eprint/mobile\\_printing\\_apps.htmlf](http://www.hp.com/global/us/en/eprint/mobile_printing_apps.html)or flere oplysninger om mobiludskrivning.
- Sørg for at HP direkte trådløse print er tændt på printeren, og at sikkerheden er aktiveret, hvis det er nødvendigt . Se Sådan aktiveres HP trådløs direkte udskrivning på side 149 for at få flere oplysninger.
- Der kan bruges samme direkte trådløse printforbindelse til op til fem computere og mobilenheder.
- HP direkte trådløs print kan anvendes, mens printeren også er tilsuttet en computer via et USBstik eller til et netværk (via en trådløs eller ethernetforbindelse).
- HP direkte trådløs print kan ikke anvendes til gå på internettet på en computer, mobilenhed eller printer.

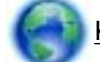

[Klik her for at få yderligere oplysninger på internettet.](http://h20180.www2.hp.com/apps/Nav?h_pagetype=s-924&h_client=s-h-e004-01&h_keyword=lp70046-all-OJ7110&h_lang=da&h_cc=dk)

I [Sådan opsættes printeren vha. den integrerede webserver \(EWS\) på side 145](#page-157-0) kan du se, hvordan du kontakter HP.

BEMÆRK: (På tidspunktet for fremstilling af denne dokumentation findes værktøjet ikke på alle sprog).

Dette afsnit indeholder følgende emner:

- Sådan aktiveres HP trådløs direkte udskrivning
- [Udskrivning fra en Wi-Fi-kompatibel mobilenhed](#page-162-0)
- [Udskriv fra en computer med trådløs funktion](#page-162-0)

### Sådan aktiveres HP trådløs direkte udskrivning

- 1. Åbn den integrerede webserver. Se [Integreret webserver på side 155](#page-167-0) for at få flere oplysninger.
- 2. Klik på fanen Netværk.
- 3. Klik på Status under Direkte trådløst print

#### <span id="page-162-0"></span>4. Vælg On (med sikkerhedsfunktion) eller On (uden sikkerhedsfunktion) under Status for trådløs direkte udskrivning.

Hother: Hvis du vil have større sikkerhed, når du anvender HP direkte trådløst print, og hvis computeren eller mobiludstyret understøtter WPA2-kryptering, skal du vælge den indstilling, der aktiverer sikkerhedsfunktionen. Når sikkerhed er slået til, er det kun brugere med en adgangskode, der kan udskrive trådløst på printeren. Hvis du deaktiverer sikkerhedsfunktionen, kan alle med en Wi-Fi-enhed inden for printerens Wi-Fi-rækkevidde oprette forbindelse til printeren.

5. Klik på Apply (Anvend).

## Udskrivning fra en Wi-Fi-kompatibel mobilenhed

Kontrollér, at der er installeret en kompatibel udskrivningsapp på din mobilenhed. Besøg [www.hp.com/global/us/en/eprint/mobile\\_printing\\_apps.html](http://www.hp.com/global/us/en/eprint/mobile_printing_apps.html)for at få yderligere oplysninger.

- 1. Kontrollér, at HP direkte trådløst print er tændt på printeren. Se [Sådan aktiveres HP trådløs](#page-161-0) [direkte udskrivning på side 149](#page-161-0) for at få flere oplysninger.
- 2. Aktiver den den trådløse forbindelse på mobilenheden. Se den dokumentation, der fulgte med mobilenheden programmet, for at få flere oplysninger.
- 3. Søg efter og opret forbindelse til HP direkte trådløs udskrivningsnavnet fra mobilenheden. Navnet kan f.eks. være HP-Print-\*\*-Officejet 7110 series (hvor \*\* er de entydige bogstaver, der identificerer din printer).

Hvis HP direkte trådløst print er tændt med sikkerhedsfunktionen aktiveret, skal du indtaste adgangskoden, når der bedes om det.

4. I mobilenhedens udskrivningsapp skal du bekræfte, at HP-printeren er standardprinteren og så udskrive dokumentet.

### Udskriv fra en computer med trådløs funktion

Følg vejledningen for dit operativsystem.

- Udskriv fra en computer med trådløs funktion (Windows)
- [Udskriv fra en computer med trådløs funktion \(Mac OS X\)](#page-163-0)

#### Udskriv fra en computer med trådløs funktion (Windows)

- 1. Kontrollér, at HP direkte trådløst print er tændt på printeren. Se [Sådan aktiveres HP trådløs](#page-161-0) [direkte udskrivning på side 149](#page-161-0) for at få flere oplysninger.
- 2. Aktiver den trådløse forbindelse på computeren. Se den dokumentation, der fulgte med OCRprogrammet, for at få flere oplysninger.
- 3. Klik på ikonet for trådløst i computerens opgavebakke, vælg HPdirekte trådløs printnavnet, f.eks. HP-Print-\*\*-Officejet 7110 series (hvor \*\* er de entydige bogstaver, der identificerer din printer).

Hvis HP direkte trådløst print er tændt med sikkerhedsfunktionen aktiveret, skal du indtaste adgangskoden, når der bedes om det.

4. Hvis printeren er installeret og sluttet til computeren via et USB-stik, skal du aktivere HP direkte trådløs udskrivning i HP-printersoftwaren. Fortsæt til trin 5, hvis printeren er installeret og sluttet til computeren via et netværk (ethernet eller trådløst).

<span id="page-163-0"></span>a. Klik på Start på skrivebordet, vælg Programmer eller Alle programmer, klik på HP, klik på printerens mappe, og klik på Printeropsætning og -software.

– Eller –

Højreklik på et tomt område på skærmbilledet Start, klik Alle apps på app-bjælken, og klik derefter på ikonet med printerens navn.

#### b. Vælg Tilslut en ny printer.

c. Når skærmbilledet Forbindelsesmuligheder vises, skal du vælge Trådløs.

Vælg printer fra listen over printeren, f.eks. HP-Print-\*\*-Officejet 7110 series (hvor \*\* er de entydige bogstaver, der identificerer din printer).

- d. Følg vejledningen på skærmen.
- 5. Udskriv dokumentet.

#### Udskriv fra en computer med trådløs funktion (Mac OS X)

- 1. Kontrollér, at HP direkte trådløst print er tændt på printeren. Se [Sådan aktiveres HP trådløs](#page-161-0) [direkte udskrivning på side 149](#page-161-0) for at få flere oplysninger.
- 2. Tænd AirPort. Se dokumentationen fra Apple for at få flere oplysninger.
- 3. Klik på ikonet AirPort og vælg navnet på HP direkte trådløst print, f.eks. HP-Print-\*\*-Officejet 7110 series (hvor \*\* er de entydige bogstaver, der identificerer din printer).

Hvis HP direkte trådløst print er tændt med sikkerhedsfunktionen aktiveret, skal du indtaste adgangskoden, når der bedes om det.

- 4. Tilføj printeren.
	- a. Afhængigt af dit operativsystem vælg Udskriv & Fax eller Udskriv & Scan under Systempræferencer .
	- b. Klik + under listen med printere til venstre.
	- c. Vælg printer fra listen med printere (ordet "Bonjour" står i højre kolonne ved siden af printerens navn), og klik på Tilføj.
- 5. Udskriv dokumentet.

# D Printerens administrationsværktøjer

Dette afsnit indeholder følgende emner:

- [Værktøjskasse \(kun Windows\)](#page-165-0)
- [HP Utility \(Mac OS X\)](#page-166-0)
- [Integreret webserver](#page-167-0)

## <span id="page-165-0"></span>Værktøjskasse (kun Windows)

Værktøjskassen indeholder vedligeholdelsesoplysninger om printeren.

**BEMÆRK:** Værktøjskassen kan installeres fra HP software-cd'en, hvis computeren overholder systemkravene.

Åbn Værktøjskassen.

### Åbn Værktøjskassen.

- 1. Åbn HP-printersoftwaren på følgende måde:
	- Klik på Start på skrivebordet på computeren, vælg Programmer eller Alle programmer, klik på HP, klik på mappen til din printer, og vælg derefter ikonet med printerens navn.
	- På skærmen Start: Højreklik på et tomt område på skærmen, klik på Alle Apps på appbjælken, og klik derefter på ikonet med printerens navn.
- 2. I det vindue, som vises, skal du vælge Udskriv, scan & fax eller Udskriv&scan, og derefter vælge Vedligeholdelse af printerenunderUdskrivning.

## <span id="page-166-0"></span>HP Utility (Mac OS X)

HP Utility indeholder værktøjer til konfigurering af udskriftsindstillinger, kalibrering af printeren, onlinebestilling af forbrugsvarer og søgning efter supportoplysninger på nettet.

**BEMÆRK:** Hvilke værktøjer der findes i HP Utility afhænger af den valgte printer.

Advarsler og indikatorer for blækniveauet giver kun estimater til planlægningsformål. Når du modtager en advarsel om lavt blækniveau, skal du sørge for at have en ekstra patron klar for at undgå forsinkelse af udskrivningen. Du behøver ikke at udskifte blækpatronerne, før du bliver anmodet om det.

## Sådan åbnes HP Utility

Dobbeltklik på ikonet for HP Utility. Dette ikon findes i mappen i mappen Hewlett-Packardi mappen Programmer på harddiskens øverste niveau.

## <span id="page-167-0"></span>Integreret webserver

Når printeren er sluttet til et netværk, kan du bruge printerens hjemmeside (integrerede webserver) til at få vist statusoplysninger, ændre indstillinger og til at styre printeren fra computeren.

**BEMÆRK:** Der findes en liste med systemkrav for den integrerede webserver på [Specifikationer for](#page-117-0) [den integrerede webserver på side 105](#page-117-0).

Nogle indstillinger kan kræve en adgangskode, når du vil se eller ændre dem.

Du kan åbne og bruge den integrerede webserver uden at have forbindelse til internettet. Visse funktioner vil imidlertid ikke være tilgængelige.

Dette afsnit indeholder følgende emner:

- Om cookies
- Sådan åbnes den integrerede webserver

### Om cookies

Den integrerede webserver (EWS) placerer meget små tekstfiler (cookies) på din harddisk, når du bladrer. Disse filer gør det muligt for EWS at genkende din computer, næste gang du besøger stedet. Hvis du f.eks. har konfigureret EWS-sproget, hjælper en cookie med at huske, hvilket sprog du har valgt, så siderne vises på det samme sprog, næste gang du bruger EWS. Selvom nogle cookies slettes efter hver session (såsom de cookies, der gemmer det valgte sprog), gemmes andre (såsom den cookie, der gemmer kundens specifikke indstillinger) på computeren, indtil du sletter dem manuelt.

BEMÆRK: De cookies, som gemmes på computeren af den integrerede webserver (EWS), bruges kun til at gemme indstillinger på computeren eller til at dele oplysninger mellem printeren og computeren. Disse cookies sendes ikke til nogen af HP's websteder.

Du kan konfigurere din browser, så den accepterer alle cookies, eller du kan konfigurere den til at give dig besked, hver gang der tilbydes en cookie, så du selv kan vælge om en cookie skal accepteres eller afvises. Du kan også bruge din browser til at fjerne uønskede cookies.

BEMÆRK: Afhængig af din enhed vil du, hvis du vælger at slå cookies fra, slå en eller flere af følgende funktioner fra:

- Start det sted, hvor du afsluttede et program (især nyttig i forbindelse med installationsguider)
- Bevarelse af sprogindstillingen for den integrerede webbrowser
- Tilpasning af EWS-hjemmesiden

I den dokumentation, der fulgte med den integrerede webserver, kan du se, hvordan du ændrer indstillingerne for personlige oplysninger og cookies, samt hvordan du får vist eller sletter cookies.

### Sådan åbnes den integrerede webserver

BEMÆRK: Printeren skal være tilsluttet et netværk og have en IP-adresse. Printerens IP-adresse og værtsnavn findes i statusrapporten. Se [Om netværkskonfigurationssiden på side 85](#page-97-0) for at få flere oplysninger.

Skriv den IP-adresse eller det værtsnavn, der er tildelt printeren, i en understøttet webbrowser på computeren.

Hvis IP-adressen f.eks. er 123.123.123.123, skal du skrive følgende adresse i webbrowseren: http://123.123.123.123.

 $\frac{1}{2}$ : TIP: Når du har åbnet den integrerede webserver, kan du oprette et bogmærke for den, så du hurtigt kan vende tilbage til den.

TIP: Hvis du bruger Safari-browseren i Mac OS X, kan du også bruge Bonjour-bogmærket til at åbne den integrerede webserver uden at skrive IP-adressen. Hvis du vil bruge Bonjourbogmærket, skal du åbne Safari og klikke på Preferences (Præferencer) i Safari-menuen. Vælg fanen Include Bonjour (Inkluder Bonjour) under fanen Bookmarks (Bogmærker) i området med bogmærkebjæken, og luk derefter vinduet. Klik på Bonjour-bogmærket, og vælg din netværksenhed for at åbne den integrerede netværksserver.

# E Hvordan gør jeg?

- [Kom godt i gang på side 1](#page-13-0)
- [Ændring af de grundlæggende netværksindstillinger på side 140](#page-152-0)
- [Bruge HP ePrint på side 40](#page-52-0)
- [Blækpatroner på side 42](#page-54-0)
- [Vedligeholdelse af printeren på side 18](#page-30-0)

# F Fejl (Windows)

- [Blækniveauet er lavt](#page-172-0)
- [Problemer med blækpatroner](#page-173-0)
- [Udskift blækpatronen](#page-174-0)
- [Forkert papir](#page-175-0)
- [Patronholderen kan ikke flyttes](#page-176-0)
- [Papirstop](#page-177-0)
- [Der er ikke mere papir i printeren](#page-178-0)
- [Printer offline](#page-179-0)
- [Printer midlertidigt stoppet](#page-180-0)
- [Dokument blev ikke udskrevet](#page-181-0)
- [Printerfejl](#page-182-0)
- [Dør eller dæksel er åben](#page-183-0)
- [Der er installeret en tidligere brugt blækpatron](#page-184-0)
- [Opbrugte blækpatroner](#page-185-0)
- [Svigt i blækpatron](#page-186-0)
- [Opgradering af printerens forbrugsvarer](#page-187-0)
- [Opgradering af printerens forbrugsvarer er foretaget](#page-188-0)
- [Problem med opgradering af printerens forbrugsvarer](#page-189-0)
- [En blækpatron fra en anden producent end HP er installeret](#page-190-0)
- [Det har sine fordele at bruge originale HP-patroner](#page-191-0)
- [Vejledning i forbindelse med uoriginale blækpatroner](#page-192-0)
- [Brugt, genopfyldt eller uoriginal blækpatron fundet](#page-193-0)
- [Brug af START-patroner](#page-194-0)
- [Brug ikke START-patroner](#page-195-0)
- [Ikke nok blæk ved opstart](#page-196-0)
- [Brug kun sort blæk?](#page-197-0)
- [Brug kun farveblæk?](#page-198-0)
- [Ikke-kompatible blækpatroner](#page-199-0)
- [Kan ikke kommunikere med printer](#page-200-0)
- [Blæksensorfejl](#page-201-0)
- [Blæksensoradvarsel](#page-202-0)
- [Problem med forberedelse af printer](#page-203-0)
- [Farveblækpatron er løbet tør for blæk](#page-204-0)
- [Sort blækpatron er løbet tør for blæk](#page-205-0)
- [Problem med blæksystem](#page-206-0)

## <span id="page-172-0"></span>Blækniveauet er lavt

Den angivne blækpatron er ved at løbe tør for blæk.

Advarsler og indikatorer for blækniveauet giver kun estimater til planlægningsformål. Når du modtager en advarsel om lavt blækniveau, kan du evt. have en ekstra patron klar for at undgå forsinkelse af udskrivningen. Du behøver ikke at udskifte blækpatronerne, før du bliver anmodet om det.

Se [Udskiftning af blækpatroner på side 46](#page-58-0) for at få oplysninger om at udskiftning af blækpatroner. Se [Online bestilling af printforbrugsvarer på side 137](#page-149-0) for at få oplysninger om at bestilling af blækpatroner. Du finder oplysninger om genbrug af brugte blækprodukter under [HP's](#page-133-0) [genbrugsprogram for inkjetforbrugsvarer på side 121](#page-133-0).

**BEMÆRK:** Blæk fra blækpatronerne bruges på forskellige måder i printprocessen, herunder initialiseringsprocessen, som forbereder printeren og patronerne til udskrivning. Der efterlades endvidere altid lidt restblæk i patronen, når den er opbrugt. Se [www.hp.com/go/inkusage](http://www.hp.com/go/inkusage) for at få flere oplysninger.

## <span id="page-173-0"></span>Problemer med blækpatroner

Den blækpatron, der angives i meddelelsen, mangler, er beskadiget, er inkompatibel eller er sat i den forkerte holder i printeren.

BEMÆRK: Hvis patronen er identificeret som inkompatibel i meddelelsen, kan du på [Online](#page-149-0) [bestilling af printforbrugsvarer på side 137](#page-149-0) se oplysninger om, hvordan du får fat i patroner til printeren.

Prøv følgende for at løse problemet. Løsningerne er vist i rækkefølge med den mest sandsynlige løsning først. Gennemgå løsningerne i rækkefølge, indtil problemet er løst, hvis den første løsning ikke løser problemet.

- Løsning 1: Sluk printeren, og tænd den igen
- Løsning 2: Installer blækpatronerne korrekt
- Løsning 3: Udskift blækpatronen

#### Løsning 1: Sluk printeren, og tænd den igen

Sluk for printeren, og tænd derefter for den igen.

Prøv næste løsning, hvis problemet ikke er løst.

#### Løsning 2: Installer blækpatronerne korrekt

Sørg for, at alle blækpatronerne sidder korrekt:

- 1. Træk forsigtigt i dækslet til blækpatronerne for at åbne det.
- 2. Tag blækpatronen ud ved at skubbe den ind, så den frigøres, og træk den derefter ud mod dig selv.
- 3. Sæt patronen i holderen. Tryk patronen fast for at sikre, at der er god kontakt.
- 4. Luk dækslet til blækpatronerne, og kontroller, at fejlmeddelelsen er væk.

## <span id="page-174-0"></span>Udskift blækpatronen

Udskift den angivne blækpatron. Se [Udskiftning af blækpatroner på side 46](#page-58-0) for at få flere oplysninger.

**BEMÆRK:** Kontakt HP Support vedrørende service eller udskiftning, hvis patronen stadig er omfattet af garantien. Der er flere oplysninger om garanti i forbindelse med blækpatroner under Oplysninger om garanti på blækpatroner. Kontakt HP Support, hvis problemet stadig ikke er løst, efter der er isat en ny patron. Se [HP Support på side 51](#page-63-0) for at få flere oplysninger.

## <span id="page-175-0"></span>Forkert papir

Den papirstørrelse eller -type, der er valgt i printerdriveren svarer ikke til det papir, der ligger i printeren. Sørg for, at det er det korrekte papir, der er lagt i printeren, og udskriv derefter dokumentet igen. Se [Lægge papir i bakke på side 11](#page-23-0) for at få flere oplysninger.

**BEMÆRK:** Hvis papiret i printeren har den korrekte størrelse, skal du ændre den valgte papirstørrelse i printerdriveren og derefter udskrive dokumentet igen.

## <span id="page-176-0"></span>Patronholderen kan ikke flyttes

Noget blokerer for blækpatronholderen (den del af printeren, der holder blækpatronerne).

Fjern det, der sidder i vejen, ved at trykke på (Strømafbryder) på printeren, og se efter, om der stadig sidder noget fast i printeren

Se [Afhjælpning af papirstop på side 92](#page-104-0) for at få flere oplysninger.

## <span id="page-177-0"></span>Papirstop

Der sidder papir fast i printeren.

Tjek følgende, før du fjerner det fastkørte papir:

- Kontroller, at papiret opfylder specifikationerne, og at det ikke er krøllet, foldet eller i stykker.
- Printeren skal være ren.
- Kontroller, at papiret ligger korrekt i bakkerne, og at der ikke er for meget papir i. Se [Lægge](#page-23-0) [papir i bakke på side 11](#page-23-0) for at få flere oplysninger.

Der er oplysninger om fjernelse af fastkørt papir, samt om hvordan du undgår dette problem, i [Afhjælpning af papirstop på side 92.](#page-104-0)

## <span id="page-178-0"></span>Der er ikke mere papir i printeren

Standardbakken er tom.

Læg mere papir i. Se [Lægge papir i bakke på side 11](#page-23-0) for at få flere oplysninger.

## <span id="page-179-0"></span>Printer offline

Printeren er i øjeblikket offline. Når den er offline, kan printeren ikke bruges.

Gør følgende for at ændre printerens status.

1. Klik på Start og derefter på Printere, Printere og faxenheder eller Enheder og printere.

– Eller –

Klik på Start, klik på Kontrolpanel og dobbeltklik derefter på Printere.

– Eller –

På skærmen Start klikkes der på Kontrolpanel, og klik derefter på Vis enheder og printere.

- 2. Hvis printerne i dialogboksen ikke vises i Detaljer, skal du klikke på menuen Vis og derefter klikke på Oplysninger.
- 3. Hvis printeren er Offline, skal du højreklikke på printeren og klikke på Brug printeren online.
- 4. Prøv at bruge printeren igen.
### Printer midlertidigt stoppet

Printeren er midlertidigt stoppet. Når produktet holder midlertidig pause, kan der føjes job til køen, men de udskrives ikke.

Gør følgende for at ændre printerens status.

1. Klik på Start og derefter på Printere, Printere og faxenheder eller Enheder og printere.

– Eller –

Klik på Start, klik på Kontrolpanel og dobbeltklik derefter på Printere.

– Eller –

På skærmen Start klikkes der på Kontrolpanel, og klik derefter på Vis enheder og printere.

- 2. Hvis printerne i dialogboksen ikke vises i Detaljer, skal du klikke på menuen Vis og derefter klikke på Oplysninger.
- 3. Hvis printeren er midlertidigt afbrudt, skal du højreklikke på printeren og vælge Fortsæt udskrivning.
- 4. Prøv at bruge printeren igen.

### Dokument blev ikke udskrevet

Printeren kunne ikke udskrive dokumentet, fordi der opstod et problem i printsystemet.

Der er oplysninger om løsning af printproblemer i [Løsning af printerproblemer på side 56](#page-68-0).

### Printerfejl

Der opstod et problem med printeren. Du kan normalt løse sådanne problemer via følgende trin:

- 1. Tryk på knappen (Strømafbryder) for at slukke for printeren.
- 2. Tag netledningen ud af, og sæt den i igen.
- 3. Tryk på knallen (Strømafbryder) for at tænde printeren.

Skriv fejlkoden i meddelelsen ned, og kontakt [HP](#page-63-0) Support, hvis problemet stadig ikke er løst. Se HP [Support på side 51](#page-63-0) for at få flere oplysninger.

### Dør eller dæksel er åben

Alle døre og dæksler skal være lukket, før printeren kan udskrive dokumenter.

 $\partial \phi$ : TIP: De fleste døre og dæksler går på plads med et lille klik, når de lukkes rigtigt.

Kontakt HP Support, hvis problemet stadig ikke er løst, efter du har lukket alle døre og dæksler korrekt. Se [HP Support på side 51](#page-63-0) for at få flere oplysninger.

### Der er installeret en tidligere brugt blækpatron

Den angivne blækpatron har været brugt i en anden printer.

Du kan godt bruge blækpatroner i flere printere, men hvis en patron har ligget uden for printeren i længere tid, kan det påvirke udskriftskvaliteten. Endvidere vil blækindikatoren være unøjagtig eller slet ikke tilgængelig.

Prøv at rense skrivehovederne, hvis udskriftskvaliteten ikke er tilfredsstillende. Se [Rens](#page-100-0) [skrivehovedet på side 88](#page-100-0) for at få flere oplysninger.

**BEMÆRK:** Der bruges blæk fra patronerne til flere ting under printprocessen, herunder initialiseringsprocessen, som forbereder printeren og patronerne til udskrivning, og ved skrivehovedservicering, som holder dyserne rene, så blækket kan flyde frit. Der efterlades endvidere altid lidt restblæk i patronen, når den er opbrugt. Se [www.hp.com/go/inkusage](http://www.hp.com/go/inkusage) for at få flere oplysninger.

Se [Forbrugsvarer på side 138](#page-150-0) for at få flere oplysninger.

### Opbrugte blækpatroner

Patronerne, der vises i meddelelsen, skal udskiftes, før udskrivningen kan genoptages. HP anbefaler, at du først fjerner en blækpatron, når du har en ny klar til isætning.

Se [Udskiftning af blækpatroner på side 46](#page-58-0).

# Svigt i blækpatron

Patronerne, der vises i meddelelsen, er beskadiget eller kan ikke anvendes.

Se [Udskiftning af blækpatroner på side 46](#page-58-0).

### Opgradering af printerens forbrugsvarer

Patronerne, der vises i meddelelsen, kan kun bruges til opgradering af én printer. Klik på OK for at bruge den til denne printer. Klik på Annuller udskrivning, og tag derefter patronen ud, hvis du ikke ønsker at fortsætte opgraderingen af printerens forbrugsvarer.

# Opgradering af printerens forbrugsvarer er foretaget

Opgraderingen af printerens forbrugsvarer blev foretaget. Patronerne, der er angivet i meddelelsen, kan nu bruges i printeren.

### Problem med opgradering af printerens forbrugsvarer

Opgraderingen af printerens forbrugsvarer blev ikke foretaget. Patronerne, der er angivet i meddelelsen, kan stadig bruges i denne printer. Udskift opgraderingspatronen. Se [Udskiftning af](#page-58-0) [blækpatroner på side 46](#page-58-0) for at få flere oplysninger.

### En blækpatron fra en anden producent end HP er installeret

HP kan ikke garantere hverken kvalitet eller driftssikkerhed i forbindelse med forbrugsvarer fra andre producenter. Service eller reparation af printeren, som skyldes brug af blæk fra andre producenter, er ikke omfattet af garantien. Besøg HP på [www.hp.com/go/anticounterfeit](http://www.hp.com/go/anticounterfeit) for at få flere oplysninger eller anmelde mistanke om bedrageri, hvis du mener, at du har købt ægte HP-blækpatroner.

### Det har sine fordele at bruge originale HP-patroner

HP belønner loyale kunder, der bruger originale HP-forbrugsvarer. Klik på knappen under meddelelsen for at se fordelene online. Ikke alle fordele er tilgængelige alle steder.

# Vejledning i forbindelse med uoriginale blækpatroner

Den installerede blækpatron er ikke en ny, original HP-blækpatron. Kontakt butikken, hvor du har købt blækpatronen. Besøg HP på [www.hp.com/go/anticounterfeit](http://www.hp.com/go/anticounterfeit) for at indberette mistanke om bedrageri. Klik på Fortsæt for fortsat at bruge blækpatronen.

### Brugt, genopfyldt eller uoriginal blækpatron fundet

Det originale HP-blæk i blækpatronen er brugt op. Eneste løsning på dette problem er at udskifte blækpatronen eller klikke på OK for fortsat at bruge blækpatronen. I [Udskiftning af blækpatroner](#page-58-0) [på side 46](#page-58-0) er der oplysninger om udskiftning af blækpatronen. HP belønner loyale kunder, der bruger originale HP-forbrugsvarer. Klik på knappen under meddelelsen for at få fordelene vist. Fordelene er muligvis ikke tilgængelige alle steder.

A ADVARSEL! HP's garanti på blækpatroner dækker ikke blæk eller patroner fra andre leverandører end HP. HP's garanti på printeren dækker ikke reparation eller service pga. brugen af blæk eller patroner fra andre leverandører end HP. HP garanterer ikke for hverken kvalitet eller driftssikkerhed i forbindelse med blæk fra andre leverandører end HP. Der kan ikke vises oplysninger om blækniveauet for patroner fra andre leverandører.

### Brug af START-patroner

Første gang du klargør printeren, skal du installere de patroner, der fulgte med printeren. Disse patroner er mærket SETUP, og de kalibrerer printeren, før det første udskriftsjob. Det kan resultere i fejl, hvis ikke SETUP-patronerne installeres under den indledende opsætning. Hvis du har sat et almindeligt sæt patroner i, skal du tage dem ud og sætte SETUP-patronerne i, før du udfører printeropsætningen. Når opsætningen er udført, er printeren klar til at bruge de almindelige patroner.

hvis du stadig modtager fejlmeddelelser og printeren ikke kan gennemføre blæksysteminitialiseringen, skal du kontakte HP support. Se [HP Support på side 51](#page-63-0) for at få flere oplysninger.

[Klik her for at gå online, og få flere oplysninger](http://h20180.www2.hp.com/apps/Nav?h_pagetype=s-924&h_client=s-h-e004-01&h_keyword=lp70035-all&h_lang=da&h_cc=dk).

### Brug ikke START-patroner

START-patroner kan ikke bruges, når printeren er initialiseret. Fjern og isæt blækpatroner, der ikke er START-patroner. Se [Udskiftning af blækpatroner på side 46](#page-58-0) for at få flere oplysninger.

### Ikke nok blæk ved opstart

De brugte blækpatroner, der er angivet i meddelelsen, har muligvis ikke blæk nok til at gennemføre engangsstartprocessen.

Løsning: Isæt nye blækpatroner, eller klik på OK for at bruge de installerede blækpatroner.

Hvis starten ikke kan gennemføres med de isatte blækpatroner, skal der isættes nye. Se [Udskiftning](#page-58-0) [af blækpatroner på side 46](#page-58-0) for at få oplysninger om isætning af nye blækpatroner.

### Brug kun sort blæk?

Blækpatronerne, der er angivet i denne meddelelser, er løbet tør for blæk.

Løsninger: Udskift de tomme blækpatroner, hvis der skal udskrives i farver. Se [Udskiftning af](#page-58-0) [blækpatroner på side 46](#page-58-0) for at få oplysninger om isætning af nye blækpatroner.

Klik på Brug kun sort for midlertidigt kun at udskrive med sort blæk. Printeren erstatter farver med gråtoner. De tomme blækpatroner skal udskiftes hurtigst muligt.

A FORSIGTIG: Fjern ikke den tomme farvepatron, når du skal udskrive i tilstanden Brug kun sort.

### Brug kun farveblæk?

Den sorte blækpatron er løbet tør for blæk.

Løsninger: Klik på Brug kun farver for midlertidigt at erstatte sort med farve. Sort simuleres. Tekst- og fotokvaliteten bliver ikke den samme, som hvis der udskrives med alle blækpatroner. Den sorte blækpatron skal udskiftes hurtigst muligt.

Erstat den sorte blækpatron for at udskrive med sort. Se [Udskiftning af blækpatroner på side 46](#page-58-0) for at få oplysninger om isætning af nye blækpatroner.

FORSIGTIG: Fjern ikke den tomme sorte patron, når du skal udskrive i tilstanden Brug kun farver.

### Ikke-kompatible blækpatroner

Blækpatronerne kan ikke bruges i printeren.

Løsning: Tag straks denne blækpatron ud, og erstat den med en kompatibel blækpatron. Se [Udskiftning af blækpatroner på side 46](#page-58-0) for at få oplysninger om isætning af nye blækpatroner.

### Kan ikke kommunikere med printer

Computeren kan ikke kommunikere med printeren, fordi et af følgende er sket:

- Printeren er slukket.
- Kablet, der bruges til at tilslutte printeren, f.eks. et USB-kabel eller et netværkskabel (Ethernet), er taget ud.
- Hvis printeren er tilsluttet et trådløst netværk, er den trådløse forbindelse blevet afbrudt.

Prøv følgende for at løse problemet:

- Kontroller, at printeren er tændt, og at U-indikatoren (Strømafbryder-knappen) er tændt.
- Kontroller, at netledningen og andre kabler fungerer, og at de er sluttet korrekt til printeren.
- Kontroller, at netledningen er tilsluttet en stikkontakt, der virker.
- Hvis printeren er tilsluttet et netværk, skal du sikre dig, at netværket fungerer korrekt. Se [Løsning af problemer i forbindelse med Ethernet-netværk på side 73](#page-85-0) for at få flere oplysninger.
- Hvis printeren er tilsluttet et trådløst netværk, skal du sikre dig, at det trådløse netværk fungerer korrekt. Se [Løsning af problemer med trådløs kommunikation på side 73](#page-85-0) for at få flere oplysninger.

### Blæksensorfejl

Der er fejl på blæksensoren, og printeren kan ikke udskrive.

Kontakt HP Support. Se [www.hp.com/support](http://h20180.www2.hp.com/apps/Nav?h_pagetype=s-001&h_page=hpcom&h_client=s-h-e008-1&h_product=5153793&h_lang=da&h_cc=dk) for at få flere oplysninger.

#### Blæksensoradvarsel

Blæksensoren rapporterer en uventet tilstand. Det kan skyldes blækpatronen eller en fejl på sensoren. Hvis der er fejl på sensoren, kan den ikke længere registrere, at blækpatronerne er løbet tør. Udskrivning med en tom blækpatron kan medføre, at der trænger luft ind i blæksystemet med et dårligt udskrivningsresultat til følge. Betydelige mængder blæk bruges til at afhjælpe dette problem, som kan dræne alle blækpatronerne for blæk.

Løsning: Klik på OK for at fortsætte udskrivningen, eller udskift blækpatronen. Se [Udskiftning af](#page-58-0) [blækpatroner på side 46](#page-58-0) for at få oplysninger om isætning af nye blækpatroner.

### Problem med forberedelse af printer

Der er problemer med printerens clock-frekvens, så blækklargøringen er muligvis ikke gennemført. Målingen af det anslåede blækniveau er muligvis ikke korrekt.

Løsning: Kontrollér udskriftsjobbets kvalitet. Rens skrivehovedet vha. værktøjskassen for at forbedre udskriftskvaliteten, hvis den ikke er tilfredsstillende. Se [Rens skrivehovedet på side 88](#page-100-0) for at få flere oplysninger.

#### Farveblækpatron er løbet tør for blæk

Blækpatronerne, der er angivet i denne meddelelser, er løbet tør for blæk.

Løsninger: Udskift de tomme blækpatroner, hvis der skal udskrives i farver. Se [Udskiftning af](#page-58-0) [blækpatroner på side 46](#page-58-0) for at få oplysninger om isætning af nye blækpatroner.

Klik på Annuller udskrivning, og send udskriftsjobbet igen, for midlertidigt kun at udskrive vha. sort blæk. Meddelelsen Brug kun sort blæk? vises, inden jobbet udskrives. De tomme blækpatroner skal udskiftes hurtigst muligt.

A FORSIGTIG: Fjern ikke den tomme farvepatron, når du skal udskrive i tilstanden Brug kun sort.

### Sort blækpatron er løbet tør for blæk

Den sorte blækpatron er løbet tør for blæk.

Løsninger: Udskift den sorte blækpatron. Se [Udskiftning af blækpatroner på side 46](#page-58-0) for at få oplysninger om isætning af nye blækpatroner.

Klik på Annuller udskrivning, og send udskriftsjobbet igen, for midlertidigt at erstatte sort med farve. Meddelelsen Brug kun farveblæk? vises, inden jobbet udskrives. Den sorte blækpatron skal udskiftes hurtigst muligt.

A FORSIGTIG: Fjern ikke den tomme sorte patron, når du skal udskrive i tilstanden Brug kun farver.

### Problem med blæksystem

Tag blækpatronerne ud, og se, om der er tegn på, at de lækker. Kontakt HP, hvis det er tilfældet. Brug ikke patroner, der lækker.

Sæt patronerne i igen, og luk printerdækslet, hvis ikke patronerne lækker. Sluk printeren, og tænd den igen. Kontakt HP support, hvis du får denne meddelelse igen.

Kontaktoplysninger til HP support finder du i [HP Support på side 51.](#page-63-0)

# Indeks

#### A

afinstallere HP-software Windows [90](#page-102-0) afskårne sider, fejlfinding [59](#page-71-0) akustiske emissioner [112](#page-124-0)

#### B

bageste adgangspanel afhjælpning af papirstop [92](#page-104-0) illustration [6](#page-18-0) bakke 2 aktivér og deaktivér i driveren [16](#page-28-0) bakker afhjælpning af papirstop [92](#page-104-0) aktivér og deaktivér i driveren [16](#page-28-0) finde [5](#page-17-0) foretage fejlfinding vedr. indføring [66](#page-78-0) kapacitet [109](#page-121-0) læg papir i bakke [11](#page-23-0) papirstyr, illustration [5](#page-17-0) understøttede medietyper og vægt [109](#page-121-0) understøttede papirformater [106](#page-118-0) begge sider, udskriv på [32](#page-44-0) B-formater understøttede formater [106](#page-118-0) blanke sider, fejlfinding udskrive [58](#page-70-0) blæklevering status [84](#page-96-0) udløbsdatoer [84](#page-96-0) varenumre [84](#page-96-0) blækniveauer, kontrollere [44](#page-56-0) Blækpatroner garanti [102](#page-114-0)

blækpatroner [6](#page-18-0) bestille online [137](#page-149-0) finde [5](#page-17-0) indikatorer [95](#page-107-0) kapacitet [104](#page-116-0) kontrollere blækniveauer [44](#page-56-0)  $t$ in [43](#page-55-0) udskifte [46](#page-58-0) understøttede [104](#page-116-0) varenumre [138](#page-150-0) **Brochurer** understøttede formater [108](#page-120-0) bæredygtigt miljøprogram [120](#page-132-0)

#### D

diagnosticeringsside [63](#page-75-0) dobbeltsidet udskrivning [32](#page-44-0) driver garanti [102](#page-114-0) instillinger til ekstraudstyr [16](#page-28-0) dupleksenhed installation [16](#page-28-0) duplexenhed tænd og sluk i driveren [16](#page-28-0) dæksel til blækpatroner, finde [5](#page-17-0)

#### E

efter supportperioden [53](#page-65-0) ekstraudstyr aktivér og deaktivér i driveren [16](#page-28-0) installation [16](#page-28-0) elektriske specifikationer [112](#page-124-0) EWS. Se integreret webserver

#### F

fejlfinde papirstop, papir [93](#page-105-0) tip [55](#page-67-0)

fejlfinding afskårne sider, forkert placering af tekst eller grafik [59](#page-71-0) der indføres flere ark [67](#page-79-0) der udskrives ikke [56](#page-68-0) Ethernet-netværk [73](#page-85-0) firewalls [57](#page-69-0) forslag til installation af hardware [81](#page-93-0) forslag til installation af HPsoftware [81](#page-93-0) indikatorer [95](#page-107-0) installationsproblemer [81](#page-93-0) løse netværksproblemer [73](#page-85-0) manglende eller forkerte oplysninger [59](#page-71-0) netværkskonfigurationsside [85](#page-97-0) papirindføringsproblemer [66](#page-78-0) problemer med trådløs kommunikation [73](#page-85-0) strøm [56](#page-68-0) udskrivning af blanke sider [58](#page-70-0) firewall konfigurere [70](#page-82-0) firewalls, fejlfinding [57](#page-69-0) forbindelseshastighed, indstille [141](#page-153-0) forbrugsvarer bestille online [137](#page-149-0) kapacitet [104](#page-116-0) printerstatusrapport [83](#page-95-0) foretage fejlfinding integreret webserver [71](#page-83-0) papir udføres ikke af bakken [66](#page-78-0) printerstatusrapport [83](#page-95-0) skæve sider [66](#page-78-0) udskrive [56](#page-68-0)

Fotopapir understøttede formater [107](#page-119-0) få vist netværksindstillinger [140](#page-152-0)

#### G

garanti [102](#page-114-0) genbrug blækpatroner [121](#page-133-0) glasplade, scanner rengøre [18](#page-30-0)

#### H

hjælp til handicappede [2](#page-14-0) HP-software afinstallere fra Windows [90](#page-102-0) HP Utility (Mac OS X) åbne [154](#page-166-0) hukommelse specifikationer [105](#page-117-0)

#### I

indføring af flere ark, fejlfinding [67](#page-79-0) indikatorer [95](#page-107-0) indikatorer på kontrolpanel fortolke [95](#page-107-0) illustration [95](#page-107-0) indstillinger netværk [140](#page-152-0) installation dupleksenhed [16](#page-28-0) ekstraudstyr [16](#page-28-0) forslag til installation af hardware [81](#page-93-0) forslag til installation af HPsoftware [81](#page-93-0) løse problemer [81](#page-93-0) integreret webserver fejlfinde, kan ikke åbnes [71](#page-83-0) om [155](#page-167-0) åbne [155](#page-167-0) IP-adresse kontrollere for printer [71](#page-83-0) IP-indstillinger [141](#page-153-0)

#### J

justere skrivehoved [89](#page-101-0)

#### K

kapacitet bakker [109](#page-121-0) konfigurere firewall [70](#page-82-0) kontrolpanel illustration [95](#page-107-0) indikatorer fortolke [95](#page-107-0) konvolutter understøttede formater [107](#page-119-0) understøttende bakke [109](#page-121-0) kort understøttede formater [107](#page-119-0) understøttende bakke [109](#page-121-0) kundesupport elektronisk [51](#page-63-0)

#### L

lovpligtige oplysninger [113](#page-125-0), [116](#page-128-0) lovpligtigt modelnummer [113](#page-125-0) luftfugtighedsspecifikationer [112](#page-124-0) lydtryk [112](#page-124-0)

#### M

Mac OS aktivér og deaktivér ekstraudstyr i driveren [16](#page-28-0) specialformat, papir [28](#page-40-0) udskrive fotos [26](#page-38-0) Udskrivning uden ramme [30](#page-42-0) Mac OS. [22](#page-34-0) udskriftsindstillinger [21](#page-33-0) Mac OS X HP Utility [154](#page-166-0) manglende eller forkerte oplysninger, fejlfinding [59](#page-71-0) margener indstille, specifikationer [109](#page-121-0) medie udskrive på specialformat [28](#page-40-0) medier dupleks [32](#page-44-0) miljøspecifikationer [112](#page-124-0) modelnummer [83](#page-95-0)

#### N

netværk avancerede indstillinger [141](#page-153-0) firewalls, fejlfinding [57](#page-69-0) forbindelseshastighed [141](#page-153-0) indstillinger, ændre [140](#page-152-0)

IP-indstillinger [141](#page-153-0) løse problemer [73](#page-85-0) stik, illustration [6](#page-18-0) trådløse indstillinger [85](#page-97-0) trådløs kommunikation, opsætning [143](#page-155-0) vise og udskrive indstillinger [140](#page-152-0) normeret forbrug [105](#page-117-0)

#### P

papir afhjælpning af papirstop [92](#page-104-0) foretage fejlfinding vedr. indføring [66](#page-78-0) HP, bestille [138](#page-150-0) læg papir i bakke [11](#page-23-0) papirstop [92](#page-104-0), [93](#page-105-0) skæve sider [66](#page-78-0) specifikationer [105,](#page-117-0) [106](#page-118-0) understøttede formater [106](#page-118-0) understøttede typer og vægt [109](#page-121-0) vælge [10](#page-22-0) papirbakke kapacitet [109](#page-121-0) understøttede medietyper og vægt [109](#page-121-0) understøttede papirformater [106](#page-118-0) papirindføringsproblemer, fejlfinding [66](#page-78-0) papir i specialformat understøttede formater [108](#page-120-0) papirstop fierne [92](#page-104-0) papir [92](#page-104-0), [93](#page-105-0) papirtyper, der bør undgås [10](#page-22-0) patroner. Se blækpatroner PCL 3 understøttelse [105](#page-117-0) periode med telefonisk support supportperiode [52](#page-64-0) porte, specifikationer [104](#page-116-0) printerdriver indstillinger til ekstraudstyr [16](#page-28-0) printer driver garanti [102](#page-114-0) printerens kontrolpanel finde [5](#page-17-0) netværksindstillinger [140](#page-152-0)

printersoftware (Windows) åbne [19](#page-31-0) printerstatusrapport oplysninger på [83](#page-95-0) udskrive [83](#page-95-0) processorspecifikationer [105](#page-117-0) program garanti [102](#page-114-0)

#### R

radio, deaktiver [140](#page-152-0) radiointerferens lovpligtige oplysninger [116](#page-128-0) reducere [148](#page-160-0) rapport trådløs test [147](#page-159-0) rapporter diagnosticering [63](#page-75-0) skrivehoved [88](#page-100-0) udskriftskvalitet [63](#page-75-0) rengøre overflade [18](#page-30-0) scannerglasplade [18](#page-30-0) skrivehoved [88](#page-100-0)

#### S

scannerglasplade rengøre [18](#page-30-0) serienummer [83](#page-95-0) sider pr. måned (normeret forbrug) [105](#page-117-0) sikkerhed trådløs kommunikation [147](#page-159-0) skrivehoved [88](#page-100-0) rengøre [88](#page-100-0) skrivehoved, justere [89](#page-101-0) skrivehoveder bestille online [137](#page-149-0) indikatorer [95](#page-107-0) understøttede [104](#page-116-0) skæv, fejlfinde udskrive [66](#page-78-0) software indstillinger til ekstraudstyr [16](#page-28-0) specialformat, papir Mac OS [28](#page-40-0) udskrive på [28](#page-40-0) specifikationer akustiske emissioner [112](#page-124-0) driftsmiljø [112](#page-124-0)

elektriske [112](#page-124-0) fysiske [104](#page-116-0) opbevaringsmiljø [112](#page-124-0) papir [105,](#page-117-0) [106](#page-118-0) processor og hukommelse [105](#page-117-0) systemkrav [105](#page-117-0) specifikationer for driftsmiljø [112](#page-124-0) specifikationer for opbevaringsmiljø [112](#page-124-0) sprog, printer [105](#page-117-0) spændings specifikationer [112](#page-124-0) spændingsspecifikationer [112](#page-124-0) status netværkskonfigurationsside [85](#page-97-0) printerstatusrapport [83](#page-95-0) stik, finde [6](#page-18-0) strøm fejlfinding [56](#page-68-0) strømindgang, finde [6](#page-18-0) støjoplysninger [112](#page-124-0) support [51](#page-63-0) systemkrav [105](#page-117-0)

#### T

tekst fejlfinding [59](#page-71-0) telefonsupport [51](#page-63-0) temperaturspecifiationer [112](#page-124-0) tilbehør garanti [102](#page-114-0) printerstatusrapport [83](#page-95-0) tilslutningstype ændre [145](#page-157-0) tosidet udskrivning [32](#page-44-0) trådløs kommunikation avanceret fejlfinding i forbindelse med trådløs [75](#page-87-0) grundlæggende fejlfinding i forbindelse med trådløs [74](#page-86-0) lovpligtige oplysninger [116](#page-128-0) opsætte [143](#page-155-0) radio, deaktiver [140](#page-152-0) reducere interferens [148](#page-160-0) sikkerhed [147](#page-159-0) trådløs testrapport udskrive [147](#page-159-0)

#### U

udskifte blækpatroner [46](#page-58-0) udskriftkvalitetsrapport [63](#page-75-0) udskriftsbakke finde [5](#page-17-0) understøttet papir [109](#page-121-0) udskriftsindstillinger udskriftskvalitet [61](#page-73-0) udskrive diagnosticeringsside [63](#page-75-0) dobbeltsidet [32](#page-44-0) foretage fejlfinding [56](#page-68-0) langsomt, feilfinding [57](#page-69-0) printerstatusrapport [83](#page-95-0) udskriftkvalitetsrapport [63](#page-75-0) udskrive fotos Mac OS [26](#page-38-0) Windows [26](#page-38-0) udskrive på konvolutter [24](#page-36-0) udskrivning af brochurer udskrive [22](#page-34-0) udskrivning af konvolutter Mac OS. [24](#page-36-0) Udskrivning uden ramme Mac OS [30](#page-42-0) Windows [30](#page-42-0) understøttede fonte [105](#page-117-0) understøttede operativsystemer [105](#page-117-0) USB-forbindelse port, finde [5](#page-17-0), [6](#page-18-0) specifikationer [104](#page-116-0)

#### V

vedligeholdelse diagnosticeringsside [63](#page-75-0) justere skrivehoved [89](#page-101-0) kontrollere blækniveauer [44](#page-56-0) rense skrivehoved [88](#page-100-0) skrivehoved [88](#page-100-0) udskifte blækpatroner [46](#page-58-0) udskriftkvalitetsrapport [63](#page-75-0) Værktøjskasse (kun Windows) om [153](#page-165-0) åbne [153](#page-165-0)

#### W

websider bestille forbrugsvarer og tilbehør [136](#page-148-0)

kapacitet, datablad [104](#page-116-0) kundesupport [51](#page-63-0) miljøprogrammer [120](#page-132-0) oplysninger om handicapfunktioner [2](#page-14-0) Windows [24](#page-36-0) afinstallere HP-software [90](#page-102-0) aktivér og deaktivér ekstraudstyr i driveren [16](#page-28-0) systemkrav [105](#page-117-0) uden ramme [30](#page-42-0) udskriftsindstillinger [21](#page-33-0) udskrive brochurer [22](#page-34-0) udskrive fotos [26](#page-38-0)

# © 2014 Hewlett-Packard Development Company, L.P.<br>www.hp.com

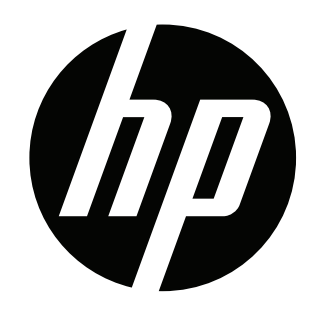